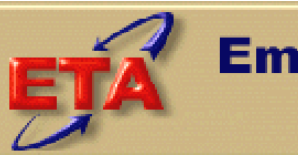

**Employment & Training Administration** 

# **Workforce Investment Act**

# **Data Reporting and Validation System (DRVS)**

**User Handbook for DRVS 6.2**

**October 2006**

## **Table of Contents**

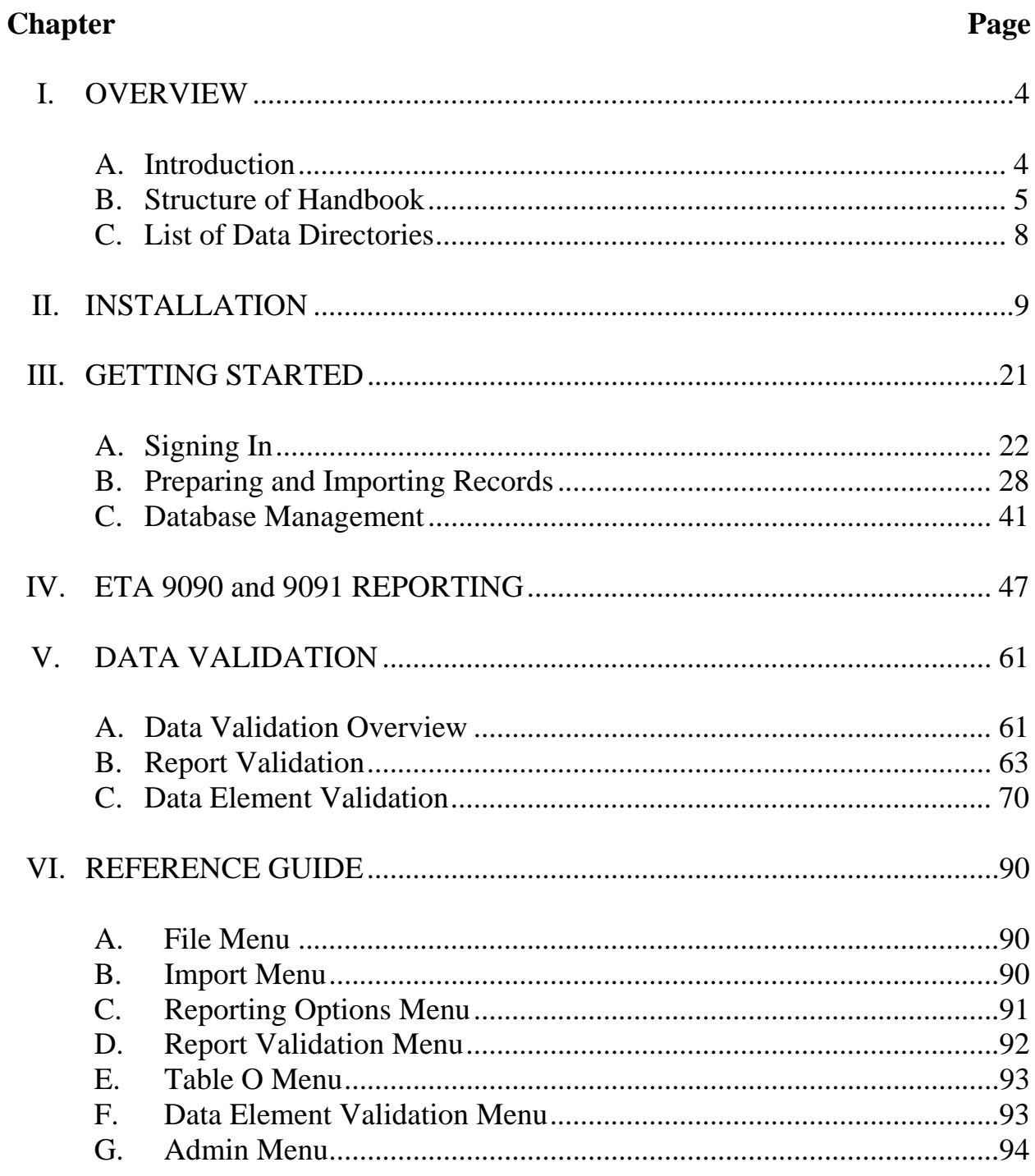

## **Table of Contents** *(continued)* **Page**

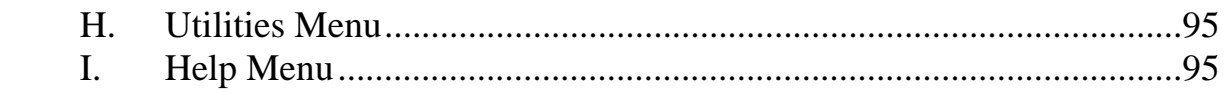

### **Appendix**

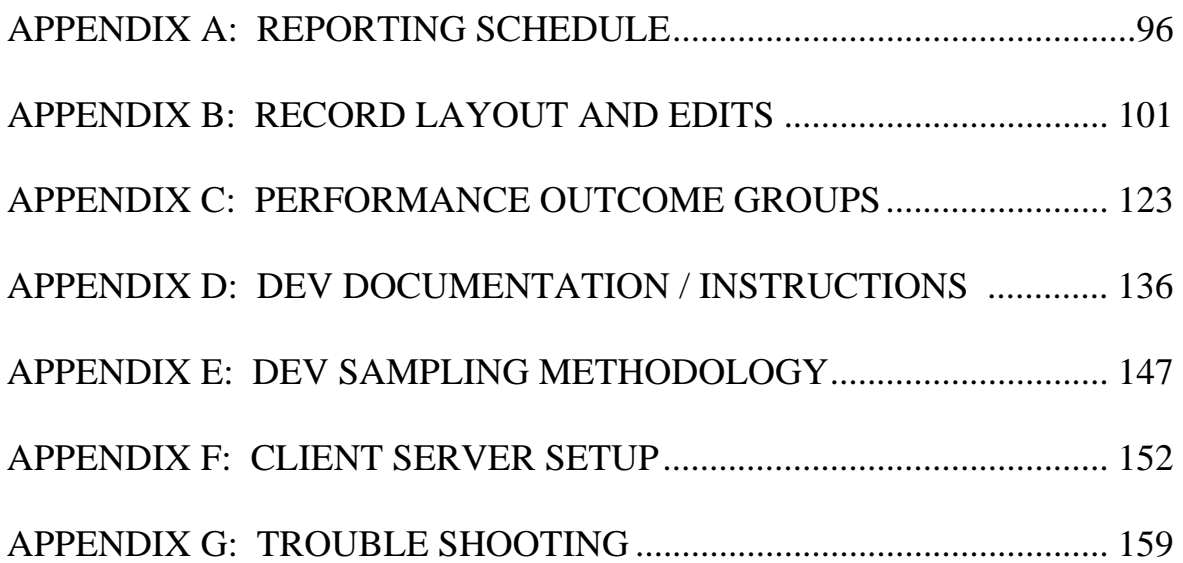

#### **A. Introduction**

The goal of the Workforce Investment Act (WIA) program is to help participants enter suitable employment or educational opportunities and to be retained in those opportunities. States submit WIA Standardized Record Data (WIASRD) records and an annual performance report, the ETA 9091, to the Employment and Training Administration (ETA) on an annual basis, and submit a quarterly performance report, the ETA 9090, on a quarterly basis. This submission helps ETA determine the success of the WIA program in achieving its goal.

ETA requires states to validate the accuracy of their annual submissions to ensure that ETA decisions about WIA policy and funding are made based on a true picture of program outcomes. ETA provides states with a two stage process for ensuring the accuracy of their ETA 9091 and WIASRD submissions.

First, ETA provides all states with complete technical specifications for preparation of the ETA 9091 and the WIASRD, together with the Data Reporting and Validation System (DRVS) described in this Handbook. The DRVS is free to all users and can be used to generate the ETA 9091, ETA 9090, and WIASRD uploads to ETA. In addition, ETA provides all states with free technical assistance on ETA 9091, ETA 9090, and WIASRD preparation.

Second, ETA requires all states to validate their ETA 9091 and WIASRD submissions by conducting report validation and data element validation.Because there are two basic sources of reporting error, validation requires these two methods. First, the state's reporting software could calculate performance outcomes incorrectly. Second, if the state is correctly calculating outcomes, some of the data used in these calculations could be incorrect. Report validation checks the accuracy of the state calculations and data element validation checks the accuracy of the data used to perform the calculations.

In report validation, states compare their ETA 9091 reported values to 9091 validation values generated by the DRVS. States that use the DRVS to prepare their 9091 reports do not need to conduct a full report validation. In data element validation, all states compare key data elements in a sample of WIA participant

records to source documentation, to ensure that the state uses accurate data to generate its ETA 9091 and WIASRD submissions.

#### **B. Structure of Handbook**

This Handbook explains the process of using the ETA Data Reporting and Validation System (DRVS) to produce the 9090 quarterly report, 9091 annual report, and WIASRD submissions to ETA. This Handbook also explains how to prepare for validation and conduct report and data element validation using the DRVS. The DRVS incorporates ETA's common measures reporting requirements specified in TEGL 28-04 and approved under OMB Control Number 1205-0420. The DRVS covers both WIA and Labor Exchange (LX) reporting as specified in these guidance documents.

The new functionalities added to the DRVS Version 6.2 include Data Element Validation: Draw Sample, Edit Worksheets, Print Worksheets, Sample Reports, and Sub-Sample. A future release will provide the functionality to generate the data element validation Summary/Analytical Report for submission to ETA.

This Handbook contains the following sections:

II. **Installation:** Provides a step-by-step description of how to install the DRVS on your PC, or in a client/server setup, for both MSDE and SQL Server users.

III. **Getting Started:** Describes how to log into the DRVS and how to build and import a WIASRD-formatted extract file to use for reporting and validation. Also describes the DRVS database management functions.

IV. **ETA 9090 and 9091 Reporting:** Describes how to generate quarterly and annual reports, and submit these reports to ETA's Enterprise Business Support System (EBSS).

V. **Data Validation:** Describes the concept and goals of validation, how to prepare for the validation process, and how to conduct report and data element validation using the DRVS.

VI. **Reference Guide:** Provides a condensed list of all the menus and functions for quick reference.

Appendix A. **Reporting Schedule:** Provides the quarterly and annual report due dates and the participant and exiter cohorts to be included in each quarterly and annual report.

Appendix B. **Record Layout and Edits:** Provides the record layout for the participant records. This record layout provides a list of field level and cross field edit checks and the accompanying error messages that may occur during a data import.

Appendix C. **Performance Outcome Groups:** Specifies the performance outcome groups used in calculating the entered employment, retention, earnings, credential, and youth performance measures.

Appendix D. **DEV Documentation/Instructions:** Specifies the source documentation to be used by states in conducting data element validation. Also provides instructions for comparing data values on the DEV worksheets to the corresponding source documentation.

Appendix E. **DEV Sampling Methodology:** Specifies the methodology used by the DRVS to select the data element validation sample.

Appendix F. **Client Server Setup:** Provides instructions for installing the DRVS using a client/server setup.

Appendix G. **Troubleshooting**: Provides solutions for common problems that may occur while installing or using the DRVS.

Please contact **Mathematica Policy Research, Inc**. at WIATA@mathematicampr.com for information about application installation, WIA data files, performance reports, or any other issues related to the DRVS.

### **C. List of Data Directories**

The DRVS uses a number of data directories. The following table provides a list of the data directories that the user is most likely to access.

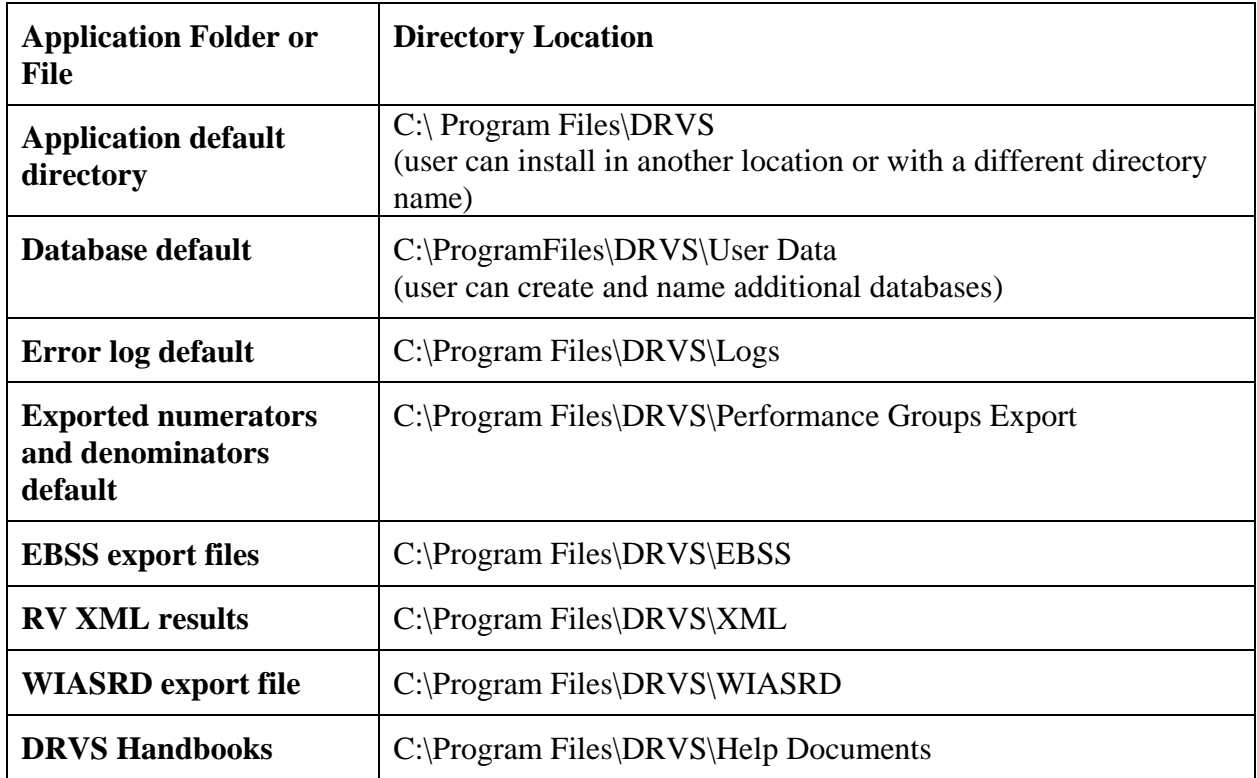

This chapter provides DRVS system requirements and installation instructions.

#### **Step 1—Minimum System Requirements**

Following are the minimum system requirements. Recommendations for greater than minimum requirements are indicated in parentheses where applicable.

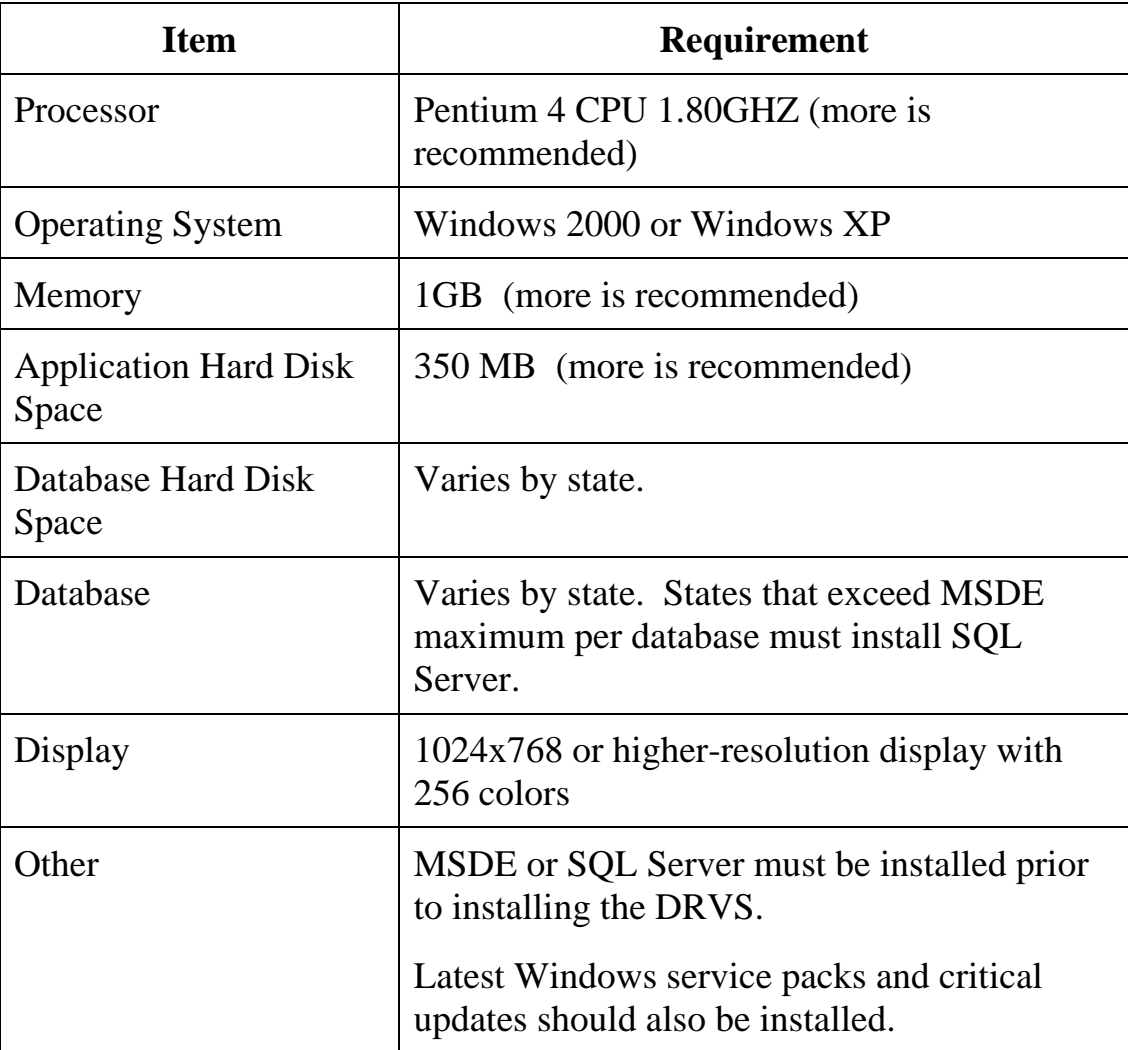

Hard disk requirements will vary depending on the state's database size. For example, some states may exceed the current MSDE 2000 2 GB per database size limit. If any database exceeds the MSDE limit, users will need to license, install, and set up Microsoft SQL Server to run the DRVS. Any licensed version of SQL Server should allow the user to install and run the DRVS. SQL Express (MSDE 2005) has not yet been fully tested for compatibility with the DRVS. The DRVS will install all required .Net and Crystal Reports components.

DRVS installation requires Read/Write access to the system registry, Program Files folder, Windows\System32 folder and the Global Assembly Cache. Registry entries are made in HKEY\_LOCAL\_MACHINE\SOFTWARE\DRVS and in HKEY\_LOCAL\_MACHINE\SOFTWARE\Microsoft uninstall areas. DRVS users will **need** Read access to the registry and Read/Write access to the Program File folders, as well as Read/Write/Delete access to the SQL database.

#### **Step 2—Uninstalling Prior Versions**

Users should uninstall previous versions of the software before installing the DRVS 6.2. Following are instructions for uninstalling WIA versions 2.0 through 3.1.2 and DRVS versions 5.0 through 6.1 on a Windows 2000 or Windows XP machine. Procedures for uninstalling may differ slightly on different machines, but are generally self-explanatory. The DRVS does not save prior data when it creates the new database, so users should create backup databases prior to installing the upgrade.

On any machine, users should be sure to uninstall through the **Control Panel** rather than by deleting the installation directory for the prior version; uninstalling by deleting the installation directory may cause problems with the subsequent installation. DRVS versions 5.0, 5.1, 5.2, 6.0, or 6.1 will automatically uninstall during the 6.2 installation process, but the recommended method is to uninstall the prior version through the Control Panel before installing 6.2 (However, for users who want to retain prior database in DRVS during the upgrade process, they should not uninstall through the control panel, but should allow DRVS 6.2 to uninstall the prior version itself while executing the DRVS.exe file. Users should also select "I DO NOT want to create a DRVS database" option during the installation process. See Step 3, item 13 for details.)

- Click the Start button, then select Settings, Control Panel.
- Click on Add/Remove Programs.
- Click on the WIA or DRVS icon to uninstall any prior version.
- Click on the Change/Remove button.
- On the Select Uninstall Method screen, select Automatic and then click on Next.
- On the Perform Rollback screen, click on No and then click on Next.
- On the Perform Uninstall screen click on Finish.
- If a Remove Shared Component message displays, click on Yes to All.
- Close the Add/Remove Programs window.

Because the DRVS reflects substantial changes to the WIA reporting requirements, states must use WIA version 3.1.2 or prior to analyze or amend reports for Program Year 2004 and earlier. The participant counts and performance measures generated by DRVS are in general not comparable to those generated by prior versions of the WIA software.

Users may need to contact their system administrator to uninstall the application.

#### **Step 3—Download from the Internet**

To download the DRVS from the Internet:

- 1. Open your Internet browser and go to www.doleta.gov/performance/reporting/tools\_datavalidation.cfm.
- 2. Click on the DRVS 6.2 link from the "In this section" side bar.
- 3. If a file download message displays, click on Save.
- 4. Select the location where you want to store the installation file. Suggestion: C:\Temp. Click on Save.
- 5. A dialog box will chart the progress of the download of the installation file. When the "Download Complete" message box appears, click on

Open. (If "close this dialog box when download completes" is checked, when download is complete, you should go to C:\Temp or wherever you stored the installation file to open it.)

**6.** A "WinZip Wizard – Unsupported Archive Type" message box may display. Choose "Open the archive using the classic interface" and then click on OK**.** 

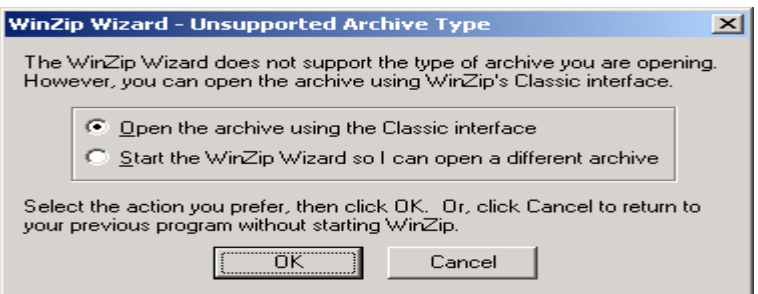

- 7. Click on the DRVS.exe file and then click on **Extract** from the tool bar at the top of the WinZip application screen.
- 8. Select a location for the extraction of the zip file. C:\Temp is the default.
- 9. Click on the Extract button.
- 10. If a Confirm File Overwrite message displays, click Yes.
- 11. Close the WinZip window.

#### **Step 4—Application Installation**

Based on the size of the state's DRVS import file, either Microsoft SQL Server 2000 Desktop Engine (MSDE) or Microsoft SQL Server 2000 must be installed prior to installing the DRVS. MSDE is a free version of SQL Server that can be used with client applications. When installing MSDE, users must set a "strong" password. Users should go to http://www.microsoft.com/sql/msde/default.mspx for more information about MSDE and to download MSDE. SQL Express (MSDE 2005) is not compatible with the DRVS.

If the user's estimated database size exceeds the MSDE limit, then Microsoft SQL Server will need to be installed prior to installing the DRVS. Users can find more information about SQL Server at http://www.microsoft.com/sql/default.mspx.

Users may need to contact their system administrator to install MSDE or SQL Server. Installation procedures may differ slightly on different machines, but are generally self-explanatory.

Users who prefer a client/server setup should review Appendix F: Client/Server Setup in conjunction with the instructions in this section. Only users with full SQL Server with Enterprise Manager should use a client/server setup.

Before starting installation of the DRVS, close all applications and programs that are open.

- 1. Open Windows Explorer and go to C:\Temp (or wherever you stored the application files).
- 2. Double click on DRVS.exe.
- 3. If you haven't uninstalled prior versions of the DRVS, the DRVS will display a window asking if you would like to.

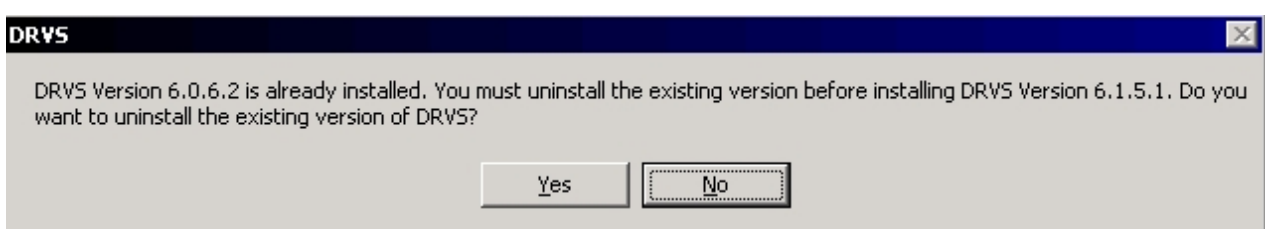

4. Click on **Yes** to automatically uninstall prior versions. A progress bar will show the status of the uninstall process.

5. At the Welcome to the DRVS Installation Wizard window click on Next. If you are installing the DRVS for the first time, you may be prompted to reboot prior to beginning the installation routine.

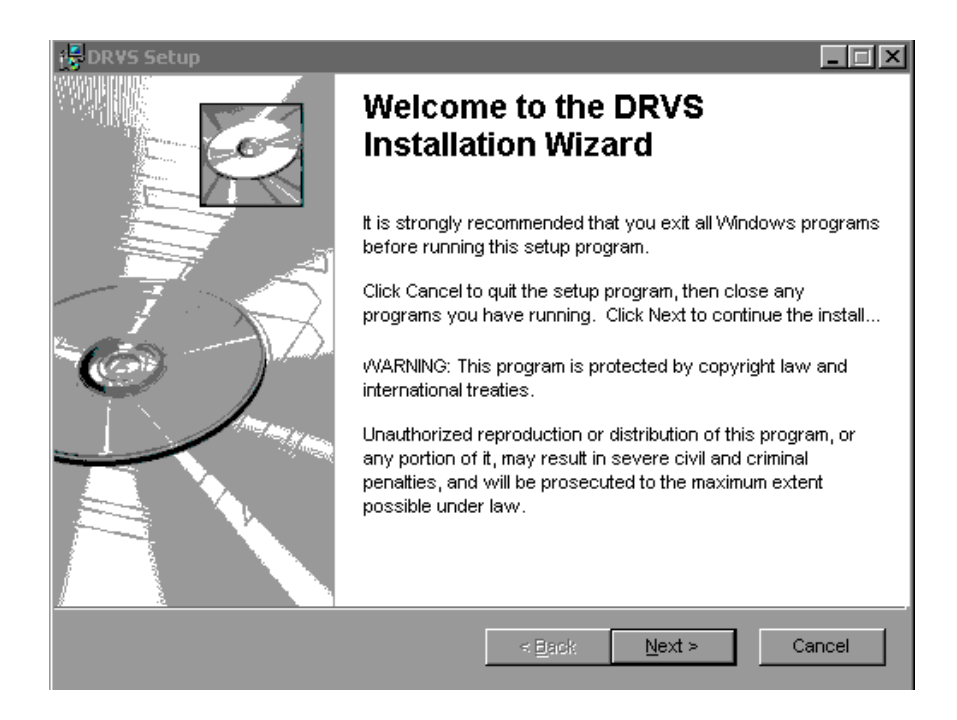

6. Read the License Agreement and, if you accept, click on the "I accept the license agreement" button.

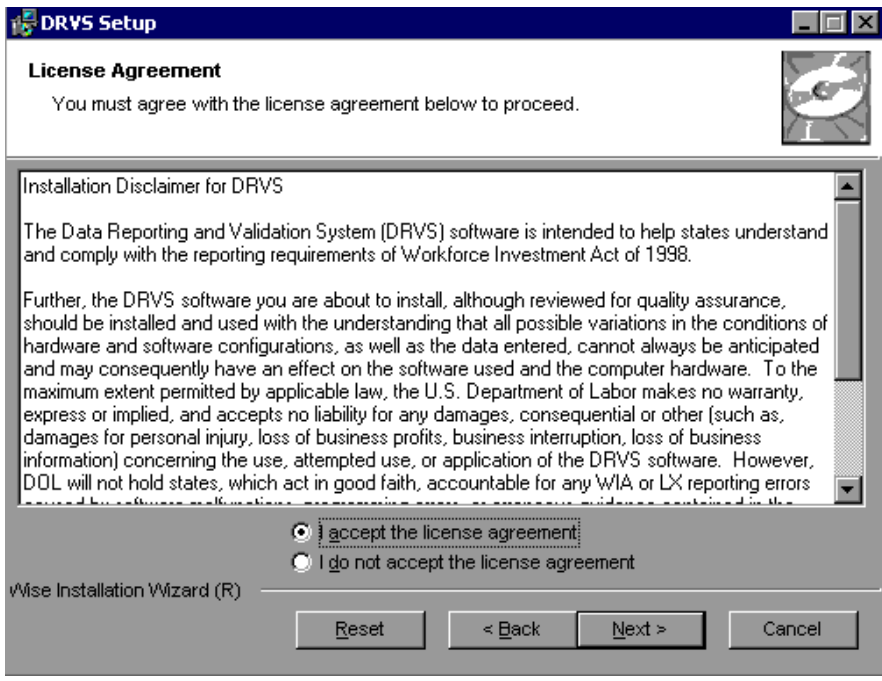

- 7. Read the Readme Information screen and click on Next.
- 8. On the User Information screen, make any necessary modifications to the user information. Then click on Next.
- 9. On the Destination Folder screen, the destination location will default to C:\Program Files\DRVS.
- 10. If you prefer a different destination location, click on Browse on the Destination Folder screen to navigate to a different location. Click on Next.

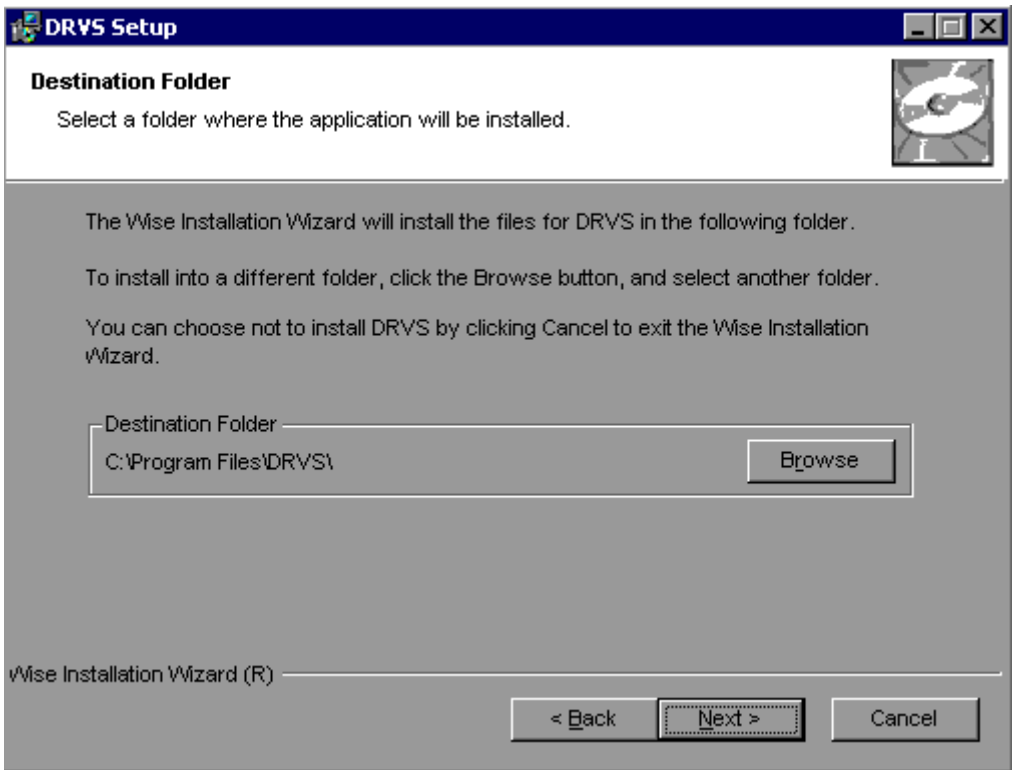

11. In the "SQL Server Connection" window, enter your server name in the SQL Server Name box. If you did not name your database instance, your server name is "(local)". If you don't know the name of your database instance, contact your system administrator.

12. For Database Authentication, click on Windows NT Authentication. If you can't use Windows Authentication (e.g. Win 98 or ME users), click on SQL Authentication and complete the SQL User Name and SQL Password boxes. Click on Next.

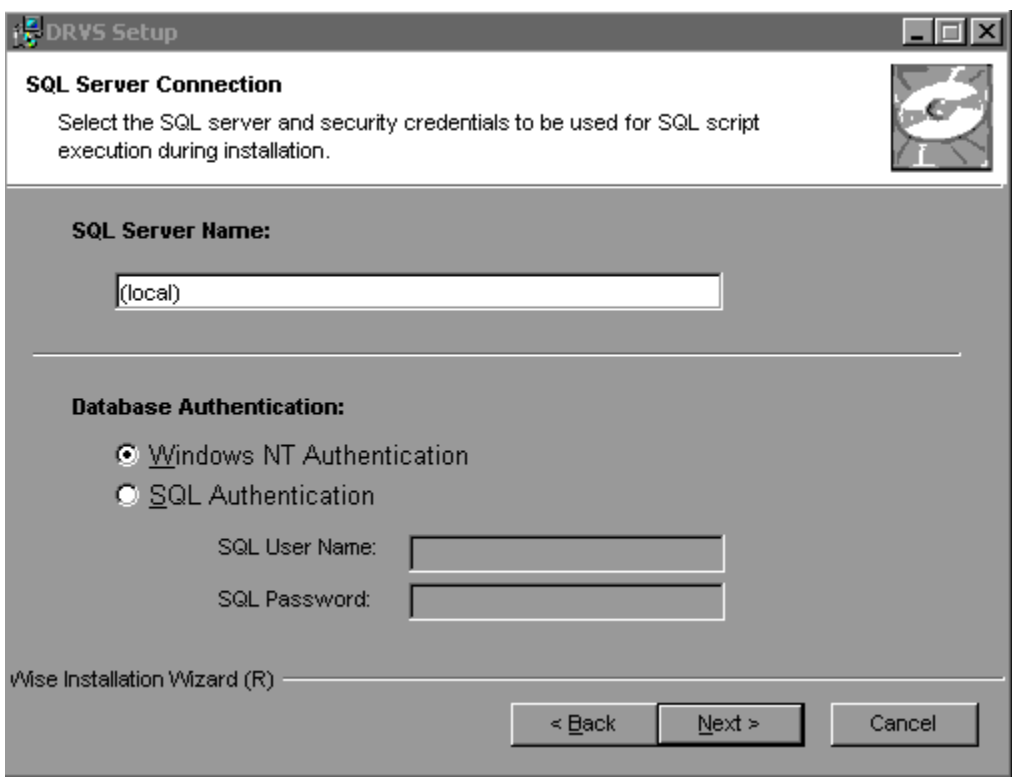

 If the DRVS Installation Wizard does not progress beyond this point, the user must determine if an incorrect or inactive server name has been entered in the SQL Server Name field. If a name that does not match any of the state's servers is entered, there will be a delay or a failure to progress to the next screen.

 If a name is entered that matches one of the servers, but the server is inactive, the Installation Wizard may also stop at this point. To find out if the server is  active go to Start/Settings/Control Panel/Administrative Tools/Services. Microsoft SQL Server should be on the list of services and the task/service should be started. If it is on the list but not started, start it and reboot. If it is not on the list, SQL Server was not installed. There should also be a SQL Service icon on the bottom part of your screen, on the desk tray as a little box with a green arrow or red square. The green arrow indicates the service is started and the red square indicates it is not. Right click on the icon to open the SQL Service manager, then start the service.

13. On the "Install the DRVS Database Screen" check "I want to create a DRVS database." If users want to retain prior data during the upgrade process, check "I DO NOT want to create a DRVS database" option and the software will continue to use the database from the prior version of the DRVS, yielding performance results that appear valid but in fact may not be if calculation fixes have been implemented. Therefore, users should create backup databases prior to installing the upgrade. States using a client/server setup should check "I DO NOT want to create a DRVS database," and refer to the instructions in the Client Server Setup Appendix of this handbook.

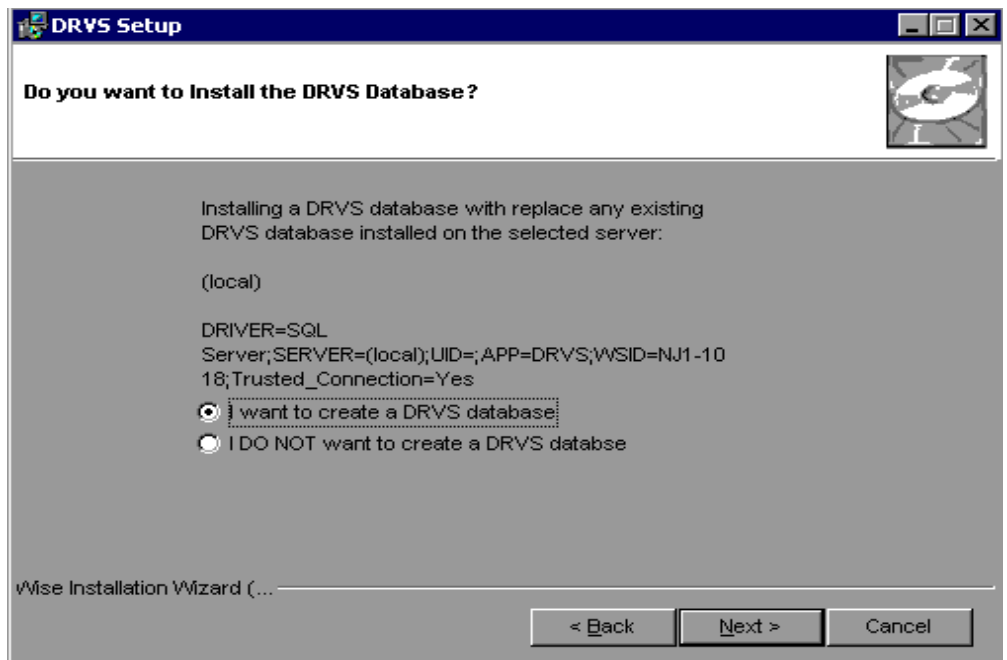

- 14. Click on Next on the "Ready to Install the Application" screen. This screen also allows you to exit the installation wizard or, if necessary, to return to the previous screen to change server connection information.
- 15. The "Updating System" screen will display, showing installation progress. However, this screen may display for several minutes with no indication of progress.
- 16. Click on Finish on the "DRVS has been successfully installed." screen to exit the DRVS Installation Wizard.

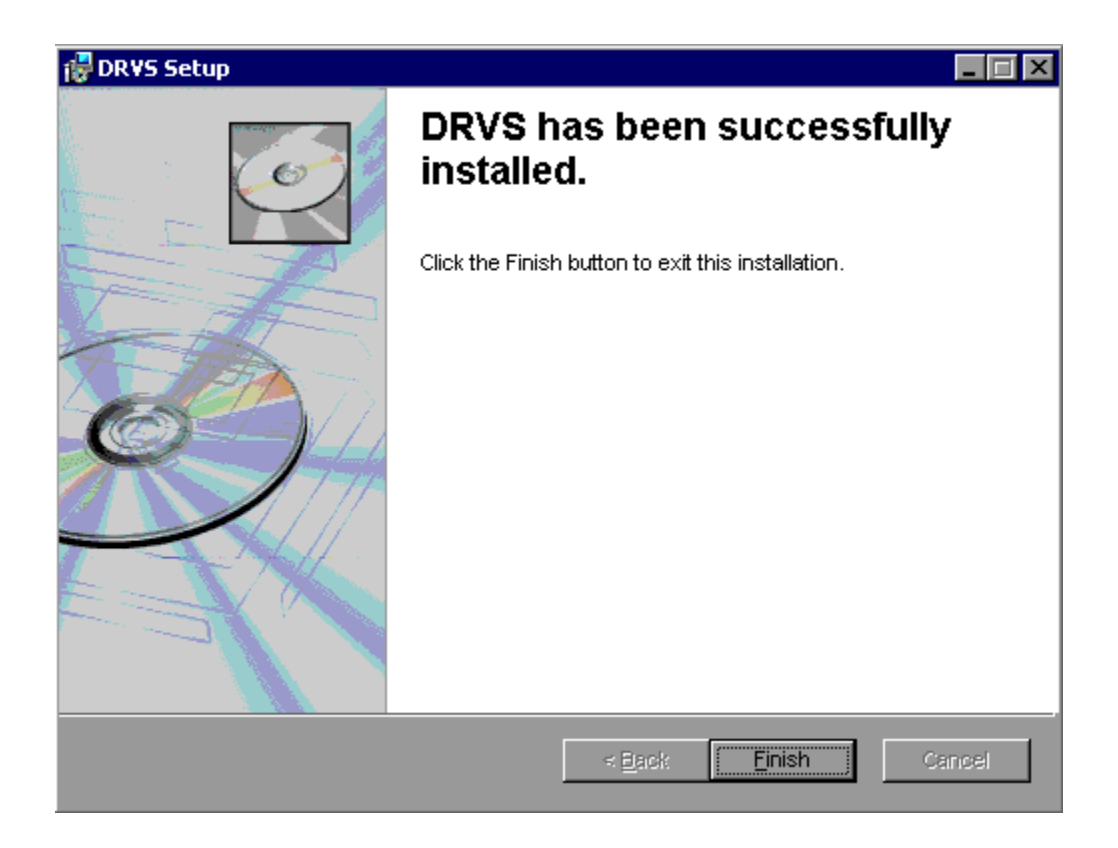

- 17. Reboot your computer after completing the DRVS installation. You may delete the DRVS.exe used to install the application once the installation process is successfully completed.
- 18. There are no further installation steps for a PC setup.

#### **Step 5 – Client/Server Setup**

To create a client server setup please refer to instructions in Appendix F: Client Server Setup of this Handbook.

This chapter provides information on the initial steps to follow in using the DRVS software. Users can navigate between functions using the menu bar at the top of the active DRVS window, or by using the side bar at the left of the active DRVS window. Users are encouraged to click on WIA on the side bar at the left to leave the active window, before selecting a new function.

Following are brief summaries of each section of this chapter.

#### **A. Signing In**

Section A describes how to open and sign in to the DRVS for specified reporting periods, and how to change reporting options.

#### **B. Preparing and Importing Records**

Section B describes how to build and import files of participant records so the application can produce the ETA 9090 quarterly report and ETA 9091 annual report. This section also describes how to access and review duplicate detection and error reports of records rejected by the DRVS during the import process.

#### **C. Database Management**

Section C describes how to create new databases to use with the DRVS, how to open existing databases, and how to save databases in alternate locations. This section also describes how to maintain database security.

#### **A. Signing In**

#### **Step 1—Opening the Application**

The installation wizard places a **DRVS icon** on your desktop. Double click on the icon to open the application. Alternatively, click on the **Start** button, click on **Programs**, select **DRVS**, and click on the **DRVS icon** to open the application.

The DRVS Log In screen will display. This is your indication that the application has installed properly. Log on using the default User ID and Password: **WIAAdmin, WIAAdmin**. The User ID is not case sensitive, but the Password is case sensitive.

Click Login.

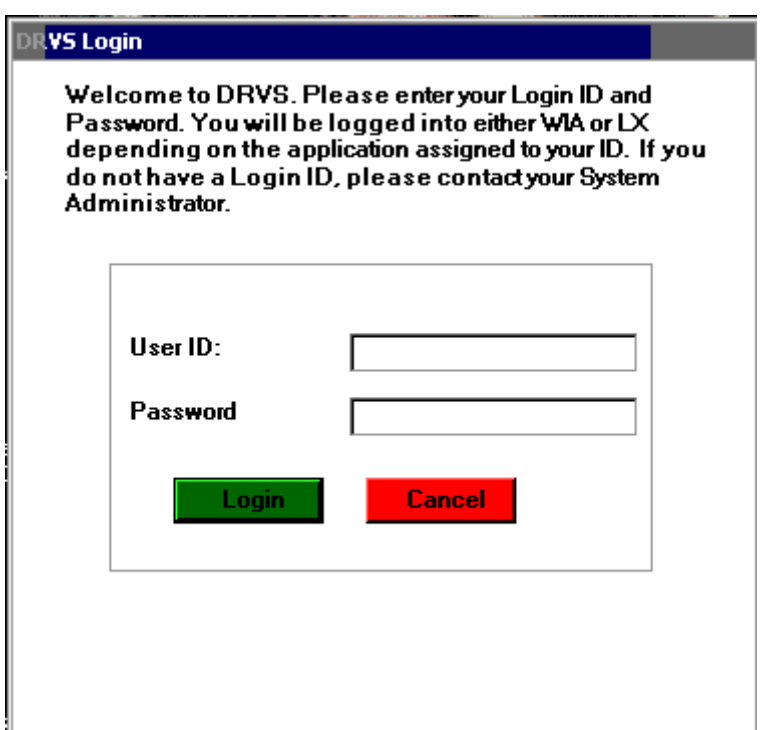

This default User ID and Password will provide access to the WIA component of the DRVS. For access to the LX component of the DRVS, the defaults are LXAdmin4, LXAdmin4. As described in the database management section of this chapter, the user may change his or her own password to ensure database security.

#### **Step 2—Reporting Options Screen**

After the user logs in with an acceptable User ID and Password, the Reporting Options screen appears. The user should maximize the screen to ensure that all DRVS screens can be viewed in their entirety. The screen is maximized when the user can see "Database: (name of database)" in the lower left corner.

The Reporting Options screen provides several blank fields that the user must complete so that the DRVS will produce the correct ETA 9090 and 9091 reports.

- Select the applicable **State** name from the drop down menu.
- Click on **Annual** or **Quarterly** in the Report box to produce the ETA 9091 Annual Report or 9090 Quarterly Report.
- Select the appropriate **Program Year** from the drop down menu.
- For the Quarterly Report, select the report due date from the drop down menu labeled "Report Quarter Due." The Program Start and End Date fields will automatically fill on the Participant Counts, Entered Employment, Exiters/Youth, and Retention and Earnings Rates tabs. The auto-filled dates are the participant and exiter cohort date ranges for the program year and report due date that were selected. If dates are not filled in automatically, click on the **Refresh** button.
- For the Annual Report, the Program Start and End Date fields will automatically fill on the above tabs once **Program Year** is selected.
- Users may overwrite these auto-filled date ranges to analyze performance for specific time periods as long as these time periods are within the autofilled date ranges. If the user manually changes the program/performance year date ranges, clicking on the **Restore to Default** button will automatically reset the program/performance year date ranges to the default date ranges for the program year or report quarter due date

entered. Manually entered date ranges cannot be used to obtain accurate counts or performance outcomes when start dates are earlier or end dates are later than those selected for the original import, because edit checks have not been applied to the new date ranges.

Following is a sample Reporting Options screen. Users should note that for the 9090 Quarterly Report that is due on August 15, the Program Start Date and Program End Date correspond to the fourth quarter of the program year, but the software makes calculations for the full program year.

## **III. GETTING STARTED**

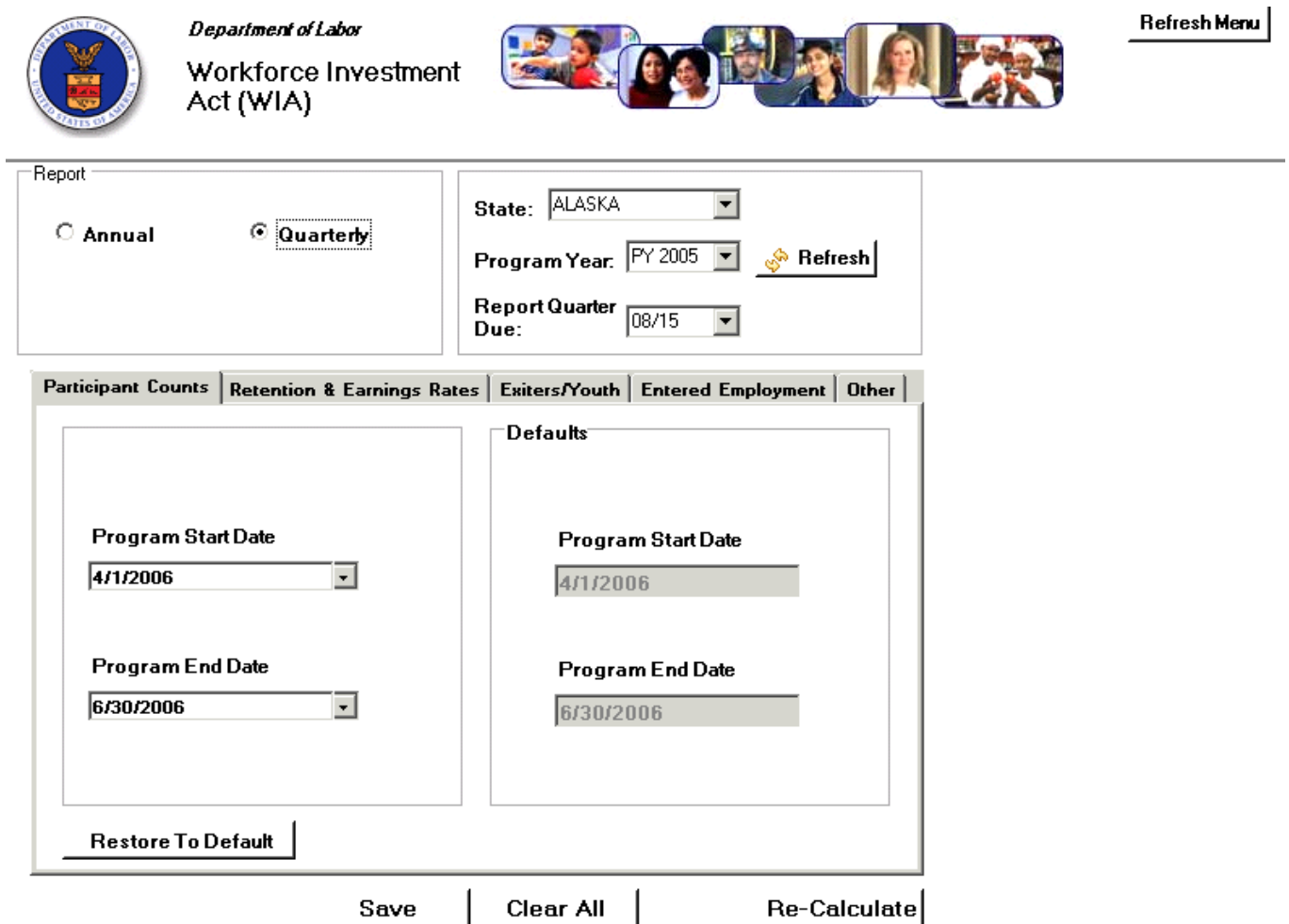

## **III. GETTING STARTED**

After all options are selected, click on **Save**. "Reporting options saved successfully" will then appear in red type at the bottom left of the screen. If users do not click Save, the file may not be properly uploaded and the results may be from the prior report options. The **Refresh** button resets the screen if the user makes a change. After changing reporting options, users should click Refresh and then Save before loading a file or using the Re-Calculate functionality.

The **Refresh Menu** button on the upper right corner refreshes the report when either the wrong report displays or an incomplete report displays.

The **Re-Calculate** button will recalculate the reported values based on changes on the Reporting Options screen (e.g. changes in date range, report type, or report due date). After changes are made, click Save, then Recalculate. A message box will appear, asking users to confirm recalculation. Click Yes. "Re-Calculation Successful" will appear in red type at the bottom left of the screen. Then click the Refresh Menu on the upper right corner to complete the recalculation process. Users must click Save, then Re-Calculate, and then the Refresh Menu to ensure that the correct recalculation is done.

The DRVS has the functionality to filter file imports based on WIB Name, Office Name, Case Manager, User Field 1, and User Field 2. To use this functionality, the state extract file must first be loaded into the software. After the file has been successfully processed, proceed to the Change Reporting Options menu and select the Other tab above the Program Start and End Date displays. The Other tab allows users to select WIB Name, Office Name, Case Manager, and/or User Field filters by clicking on the dropdown arrow(s) and selecting the desired filter(s). After selecting the filter(s), click on Save and then Re-Calculate to calculate performance results for the selected filter(s) only. Click the Refresh Menu after recalculation is complete. Whenever a filter is used, the report facsimile will display the selected filter(s) on the last page of the report facsimile.

#### **B. Preparing and Importing Records**

After signing in, states must import an extract file containing the participant and exiter records for all individuals included in the ETA 9090 quarterly report or 9091 annual report selected on the Reporting Options screen. See Appendix A for a reporting schedule which specifies the participant and exiter cohorts included on each quarterly 9090 report and annual 9091 report.

#### **Step 1—Create a File Based on the Record Layout**

The WIA participant record layout is in Appendix B of this Handbook, together with the field level and cross-field edit checks. Users should also download the WIA conversion rules from

http://www.doleta.gov/performance/reporting/reporting\_requirements.cfm. This document cross-references each field on the current record layout to the corresponding field(s) on the record layout used prior to the DRVS. Both the Appendix B record layout and the conversion rules should be used in building the import file.

The import file should include a separate record for each spell of participation that falls within the reporting schedule parameters in Appendix A. Therefore, for some participants there will be multiple records in the import file. Because state databases are dynamic, it is essential to run the state programs that generate the extract file immediately at the close of the applicable reporting period. This will eliminate discrepancies caused by changes in the database over time.

The extract file type is ASCII, comma-delimited. Files can be in \*.txt or \*.csv format, but \*.dat or other file types are not accepted. Fields must be in the order listed on the record layout. Two hundred and three (203) fields are accepted by the application. If the exact number of fields or columns listed in the record layout is not included, all the records will be rejected.

The record layout is in the WIASRD format with the addition of six fields. The additional six fields are observation number at the beginning of the file, and WIB

name, office name, case manager, and two user fields at the end of the file. The user fields are for any additional data (e.g. participant's name or SSN) that the state wishes to include.

#### Data Element Issues

The observation number (field 1), individual identifier (field 2), and date of program participation (field 34) are mandatory fields and, if left blank, will result in the record being rejected. The date of birth (field 3) is mandatory for youth records. Additionally, at least one of the funding stream classifications (fields 36- 38, 40, 42, and 44-45) must have a value that would enable the application to assign the records to a funding stream. If possible, states should include the participant's Social Security Number (SSN) as the individual identifier (field 2) or in one of the user fields, because SSNs are required to obtain wage records and to measure performance outcomes.

In addition, users should pay special attention to how their participant and exiter files are saved and resaved. There are two fields in the record layout that require two digit numerical codes—field 23/Highest School Grade Completed and field 61/Other Reasons for Exit—and some of the codes have lead zeros. Various file management programs (including .csv) may drop the lead zeros in these two fields as the files are saved and resaved. The DRVS will reject records when codes in these two fields are missing lead zeros. States can treat these two fields as text fields to preserve the lead zeros.

Several fields in the record layout relate to the participant's status as an eligible veteran (field 12), campaign veteran (field 13), disabled or special disabled veteran (field 14), and recently separated veteran (field 15). Appendix B details a number of edit checks that are applied to these fields to ensure that the veteran status data values are consistent within a participant record. If the participant is a disabled or special disabled veteran as indicated in field 14, then the participant's record should have a code of 2=Yes, Eligible Veteran in field 12 even if the participant served in the military for 180 days or less. Campaign and recently separated

veterans cannot be so designated unless they are also eligible veterans who served greater than 180 days. Therefore, campaign and recently separated veterans would also have a code of 2=Yes, Eligible Veteran in field 12.

#### Data Values in Post-Exit Fields

Regardless of the participant's exit and employment status, there must be consistency across the post-exit fields in the file. Appendix B details the numerous edit checks that are applied to the post-exit employed fields. These are summarized below.

There are four sequences of post-exit employed fields:

- 1st quarter after exit—fields 84, 85, 98
- 2nd quarter after exit—fields 89, 90, 99
- 3rd quarter after exit—fields 91, 92, 100
- 4th quarter after exit—fields 93, 94, 101

The first field in each sequence (84, 89, 91, 93) indicates the participant's employment status in the relevant quarter after the exit quarter. There must be a value of 1 (employed), 2 (not employed), or 3 (information not yet available) in each of these four fields. These fields cannot be left blank or the record will be rejected by the DRVS (except younger youth 2nd and 4th quarters after exit).

If the participant exited and was employed in a post-exit quarter, place a 1 in field 84, 89, 91, or 93 respectively. Place a 1, 2, 3, 4, or 5 as appropriate in the corresponding field 85, 90, 92, or 94 (type of employment match). If the type of employment match field has a value of 1, 2, 3, or 4, there should be wages greater than zero in field 98, 99, 100, or 101. If the type of employment match field has a value of 5, then the wages should be 0 or blank in field 98, 99, 100, or 101.

If the participant exited and was unemployed in a post-exit quarter, place a 2 in field 84, 89, 91, or 93 respectively. Place a 0 or blank in the corresponding field 85, 90, 92, or 94 (type of employment match). Place a 0 or blank in field 98, 99, 100, or 101 (wages).

If the participant has not yet exited, or if the participant exited so recently that employment status and wage data are not yet available, place a 3 in field 84, 89, 91, or 93 respectively. Place a 6 in the corresponding field 85, 90, 92, or 94 (type of employment match). Place 999999.99 in field 98, 99, 100, or 101 to indicate that wages are pending.

If the data in each sequence of post-exit quarters are not consistent as described above, the DRVS will reject the record.

In addition, if the participant exited and the post-exit fields indicate that employment status and wage data are not yet available, yet sufficient time has passed that these data should be available, the DRVS will change the data values to indicate that the participant was unemployed in the relevant post-exit quarter. The DRVS will generate a warning message for each record where these data values have been changed.

#### **Step 2—Load Extract Data**

Once the data are formatted according to the record layout, click on **Import** on the menu bar and select **Import File**. The Load File to Database screen will appear.

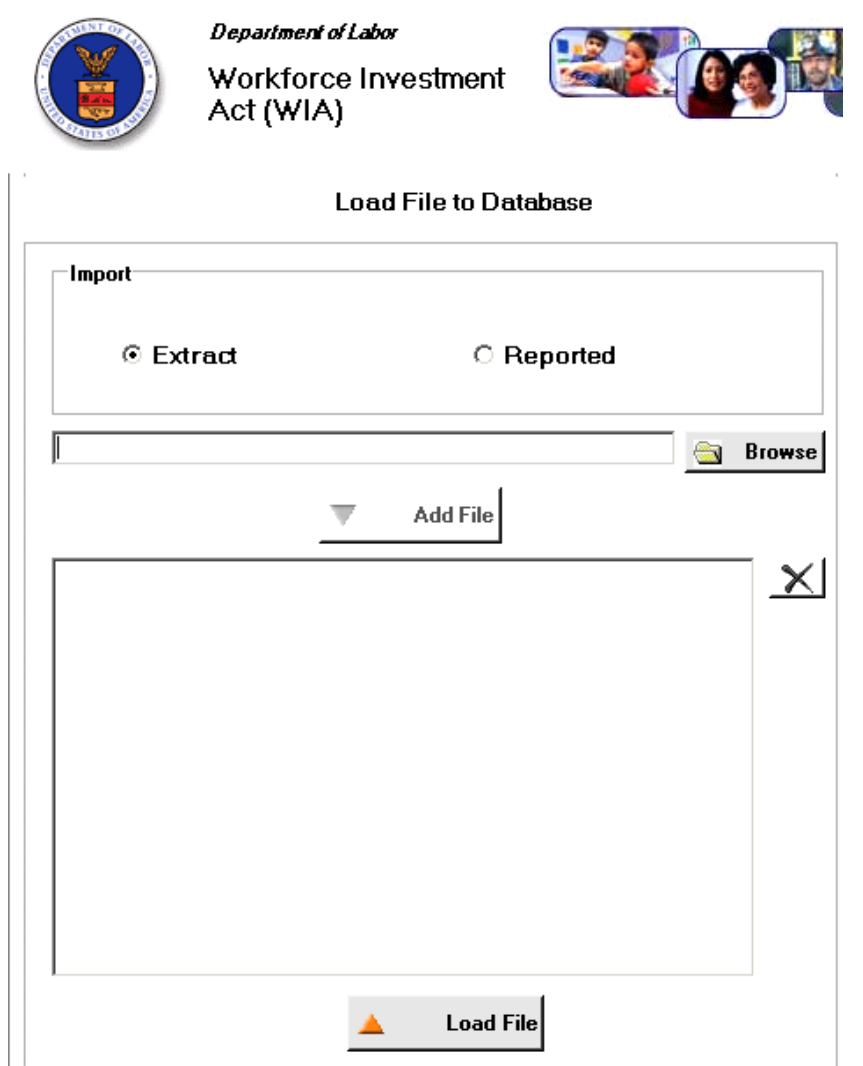

Click on Extract. The DRVS should be preset to Extract. Then select the file to be imported using the Browse button.

Click Open and navigate to find the correct file. Click **Add File** to move the file into the Load File box, then click **Load File**. Although the Load File box allows users to select more than one file, users may load only one extract file at a time. The functionality to load more than one file will be added in a future version of the software to accommodate the need to load multiple files for Report Validation.

A message box will appear, asking users to confirm that reporting options have been set. Click on Yes if appropriate, or No to return to the Reporting Options screen.

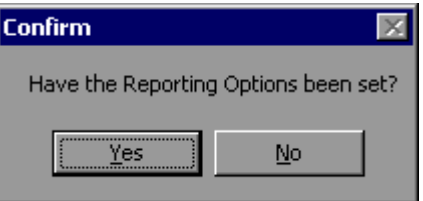

To terminate the import process, click on the **X** in the upper right corner of the Load File to Database screen.

During import, the Load File to Database screen will display a progress bar and status messages. The status messages appear *from bottom to top*.

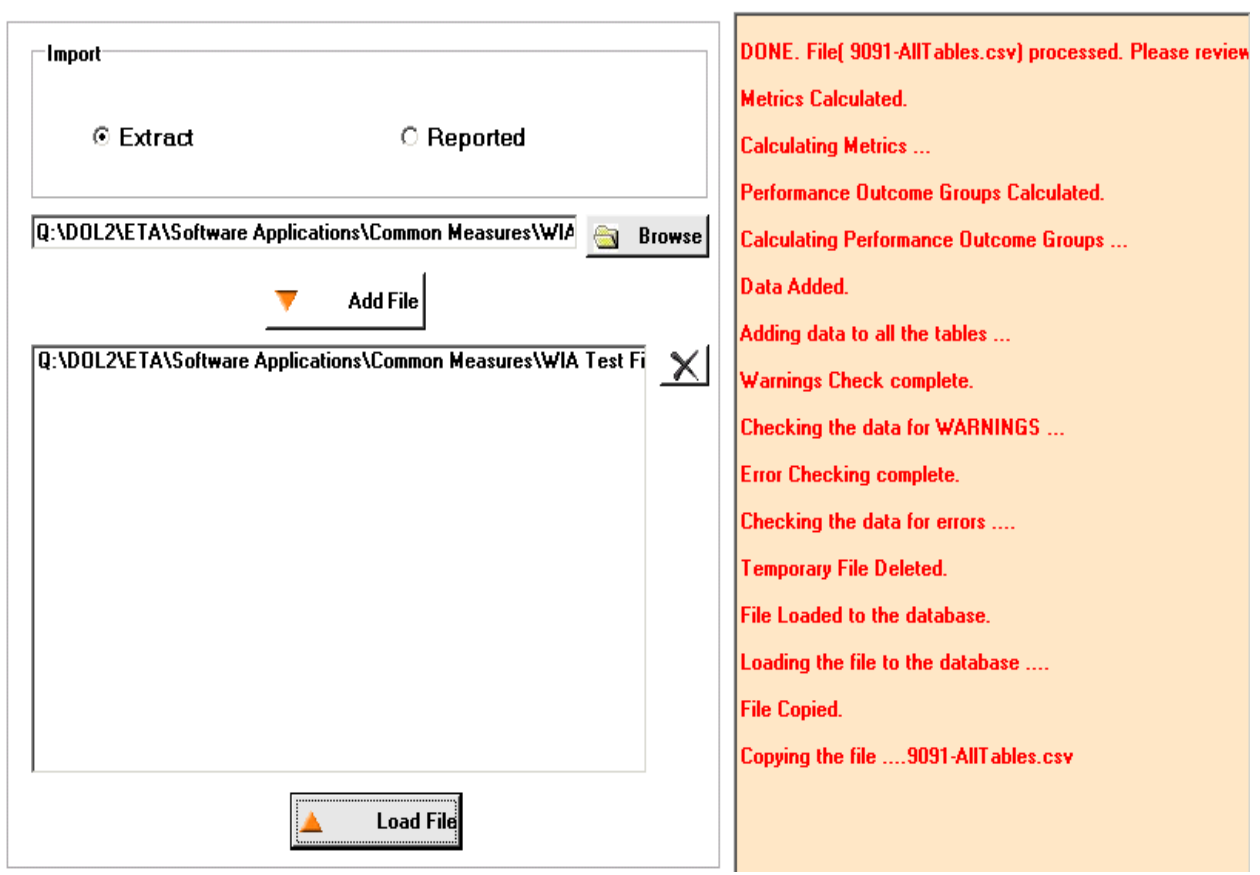

**Load File to Database** 

When the import is complete, the progress bar will disappear and the following message will appear *at the top* of the status message section: "DONE. File processed. Please review Error report."

The file import time will vary based on system capabilities, the number of records in the extract file, and the density of the records. If the MSDE database has reached its maximum capacity, or if there are a significant number of edit check failures, the software may generate a critical error. If the import fails, the progress bar will stop before reaching completion and an error message will appear in the status window.

#### **Step 3—View Imported File**

To view the imported file click on **Import** from the menu bar and select **View Source Table**. This is a read-only screen and records are displayed in the order in which they appeared in the import file. The source table displays all records that passed the import edit checks or received only "warning" errors. Rejected records are not displayed in the source table or included in any report calculations.

Users can sort on any column in the source table by clicking once on the relevant column header. Note however that the source table does not assume lead zeros because fields are recognized as text in the source table. So, for example, resorting on OBSNumber will cause records to appear out of order.

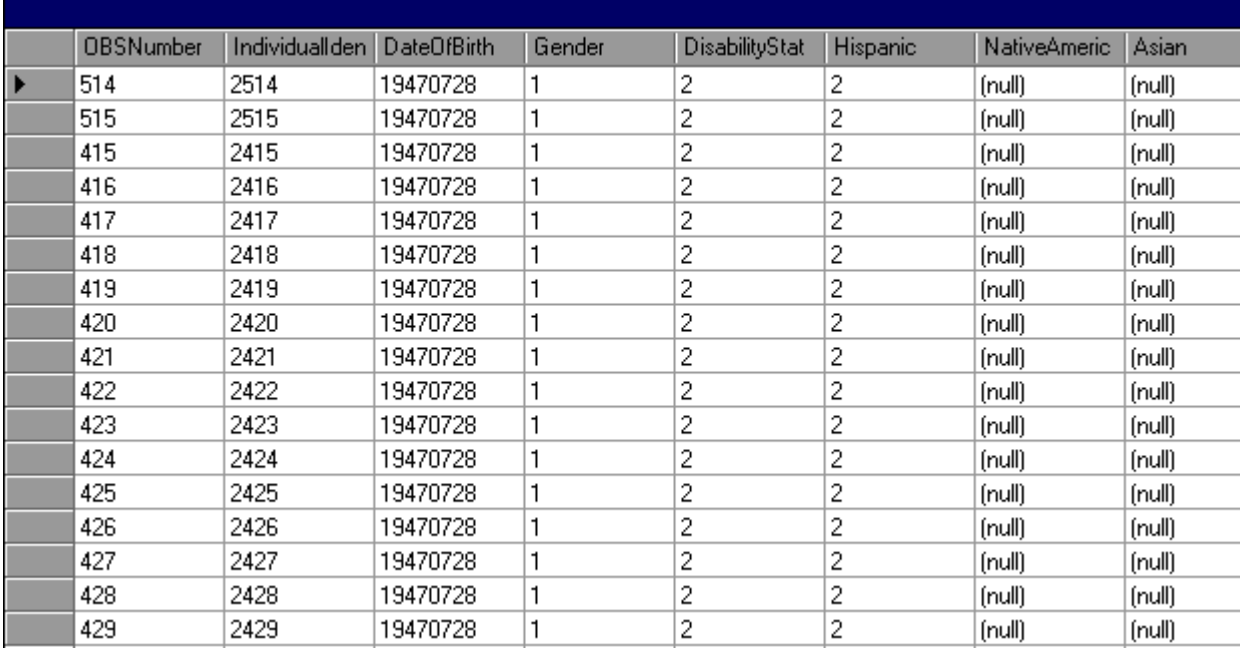
### **Step 4—Review Error Reports**

When the extract file is loaded, the application reads each record to ensure that all field values are valid based on the record layout and the edit check specifications in Appendix B of the Handbook. The edit checks ensure that data are in the proper format, values are within the specified range of values, and data are consistent across fields. Duplicate records and any records with missing or invalid data in mandatory fields are rejected. Other types of data errors will generate warning messages.

Import Errors can be viewed by clicking **Import** from the menu bar and selecting **Import Errors Report**. The Import Errors report will display with a separate row for each error identified in the import file. Reject errors appear first, followed by warnings.

The DRVS sorts the errors by WIB Name, Office Name, and Case Manager. If the state wants an unsorted error report, load an extract file with blanks in these three fields (199-201).

Up to 15,000 records with reject conditions and 50,000 records with warning conditions will be reported. If the number of errors in the file exceeds these limits, the import will abort. Excessive errors may be indicated in the status messages if the processing stalls at the "Checking the data for errors" or "Checking the data for warnings" messages. Excessive errors may also be indicated by a critical error message. If the import aborts due to excessive errors, an error report is still produced and may be used to obtain information for correcting errors in the data. Additional errors will be reported on the next import of the file, as long as errors from the first import are corrected.

## **III. GETTING STARTED**

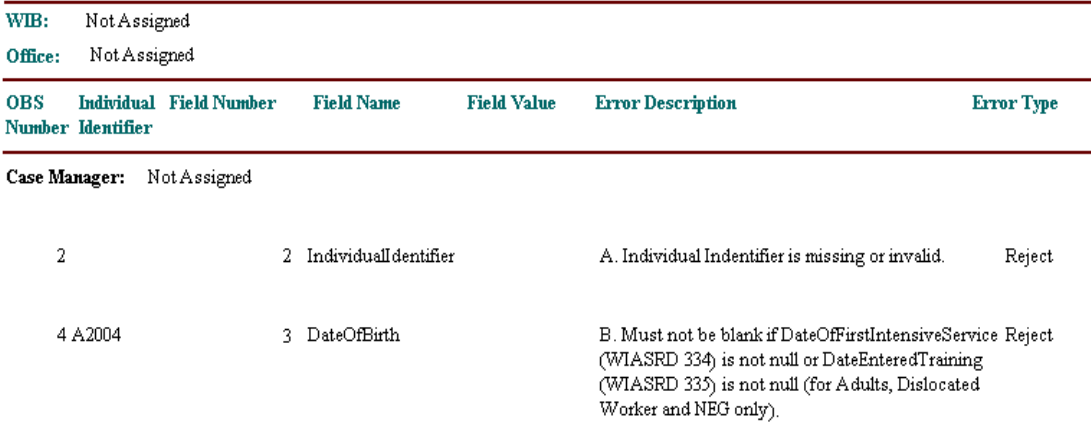

#### **Import Errors Report**

Click on the **printer icon** at the top of the report to print a paper copy. Users will have the option to change the printer name, paper source and layout.

Click on the **envelope icon** to display an Export popup where users can select a name, format and location for the report. For example, the Error Report can be exported to an Excel file, so that the user can sort and organize the errors for analysis. This feature is very helpful when there are a large number of errors.

The Import Error report is not automatically saved to the DRVS install location folder. To save an error report, the user must export the error report using the envelope icon.

After reviewing error reports generated by the application, users should determine if the extract must be regenerated or reformatted and reloaded. Note that rejected records do not appear in the source table or in any report calculations.

However, records that receive warning errors are displayed in the source table and included in all report calculations. Because warning errors may indicate data problems that impact the calculations, users are strongly encouraged to review and correct warning errors in addition to rejected records. If only a small number of records are rejected, it may not be necessary to re-import the file.

### **Step 5—View Duplicates**

This step allows the user to view the duplicate records identified and rejected by the application. No data entry is required; this option is for analytical purposes only. The duplicate detection criteria are specified in Appendix B as cross-field edit checks.

Click on **Import** from the menu bar and select **View Duplicates**.

A report will display the duplicate records from the import file. DRVS rejects records with duplicate observation numbers and records with the same Individual Identifier that have overlapping periods of program participation based on the Date of Program Participation and Date of Exit.

If the user determines it is necessary to fix the import file, the duplicate records must be removed and the file reimported.

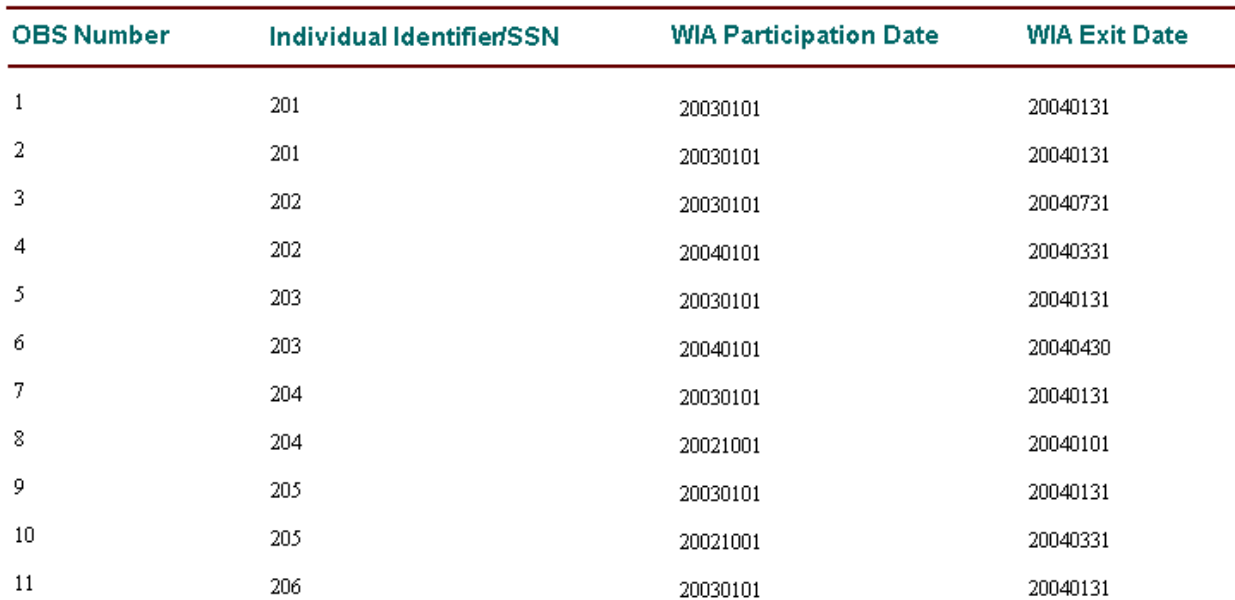

### **WIA Duplicate Records Report**

Click on the **printer icon** at the top of the report to print a paper copy. Users will have the option to change the printer name, paper source and layout.

Click on the **envelope icon** to display an Export popup where users can select a name, format and location for the report. For example, the duplicates report can be exported to an Excel file, so that the user can sort on and organize the errors for analysis. This feature is very helpful when there are a large number of duplicates.

The Duplicate Detection report is not automatically saved to the DRVS install location folder. To save a duplicate detection report, the user must export the report using the envelope icon.

#### **C. Database Management**

When using DRVS for the first time, users are provided access using the default User ID and Password and a blank database (WIA.mdf) is automatically created. This section describes how the user can change his or her own password to maintain database security, and how to create additional databases, open existing databases, and save databases in alternate locations.

#### **Step 1—Database Security**

After the initial log in using the default User ID and Password, users can change their own password by selecting the Utilities menu and the Change Password submenu. In the Change Password window, the user should enter old and new passwords, and click on Change Password.

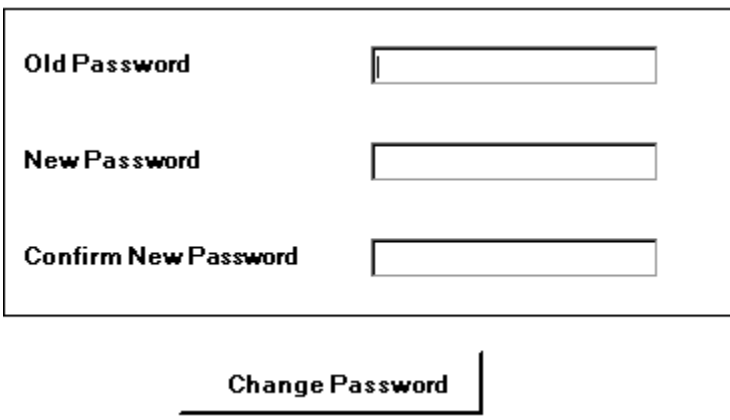

Future versions of the DRVS will allow database administrators to set up and modify multiple DRVS user profiles, each with a unique User ID and Password and access to specified databases.

### **Step 2—Create a New Database**

To create a new database, go to the File menu and select **New DB**. This opens the Enter a New Database Name dialog box where you can create a new DRVS database in the User Data folder. Type in the name of your new database in the File Name field. Database names must start with a letter, although numbers can be included in the name. Database names cannot include spaces or non-alphanumeric symbols. The DRVS blocks data entry of invalid database names, and provides an error message when improper names are entered.

Click on Open.

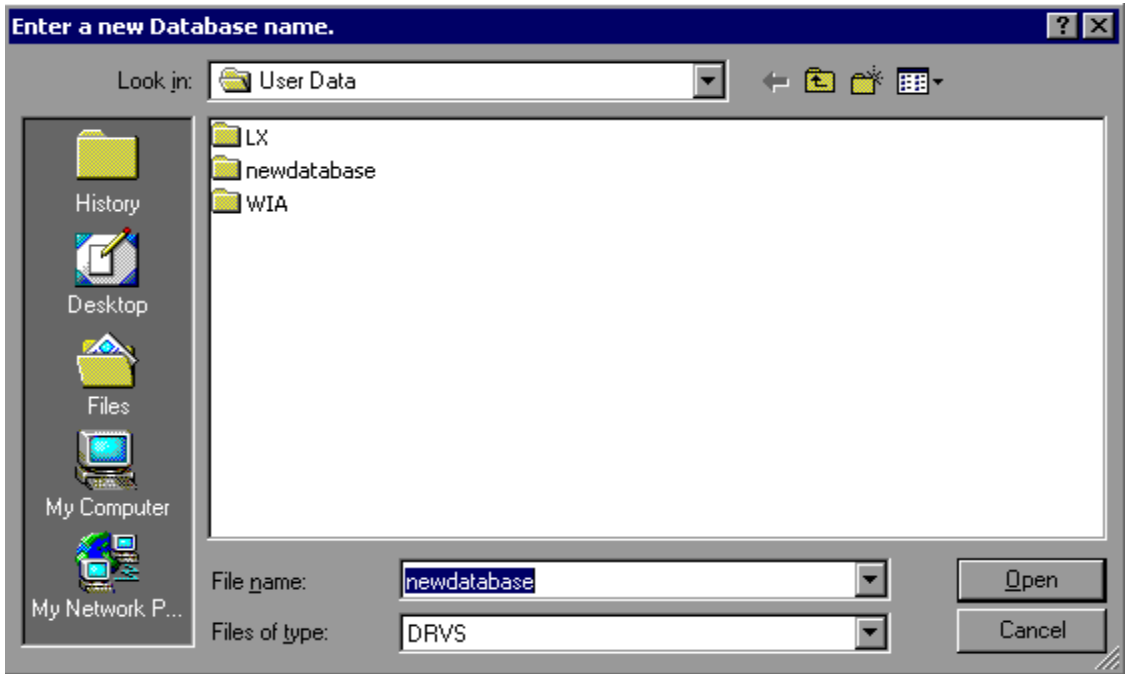

A message box will appear indicating that the new database was successfully created. Click OK.

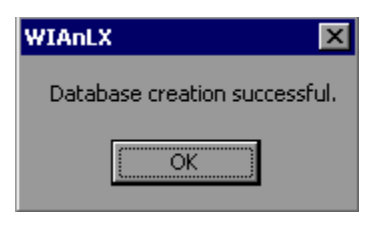

The DRVS Login box will display. Enter your User ID and Password (or the default User ID and Password) and click on Login. The new database name should display in the footer of the application screen when the screen size is maximized. If it does not, check the source table to confirm that you are in the new database. The new database will be created in the User Data subfolder of the DRVS install location (default install location is C:\Program Files\DRVS).

### **Step 3—Open An Existing Database**

The DRVS will automatically default to the database you were using the last time you logged out of the application. That database name is displayed in the bottom left footer of the application screen. To open a different database, go to the File menu and select **Open DB**. This opens a dialog box where you can select an existing database to open from the drop down menu.

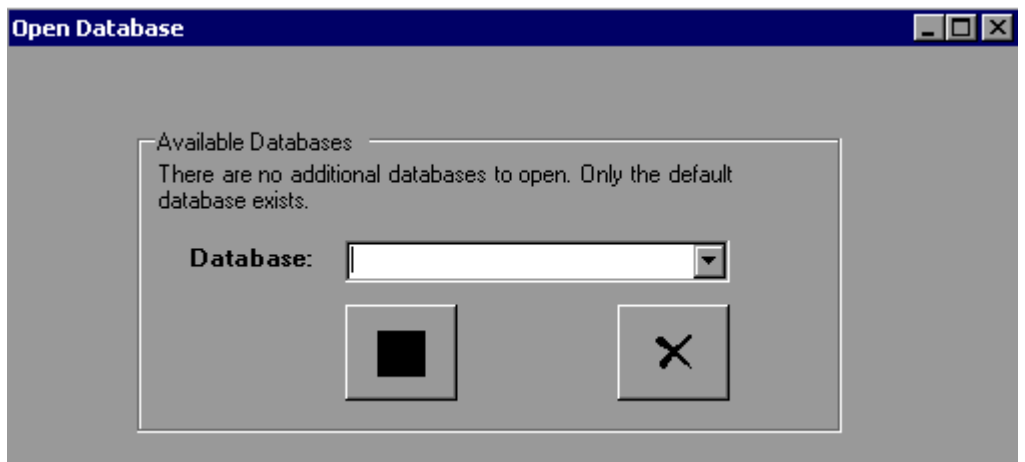

Click on the drop down menu to access the list of databases that can be selected. If no new databases have been created, a message will display saying that only the default database exists. Choose a database and then click on the open database button on the left of this screen. Click on the X button to exit this function and return to the existing database.

Click on the open folder button. The following message will display.

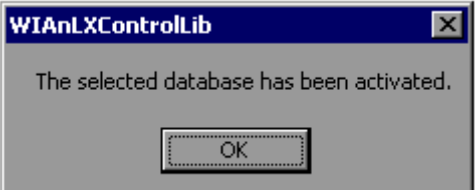

Click OK. The Login box will then display. Enter your User ID and Password and click Login. You will now be in the selected database. The new database name should display in the footer of the application screen when the screen size is maximized. If it does not, check the source table to confirm that you are in the new database.

The open database functionality may be helpful if you:

- Have archived prior quarterly file imports but still want to easily access them through the application.
- Have split the import file into two databases to keep the size manageable in large states.

### **Step 4—Save a Database**

To save an existing database go to the File menu and select **Save As**. This opens the Save As dialog box where you can save a database and give the database a new name or location.

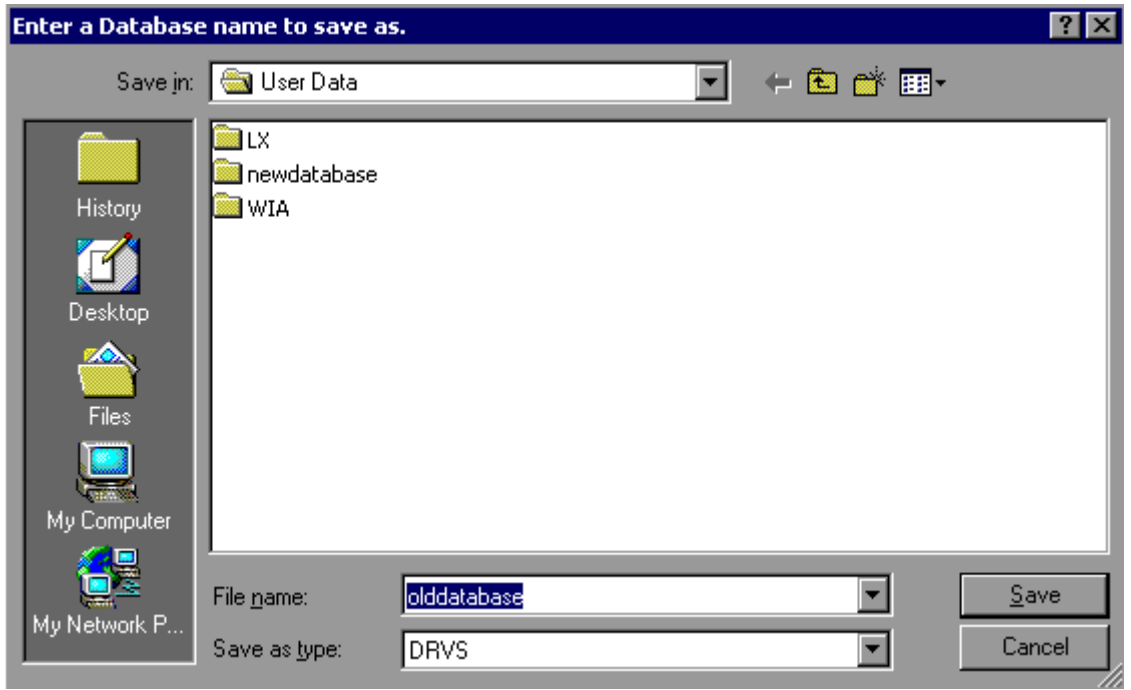

Enter the new file name for the database and then click on Save. A message box will indicate that the newly named database was successfully saved. Click OK.

The DRVS Login box will display. Enter your User ID and Password and click on Login. The new database name should display in the footer of the application screen. If it does not, check the source table to confirm that you are in the new database. The newly named database will be saved in the User Data subfolder of the DRVS install location (default install location is C:\Program Files\DRVS).

Chapter IV describes how to use the DRVS to produce the state's ETA 9090 quarterly report and 9091 annual report facsimiles, the 9091 EBSS upload file, and the WIASRD EBSS export. These functions allow states to use the DRVS to fulfill ETA's quarterly and annual reporting requirements.

This chapter also describes how to access and analyze records by performance outcome group and by the numerators and denominators of the performance measures. These functions are useful for analyzing changes in performance over time and across outcome groups. Performance outcome groups are the mutually exclusive types of outcomes that a WIA participant may have after exiting the WIA program, and the DRVS assigns each record to the appropriate performance outcome group during file import.

After the state's WIASRD formatted file is imported as described in Chapter III, the DRVS produces the ETA 9090 quarterly report and 9091 annual report. Prior to submitting the ETA 9090 and 9091 to ETA, states may analyze the ETA 9090 and 9091 counts and performance rates by viewing the performance outcome groups and the numerators and denominators as described in Steps 1 and 2 below.

### **Step 1—View Report Validation Table**

This function allows the user to view the performance outcome groups for the Adults, Dislocated Workers, NEGs, Older Youth, Younger Youth, and Youth, and the specific records that the DRVS assigns to each group. Information about the performance outcome groups is in Appendix C of this Handbook. No data entry is required; this function is for analytical purposes only.

To view the performance outcome groups, click **Report Validation** on the menu bar. Select **View Validation Tables** and then select the appropriate funding stream from the submenu: Adults, Dislocated Workers, NEG, Older Youth, Younger Youth, or Youth.

For all funding streams, the summary tabs show the total number of records and group characteristics for each performance outcome group. The Performance column on the summary tabs provides the group number (in parentheses) corresponding to the performance outcome group numbers in Appendix C. For example, performance group A-1(3) on the screen below corresponds to performance outcome group 3 in Table C-1 of Appendix C.

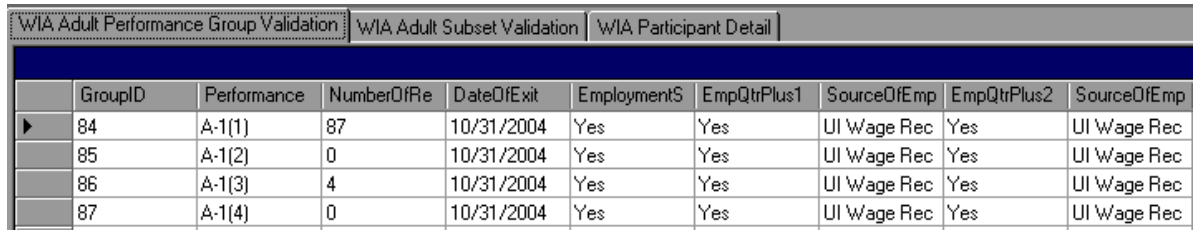

Depending on the funding stream selected, two or three tabs will be displayed.

- Adult, Dislocated Worker, and Older Youth funding streams: three tabs will display. The tab on the left provides a summary of each entered employment, retention and earnings performance outcome group for the selected funding stream. The tab in the middle displays the performance outcome groups for the employment and credential measure. The tab on the right will display detailed records when the user selects an outcome group on the left or middle tabs.
- NEG funding stream: two tabs will display. The tab on the left provides a summary of each entered employment, retention and earnings NEG performance outcome group. The tab on the right will display detailed records when the user selects an NEG outcome group on the left tab.

- Younger Youth funding stream: three tabs will display. The tab on the left provides a summary of each diploma measure outcome group, the middle tab provides a summary of each retention measure outcome group, and the tab on the right will display detailed records for each outcome group selected from the left or middle tabs.
- Youth funding stream: three tabs will display. The tab on the left provides a summary of each placement and attainment measure outcome group, the middle tab provides a summary of each youth literacy and numeracy outcome group, and the tab on the right will display detailed records for each outcome group selected from the left or middle tabs.

For all funding streams, click on the far left column to highlight a performance outcome group row on the left or middle tabs. The detailed records for the highlighted group will then be displayed on the WIA Participant Detail tab, which is always the right-most tab in this function.

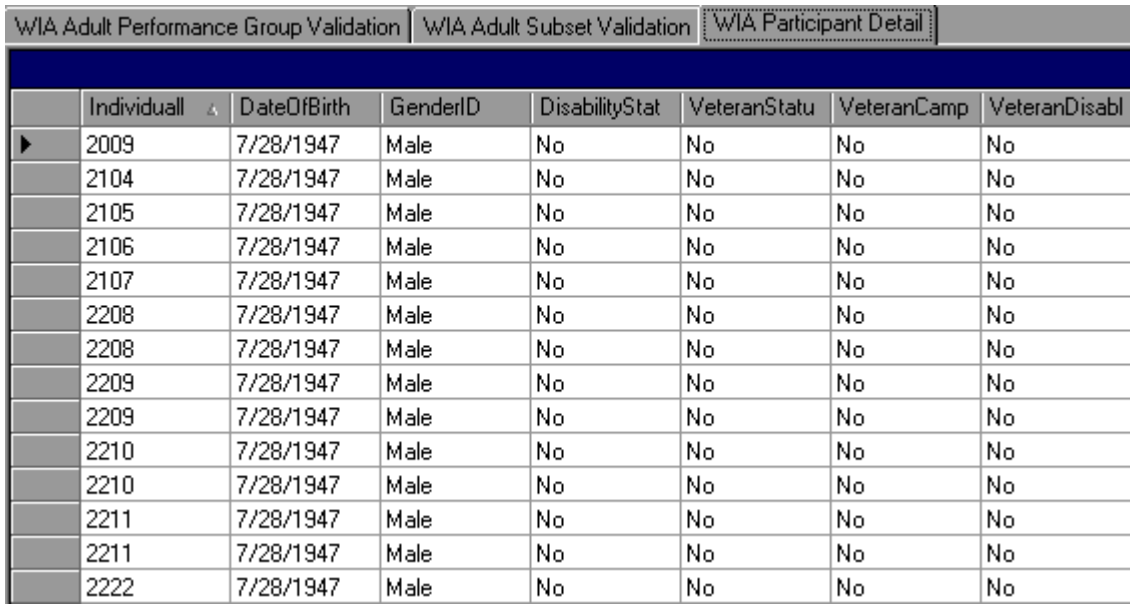

The participant detail table can be sorted by clicking once on the header of the column to sort by. Note however that the table does not assume lead zeros because fields are recognized as text in the report validation table. So, for example, resorting on OBSNumber will cause records to appear out of order.

To increase the width of a column, click the mouse on the intersection of the relevant column heading and drag to the desired width.

The DRVS only assigns records to performance measure cohorts if sufficient time has passed for the state to determine the outcomes for the cohort. If sufficient time has passed and the post exit employment fields in a record are still coded as pending, the application will change the employment status to unemployed and assign the record accordingly. This default edit is specified in more detail in Appendix B.

It is important to note that if the user decides to change the report due date or program year after the file has been imported, and clicks on the Re-Calculate button, the counts displayed in each performance outcome group in the report validation table may not accurately reflect the report period selected. The user must change the program year or the report due date and then re-import the file to obtain the correct performance outcomes.

### **Step 2—Export Numerators, Denominators, and Counts**

This function will create individual files of participant records (with the addition of age and performance outcome group at the end of each record) for the numerators and denominators of each core performance measure. These export files can be used for analytical purposes, or they can be used to generate files to match against wage records. The export file will retain the format of the participant/exiter import file. Functionality to create files of records included in the participant and exiter counts will be provided in a future release.

Click on Report Validation from the menu bar. Then click on Export Numerators, Denominators, and Counts. A message box will ask the user to confirm that the performance groups should be exported. Click on Yes to export.

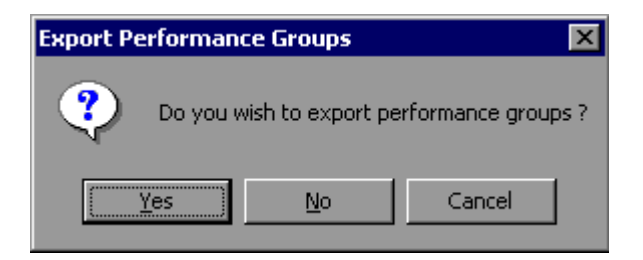

The application will indicate when the files have been exported by displaying an Export Completed message that specifies the location in which the exported files have been saved. The export files are saved to a subfolder titled "Performance Groups Export" in the DRVS install location. If the DRVS is installed in the default location, the export files will be saved to a C:\Program Files\DRVS\Performance Groups Export\<export date and time> subfolder.

Each export creates its own subfolder indicated by the date and time of the export, so that the export files will not be overwritten by subsequent exports.

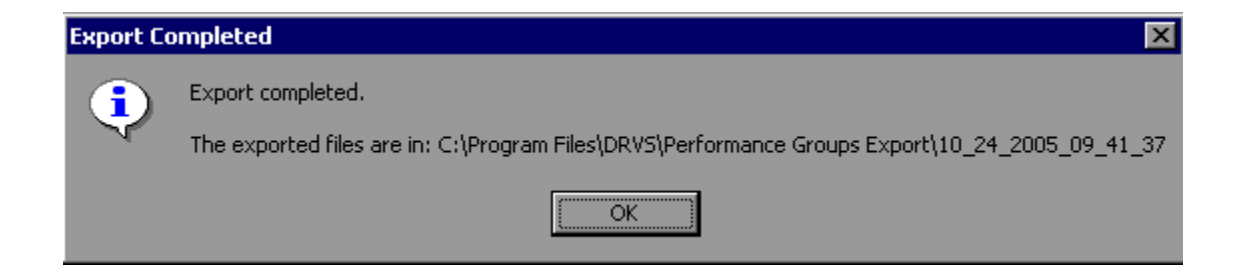

Following is a sample of the Adult EER Denominator.txt export file.

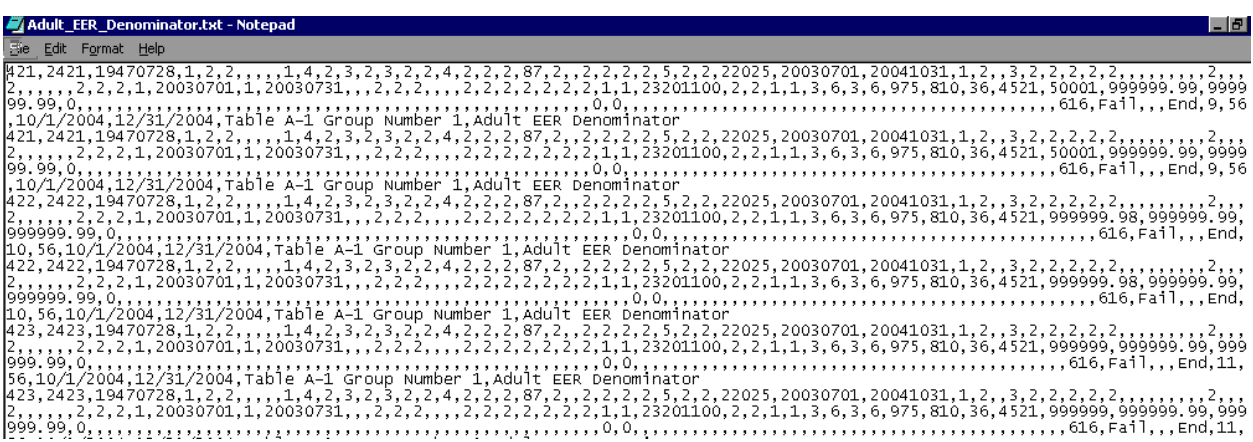

### **Step 3—Data Enter Negotiated Values**

If users want the DRVS to display Table A, Table N, and the negotiated values for Tables B, E, H.1, H.2, J, and O in the 9091 annual report facsimile, or if they want these results included in the EBSS export file, they need to data enter these values into the software. If users do not data enter these values, they will not be included in the export file, and DRVS will display blanks or 0.0 in the appropriate cells.

To enter Table A, Table N, and the negotiated values, go to **Report Validation** menu, then click on **Negotiated Values Data Entry**. A screen will appear showing the tabs for Tables A, B, E, H.1, H.2, J, N and O. Click the tab of each table and type in the values as appropriate. After all values are entered, click Save A-N and Save O at the bottom, then OK when the message box "Saved Successfully" appears. The Annual Report Facsimile will then display the values for Table A, Table N, and the negotiated values for Tables B, E, H.1, H.2, J, and O.

Users must first import a file into the software to allow the Negotiated Values Data Entry functionality to become operational.

### **Step 4—View Facsimiles**

The Facsimile function displays the values generated by the DRVS in the format of the ETA 9090 report and 9091 report.

Click on **Report Validation** from the menu bar and select **Facsimiles**. The reports that are available on the Facsimile submenu depend on which report type was selected on the Reporting Options screen. Select Quarterly Report Form or Annual Report Form from the Facsimile submenu.

### **Sample Quarterly Report Facsimile**

### WIA Quarterly Report (ETA Form 9090)

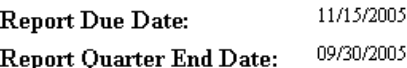

AL. State:

OMB No. 1205-0420 Expires: 09/30/2005

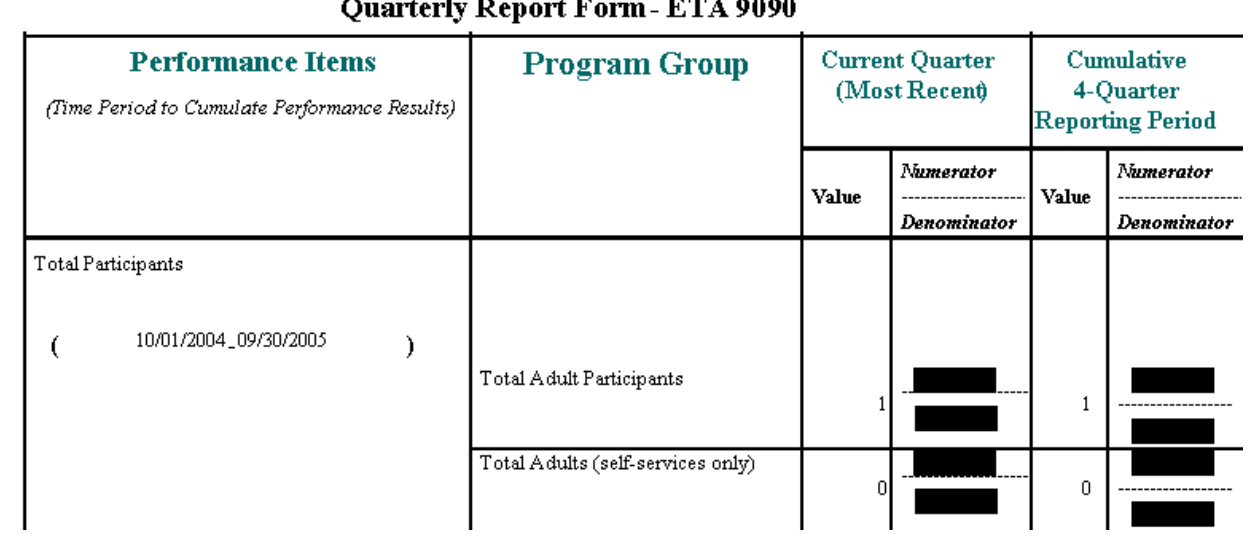

#### $\mathbf{r}$  and  $\mathbf{r}$ *Committee States*  $\frac{1}{2}$

#### **Sample Annual Report Facsimile**

#### **WIA Annual Report (ETA Form 9091)**

OMB No. 1205-0420 Expires: 02/28/2009

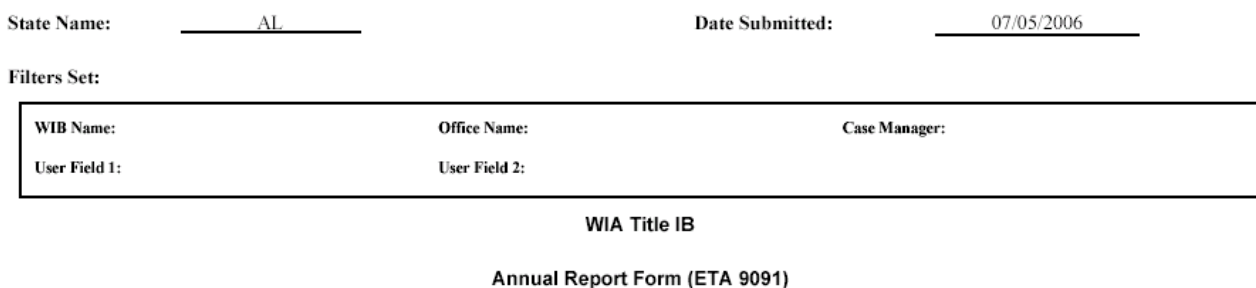

#### I. Narrative Section

А. A discussion of the cost of workforce investment activities relative to the effect of the activities on the performance of participants.

A description of State evaluations of workforce investment activities, including:

1. The questions the evaluation will/did address;

2. A description of the evaluation's methodology; and

3. Information about the timing of feedback and deliverables.

#### II. Table Section

В.

#### Table A - Workforce Investment Act Customer Satisfaction Results

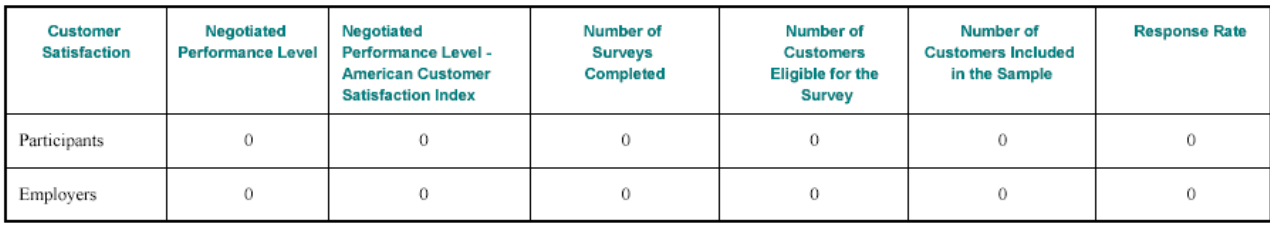

Click on the **printer icon** at the top of the report to print a paper copy. Users will have the option to change the printer name, paper source and layout.

Click on the **envelope icon** to display an Export popup where users can select a name, format and location for the report. For example, the facsimile report can be exported to a PDF.

The facsimile is not automatically saved by the software, so the user must export the facsimile report to retain it for future use.

### **Step 5—Generate Table O**

Table O, which displays performance by local area for records that have local funding, can be calculated and displayed using the Table O functionality. Click on the **Table O** menu and select **Table O Import** to load the Table O extract file.

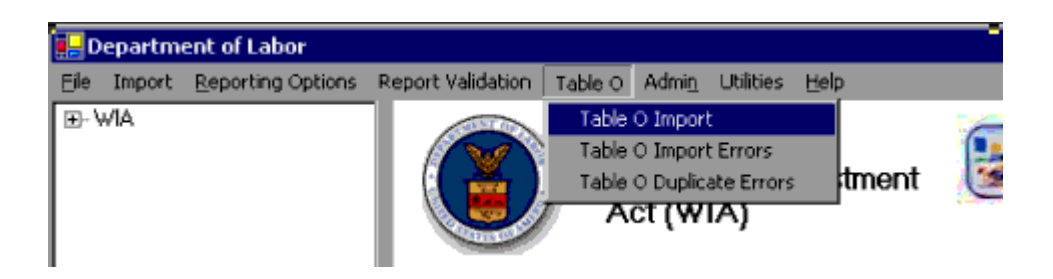

Next, select Browse to find the file to be loaded, click Add File, and then click Load File.

Table O extract file type is ASCII, comma-delimited. The file can be in either \*.txt or \*.csv format, which is the same as the state extract file. The record layout for Table O is also the same as for the state extract.

Note that if a file has already been imported as a state extract, the software does not use that file to generate Table O results. Different edits and duplicate detection

criteria are applied to the Table O extract file, so states must import it through the Table O Import functionality to generate Table O results. For example, Table O does not accept records that are state-funded only, and the Table O duplicate detection allows records with the same Individual Identifier that have overlapping participation dates if the ETA-code is different.

As with the state extract, the DRVS will produce an import errors report and duplicate records report as it processes the file. Click on the **Table O** menu and select **Table O Import Errors** or **Table O Duplicate Errors** to view file errors.

Table O results are displayed on the 9091 facsimile. To view Table O results, click on the **Report Validation** menu, select **Facsimiles**, and then select **Annual Report Form (ETA 9091)**. (Note that the Reporting Options must be set to Annual Report for the 9091 to display.)

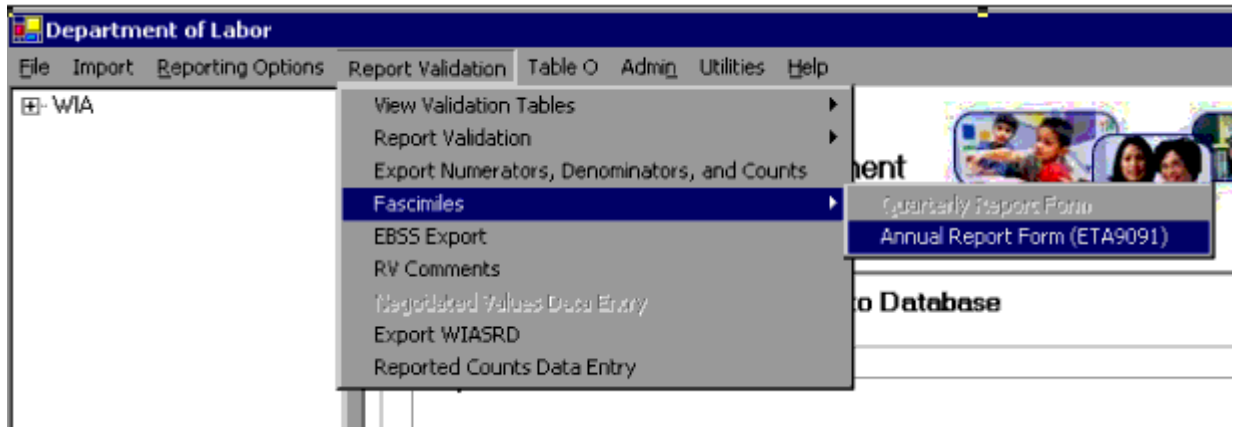

Table O displays a separate page of results for each WIB, organized in ascending order according to ETA-assigned code.

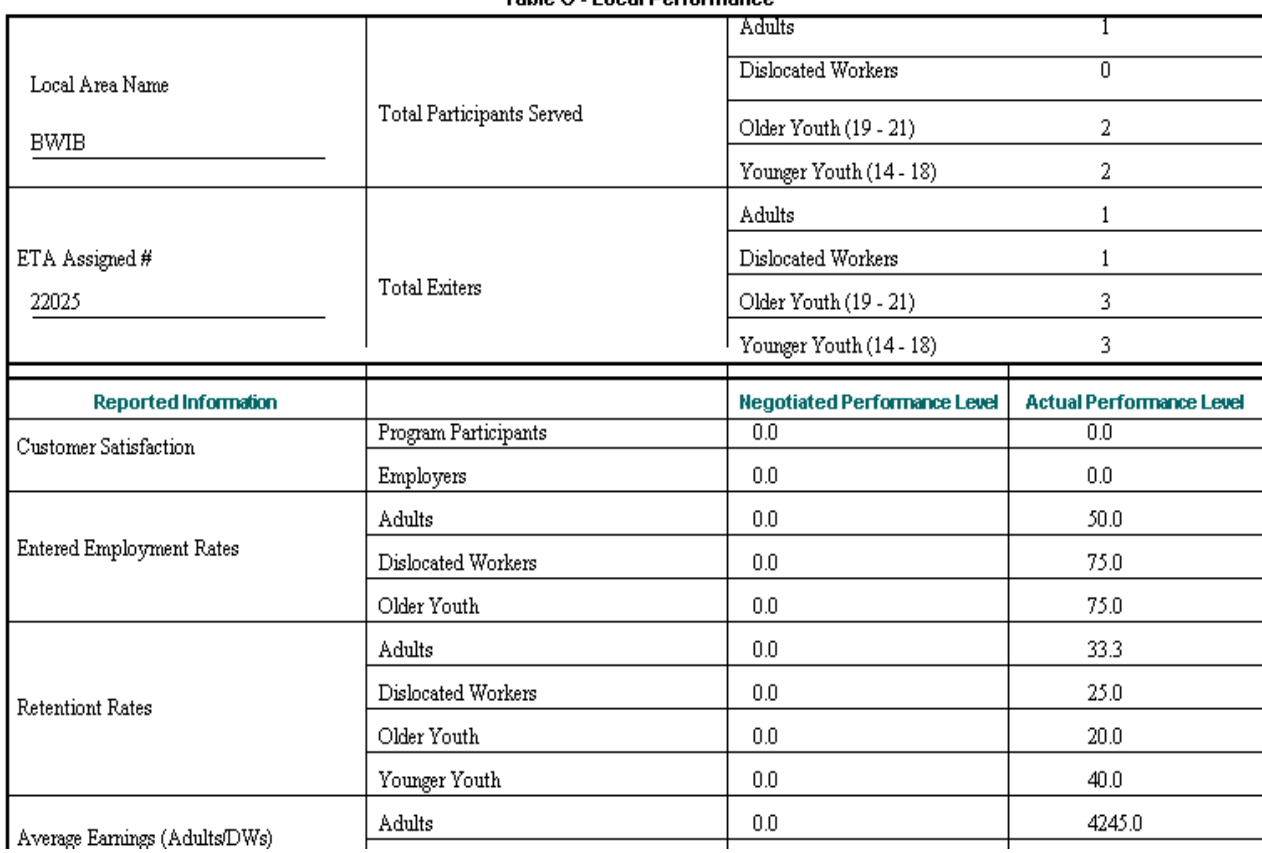

Table O - Local Performance

#### **Step 6—Generate EBSS Export**

For the ETA 9091 annual report, states can use the DRVS to export the validation values in the EBSS format for submission to ETA. To do so, click on the **Report Validation** menu and select **EBSS Export**. Click Browse to find the location where the export files will be saved, then click Export. A message box will appear asking for confirmation.

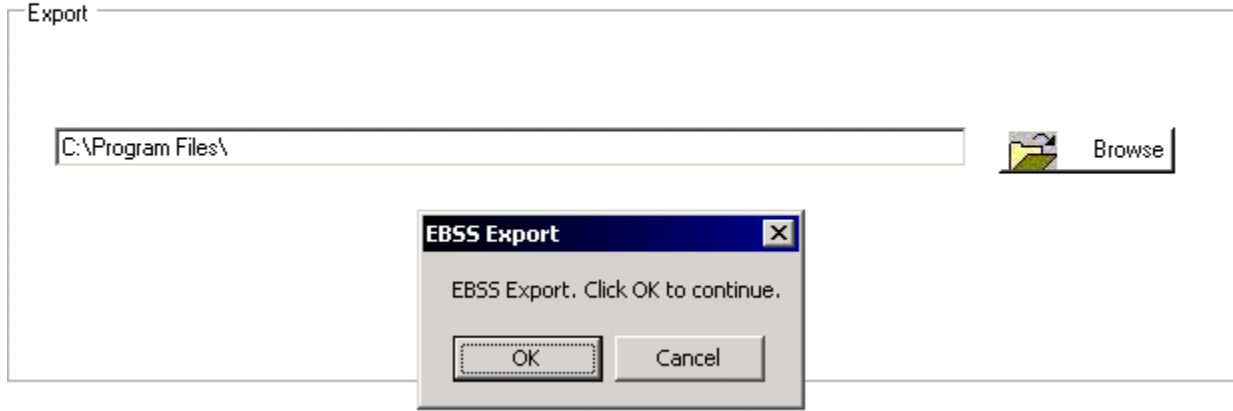

**WIA EBSS Export** 

Click OK. After the export finishes, the message "Exported and the Files created successfully" will appear in red at the bottom of the screen. Go to the selected location to find the exported files to be submitted to the ETA EBSS website. States should contact their regional office or the ETA performance website at www.doleta.gov/performance for more information about procedures for submitting the ETA 9090 quarterly or 9091 annual reports.

The ETA 9091 EBSS export can be uploaded to the ETA website at www.etareports.doleta.gov. States can also data enter the values from the ETA 9090 or 9091 report facsimile onto ETA's EBSS to fulfill states' quarterly and annual filing requirements.

#### **Step 7—Generate WIASRD Export**

After the state's WIA file has been imported into the DRVS, a WIASRD file containing all exiter records, as well as youth participants that are included in the Skill Attainment and/or Literacy-Numeracy measures, can be exported to the DRVS directory. To export the WIASRD, click on the **Report Validation** menu and select **Export WIASRD**.

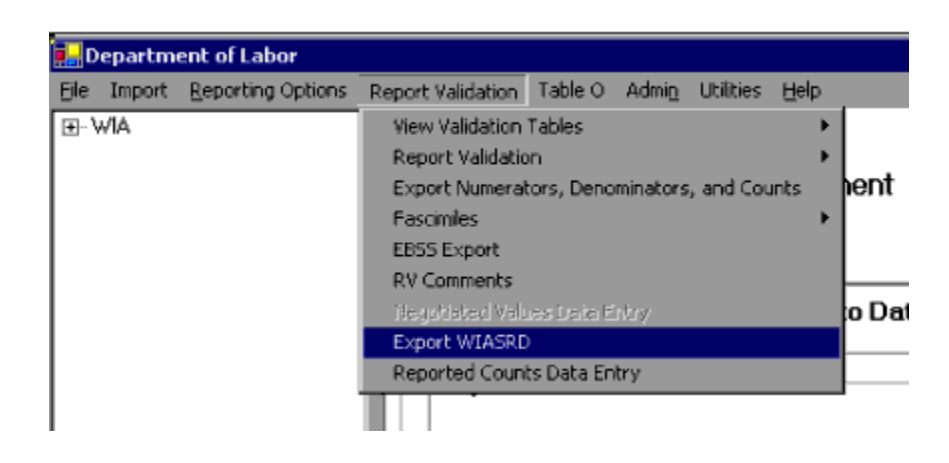

Then click OK when the Export WIASRD window appears.

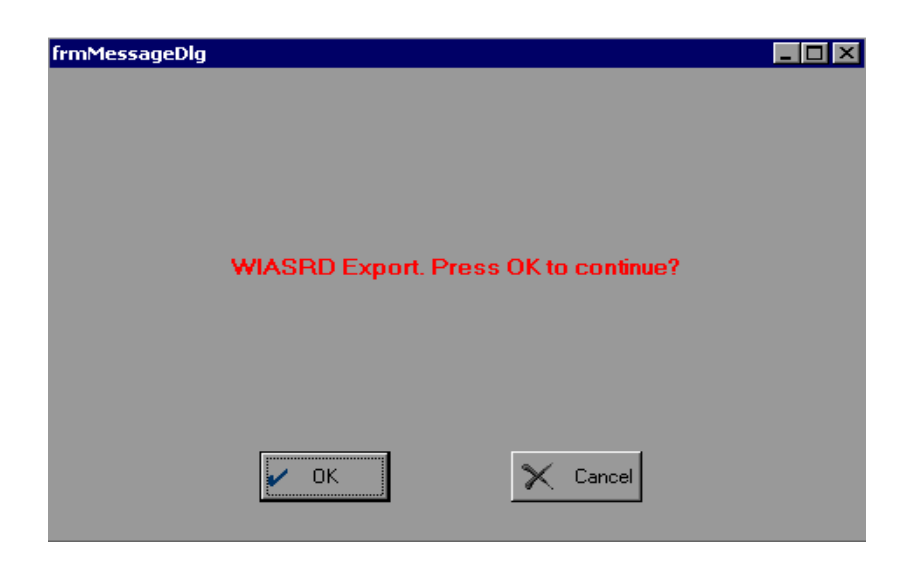

To view the file, navigate to the WIASRD folder in the DRVS directory and open the file.

For more information on ETA's reporting requirements and guiding documents, please visit http://www.doleta.gov/performance/guidance/wia.cfm

### **A. Overview of Data Validation**

Data validation consists of two separate functions: report validation and data element validation. Because there are two basic sources of reporting error, validation requires two methods. First, state reporting software could calculate performance outcomes incorrectly. Second, the state may use correct calculations but some of the data used in those calculations could be incorrect. Report validation checks the accuracy of the state calculations used to generate the ETA 9090 quarterly report and ETA 9091 annual report. Data element validation checks the accuracy of the data used by the state to perform the calculations. ETA only requires states to perform report and data element validation for the ETA 9091 annual report.

The validation process is intended to accomplish the following goals:

- Detect and identify specific problems with a state's WIA reporting process, including software and data problems, so as to enable the state to correct the problems.
- Ensure that critical performance data used to direct incentives and sanctions and to meet ETA's GPRA responsibilities are reasonably accurate by calculating an error rate for selected data elements validated on the ETA 9091.
- Provide tools that help states and local areas analyze the causes of their performance successes and failures by displaying participant data organized by performance outcomes.
- Minimize the burden on states in conducting the validation by providing standardized software (DRVS) that reads records in the WIASRD format and performs all of the processing required to conduct the validation.
- Further minimize the burden on the states by selecting the smallest possible validation samples necessary to compute valid error rates.

Responsibility for completing data validation tasks will be divided among various staff and varies across states. Following is an example of how states can divide labor to ensure effective validation.

*Managers* are responsible for assuring that programmers and validators have the resources needed to complete the validation as required by ETA. They are also responsible for keeping the data validation effort on schedule.

*Programmers* have the primary responsibility for building the validation extract file in the format specified in the record layout. Programming staff will also be responsible for loading the file into the DRVS.

*Validators* conduct the data validation once the extract file has been imported into the DRVS. Validators must be state staff who are independent of the data collection process. In other words, local staff cannot validate their own data. Also, state staff who do wage record matches and/or cross-matches with other databases cannot validate their own cross-matches. Validators should also work closely with programming staff to determine which data elements best meet the requirements specified in the record layout.

### **B. Report Validation**

Report validation is designed to assess whether the state software used to generate the ETA 9091 report accurately calculates performance outcomes. States must use the DRVS to conduct report validation. As described in Chapter IV, states can also use the DRVS to generate the 9090 and 9091 reports for submission to ETA.

The state's report validation burden consists of building the import file as specified in Chapter III, loading the file into the DRVS, creating a reported counts file if the DRVS was not used to prepare the 9091 report, and loading the reported counts file into the DRVS.

All states are required to e-submit report validation results to ETA. However, states that use the DRVS to generate their ETA reports do not need to import reported values and conduct a full report validation. After loading their extract files into the DRVS as described in Chapter III, DRVS states should skip directly to Steps 2 and 3 below to view the report validation summaries and e-submit those summaries to ETA.

### **Step 1—Import Reported Values**

To conduct a full report validation, states that do not use the DRVS for reporting must first import their state extract file into the DRVS as described in Chapter III, section B. The software will generate ETA 9091 validation values from this file. States must then either prepare and import separate files of reported counts for each table in the 9091 report being validated, or data enter their reported values (as described below).Once each reported counts file has been loaded, or each reported value has been data entered, the DRVS compares the validation values derived by the software to the actual values reported by the state on each of the tables. The software will then generate a separate RV Summary for each table in 9091 report.

The format for the reported values import file mirrors the import file format required for the EBSS submission, and the state may simply import their EBSS files. The reported values import file must be named Table**Letter**.csv. There can be no spaces, and no periods are allowed in the letter. For example, Table H.1 should be TableH1.csv.

Click on the **Import** menu and select **Import File**. The Load File to Database screen will appear. Click on **Reported**. Use the **Browse** functionality to find the reported values file or files to add to the upload box. Users can add multiple files and upload them at the same time.

Click Open, then click Add File to move the selected file(s) to the Load File box. The selected files should appear in the box. Click on the Load File button to import the files. A message box will appear, asking for confirmation that reporting options have been set. Click on Yes to confirm, or No to return to the Reporting Options screen. The Import File screen will show the progress of the import.

Alternatively, states can data enter their reported values. Click on the **Report Validation** menu and select **Reported Counts Data Entry**. Select the applicable funding stream from the drop down list, enter the data in the Reported Value column, and click Save after all data are entered. The reported counts will appear in the RV Summaries.

### **Step 2—View Report Validation Summary**

This function allows the user to view the Report Validation Summary, which displays the validation values generated by the DRVS, the state's reported values, the difference between these two sets of values, and a percentage difference for each value. No data entry is required; this option is a read only function.

For DRVS states, no values will appear in the Reported Values column and the summary will show percent differences of 100% for all values. States should verify the accuracy of their reports prior to submitting the results to ETA.

Click on the **Report Validation** menu and select **Report Validation**. Select the applicable summary from the sidebar. Only one RV summary can be viewed at a time. It may take several minutes for the first summary to open after the reported counts file has been loaded.

#### **Sample RV Summary**

#### **WIA Report Validation Summary - Adult**

**Comments:** 

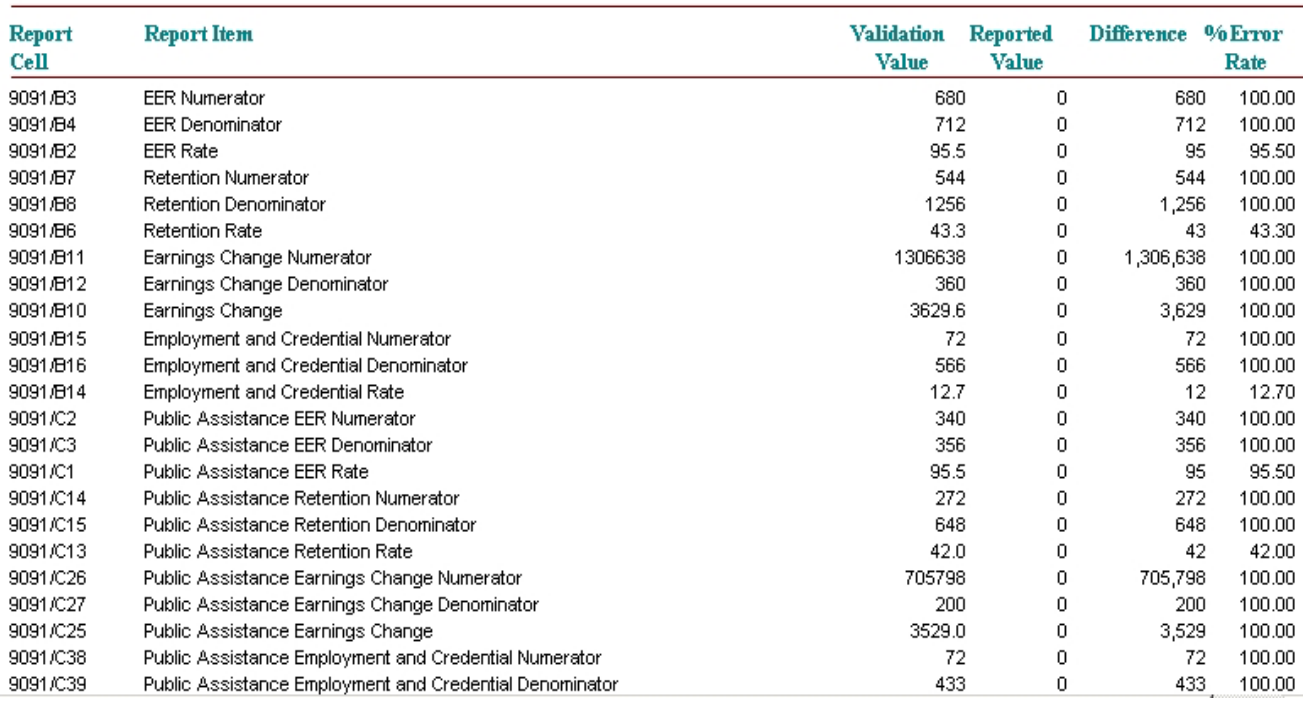

Users may add comments about their RV summary through DRVS. Click on the **Report Validation** menu and select **RV Comments**. Choose one of five funding streams from the drop down list, type in comments in the box, and click Save after all comments are entered. Comments will display at the top of the appropriate RV summary, and will be included in the DRVS upload file of RV results.

### **Step 3—Submit Report Validation Summaries to National Office**

To submit the 9091 report validation results to the National Office, click on the **e-Submit** function under the **File** menu. The WIA E-Submission screen will appear. The drop down menu allows the user to select RV, DEV, or both. Select RV and click on the Extract & Upload XML button. The functionality to e-submit Data Element Validation (DEV) and both will be provided in a future release.

# Workforce Investment Act (WIA) E-Submission Extract **Select Extract Type: RV** Н Extract & Upload XML

## **V. VALIDATION**

A screen will appear providing the location of the RV XML files as well as a warning. The XML file location is the default data directory for XML files, which is C:\Program Files\DRVS\XML. After reading and accepting the warning, click OK.

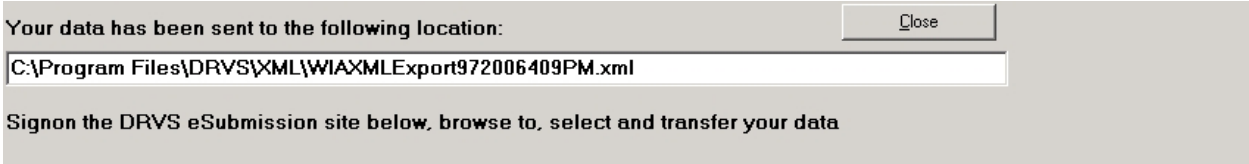

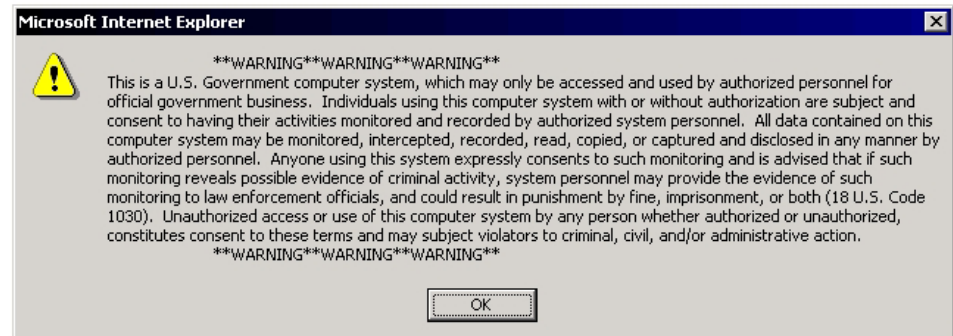

After clicking OK, the Grantee Reporting System login screen appears. It may take a minute or two for the software to open the web browser.

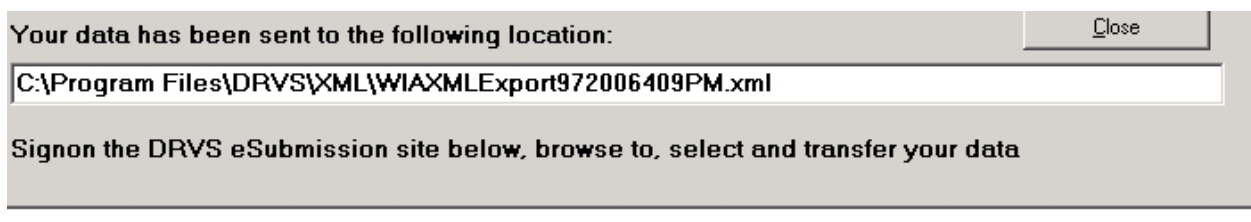

## **Grantee Reporting System**

### Please Login:

Enter the Password for the grantee you are reporting on

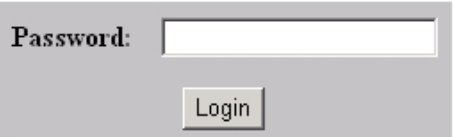

Department of Labor Privacy and Security Statement.

Enter the state's *validation password* provided by ETA and click on the Login button (Please note that the validation password is different from the reporting password, which is used to submit reports and WIASRD record. There are separate validation passwords for the WIA and LX programs). Users should enter their name, email address, and telephone number in the appropriate fields. Then click on Browse. Use the Choose File window to find the XML file created by the DRVS. The location and name of the file are listed in the white cell at the top of the web browser. Click on the Open button and the name of the selected file will appear in the Locate File box.

## **V. VALIDATION**

Using the **Report Source** dropdown menu, select the type of software that the state uses for generating its quarterly reports (e.g., ETA (DRVS), DART, or another program). Then click the Submit button in the web browser.

It may take some time for the XML file to upload. Once the file has been successfully transmitted, a DRVS Confirmation of Submission screen will appear. Users can print a copy of the confirmation, request an email copy of the confirmation, or logout.

### **C. Data Element Validation**

In data element validation (DEV), states evaluate the accuracy of the participant data used to generate the ETA 9091 annual report, whether that report is generated by the DRVS or the state's own reporting software. DEV results in an estimate of the error rate for each data element that has been selected for validation. The error rate is computed by examining a sample of participant records to determine whether the accuracy of the selected data elements is supported by source documentation, such as wage records.

ETA has redesigned the WIA DEV sampling algorithms to make the samples more efficient and to provide more precise estimates of error for specific data elements. ETA's ultimate goal is to set accuracy standards for data element validation. DRVS 6.2 incorporates new sampling features to move closer to that goal. In addition to the sampling features in WIA 3.1, DRVS 6.2 weights for the "density" of the participant records in addition to weighting for risk, and it attempts to overcome the clustering limitations of WIA 3.1 by selecting offices or WIBs based on all funding streams and not separately by funding stream.

Not all data elements are subject to validation. Data elements are selected for validation based on three factors:

- **Feasibility** ETA can validate data elements only when it is practical and efficient to locate and examine supporting evidence within the state records. Therefore, such items as race, ethnicity, and gender will not be validated because these data elements are self-reported by participants, and it is not efficient to locate the participant to document these characteristics. It is also not practical to validate for data entry errors.
- **Risk** The process for validating data elements is based partly on the likelihood that the data element may be inaccurate. Data elements involving human judgment are more prone to error than data elements that do not involve human judgment. For example, determination of employment based on supplemental sources is more likely to be in error than determination of employment from wage records.
- **Importance** Data elements are selected for validation based primarily on their importance to the integrity of the ETA 9091 report. DRVS

automatically selects samples from the records for each group—adults, dislocated workers, NEG, older youth, and younger youth—and displays the sampled data on a validation worksheet. Records are oversampled if they are important for the calculation of performance measures and if they have a higher risk of error.

In addition, the data element validation process is designed to compute a reliable error rate using the smallest possible sample to minimize the state's burden in performing the validation. Because it is impractical for state staff to conduct the validation on-site for a small number of cases in a large number of locations, the DEV sample for each group can be selected from a sample of offices or WIBs within the state, rather than from every office. Two sampling techniques are used:

1) **Clustering**: The software selects the sample of exiters from a relatively small number of locations within the state where source documentation is stored. This approach reduces the burden that on-site validation imposes on the state by limiting the number of locations to visit.

2) **Stratification**: Cases that have a higher potential for error that will affect performance (positive employment or education outcomes) and more data elements to be validated are sampled in greater proportion than cases with a reduced chance of error (negative employment or education outcomes) and fewer elements to validate.

These sampling methods ensure that the state examines as few records as possible, in as few locations as possible, while still achieving a reliable estimate of error. Once the state has validated the sampled records, the software weights the results of the validation to correct for over- and under-sampling that results from the clustering and stratification.<sup>1</sup> The Sampling Methodology Appendix provides more detailed information.

In the DEV process, the validator applies a series of validity criteria to each sampled record. These criteria, which are based on federal requirements that determine how data are reported, instruct the validator to locate specified source documentation and to verify that the state's data record is correct as compared to the source documentation. The DEV Documentation / Instructions Appendix

 $\overline{a}$ 

 $1$  DRVS 6.2 will not calculate error rates. ETA will release a new version that produces the data element validation summary and analytical report.

provides detailed instructions for this process and specifies the source documentation to be used for each data element that is validated.

Because of the time lag for obtaining wage records, the outcomes reported on the ETA 9091 report cannot be validated until approximately one year after exit. Therefore, data element validation of exiters must occur after the data for the report have been compiled.

### **Step 1—Developing a Data Element Validation Strategy**

One of the key issues in conducting DEV is locating source documentation. The term "source documentation" does not necessarily imply paper case files. Source documentation could include automated records in state systems and image files. For example, wage records must be reviewed using state databases. States may also have educational records, automated records documenting participation in other programs, or other types of automated records that they can access to validate WIA data.

For example, some state WIA systems import automated case files from the state's TANF databases. These detailed case files constitute valid source documentation and make it unnecessary for such states to validate this data element in local offices. It is not sufficient, however, to simply maintain a code or indicator in the state WIA system that the participant was enrolled in TANF.

Unless a state has a comprehensive imaging system it will still be necessary to review case files stored at the local level. The validation, therefore, can be conducted in two stages: state staff and validate some data elements against data files at the state level and other data elements using case files stored at the local level.

Case files should be reviewed where they are stored if possible. Storage of case files varies across states and local areas. Files may be stored at the administrative offices of the WIB, at One-Stop offices, or at the offices of providers. In the worst case, case files for a single participant may be stored in multiple locations.

All wage and earnings information must be validated no matter what the source— UI wage records, WRIS, federal wages, or other administrative sources. However,
# **V. VALIDATION**

states only need to validate that the wages on the validation worksheet match the wages in the source documentation; they do not need to validate the accuracy of the source documentation. Wage record information must be checked against the state's wage record files. To do so, the state needs to include the participant's SSN in the extract file to be loaded into the validation software in order to perform a wage match. This information can be included in Individual Identifier field or in either of the two user fields in the DRVS software's record layout. This match can be performed as a separate step before or after the visit to the One-Stop center. There may be other data elements that the state can validate centrally. States have the flexibility to determine the most efficient source to use to validate the information when more than one source is specified.

There are several reasons why it is important to review the documents at the location where they are stored rather than moving the files prior to the review:

- If the files are not moved, the files will be readily available to local staff.
- Reviewing files onsite ensures the integrity of the validation process.
- If the files are incomplete, it will be easier to obtain the missing information if the validator is onsite.
- Questions pertaining to the information in the case files can be efficiently resolved during an onsite review.
- Both state and local staff will benefit from face to face discussions about local data collection procedures, federal requirements and the validation process.

In some cases, it may not be feasible to perform an onsite review in all locations. This would occur in a state such as Alaska where it is impractical to travel to each location. There may be isolated examples in other large states where it is impractical to visit a small and very remote office. In these situations state staff must contact their regional office to discuss shipping selected files to a more convenient location for review.

State staff should notify local staff well in advance of when the onsite validation will occur to ensure that local staff are available to assist in the validation. State

# **V. VALIDATION**

staff should inform local staff which records have been sampled no more than 1 to 2 days in advance of the onsite review. This will make the review more efficient, while minimizing the possibility for changes to the case files.

Although state staff do not perform the sampling, to some extent, they can control the degree of clustering done by the software. The approach that states use will depends on:

- Whether the state can identify the location (office or provider or WIB) of the case files and include it in the DRVS extract file.
- Whether all or some WIBs within the state store case files centrally in the WIB's administrative offices.
- Whether there are more than 15 locations where case files are located as determined by the WIB name and Office name fields.

### **Step 2—Create the Validation Sample**

After the state's extract file has been imported into the DRVS, click on the **Data Element Validation** menu and select **Draw Sample-Basic Sample**. A sub-menu will appear, asking users to choose one of the following sampling units: Record, Office, or WIB. If states choose to sample by Record, the software selects a sample of records for each funding stream no matter what offices or WIBs the records are located. If states choose to sample by office or WIB, the software first draw a clustered sample of offices or WIBs, and from the sampled offices or WIBs, the software selects samples of records. The software uses the information in the WIB name and office name field to determine the location of the records. Appendix E: DEV Sampling Methodology provides a detailed explanation of how the DRVS draws samples by Record, Office, or WIB.

States have a great deal of leeway when sampling. They can choose to sample by record (no clustering), by WIB, or by office. There are at least two factors that should impact states' decisions on when and how to cluster. First, there must be values in the WIB or office name field for the software to determine the sampling units. Second, the software must select at least fifteen sampling units; if there are fifteen or fewer sampling units, then the software cannot cluster. As a consequence, many states will not be able to sample by WIB.

If the user chooses WIB or office as the sampling unit and there are fifteen or fewer WIBs or offices, the software default to a sample by records, and a message will appear saying the minimum number of WIBs or offices required for clustering is not present in the file.

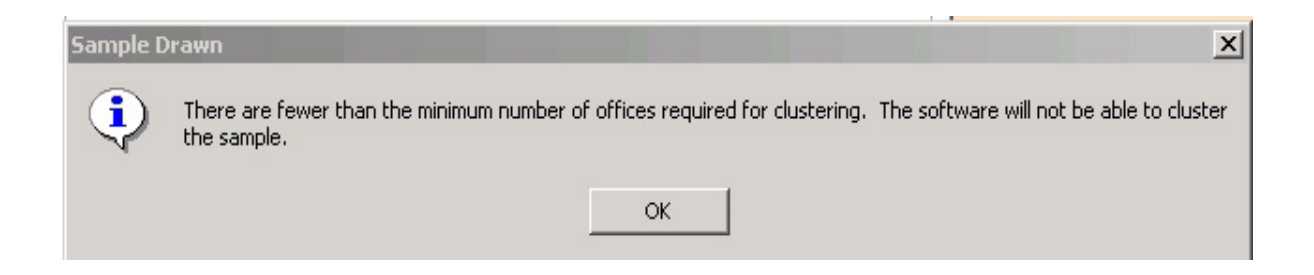

After the user has selected the sampling unit, a screen will appear asking for confirmation that the sample should be selected. Click OK.

The software will then draw validation samples of records for each of the five funding streams from the extract file. Depending on the file size, the time to draw DEV sample varies across states. A message box will appear confirming the sampling is complete.

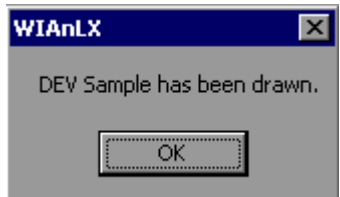

### **Step 3—Validate Sampled Records**

To access the validation worksheets, click on the **Data Element Validation** menu and select **Edit Worksheets**. A sub-menu will appear displaying the five funding streams. Click on the appropriate selection to open a window that displays a summary of the sample records for the selected funding stream. The summary screens are read only.

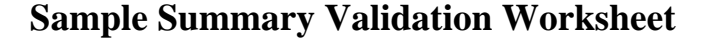

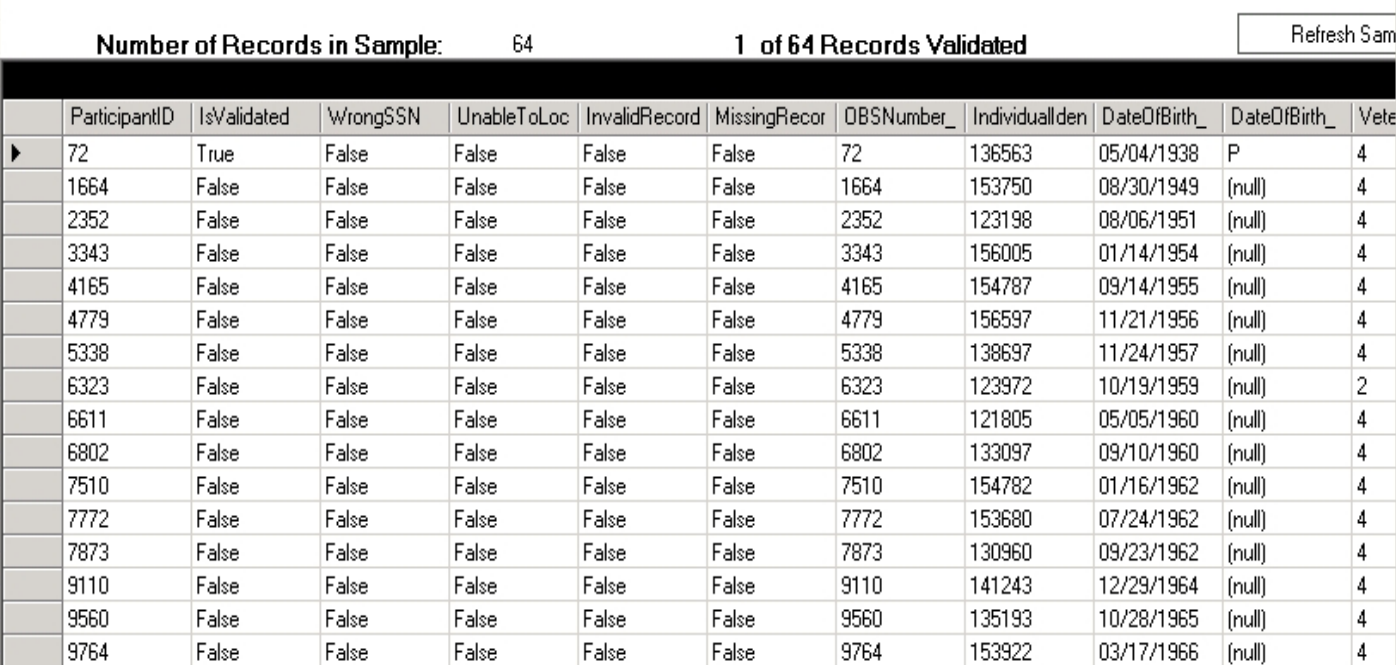

#### ADULT WORKSHEET

To access, update, or print individual sampled cases, double click in the left hand column next to a particular record. This will open a validation worksheet for that record. When all data elements of a record have been validated (i.e. either Pass or Fail is checked), the summary row displays "True" under the IsValidated column for that record. If any data element is left blank, the record displays "False" and users should open the record to complete validation.

## **V. VALIDATION**

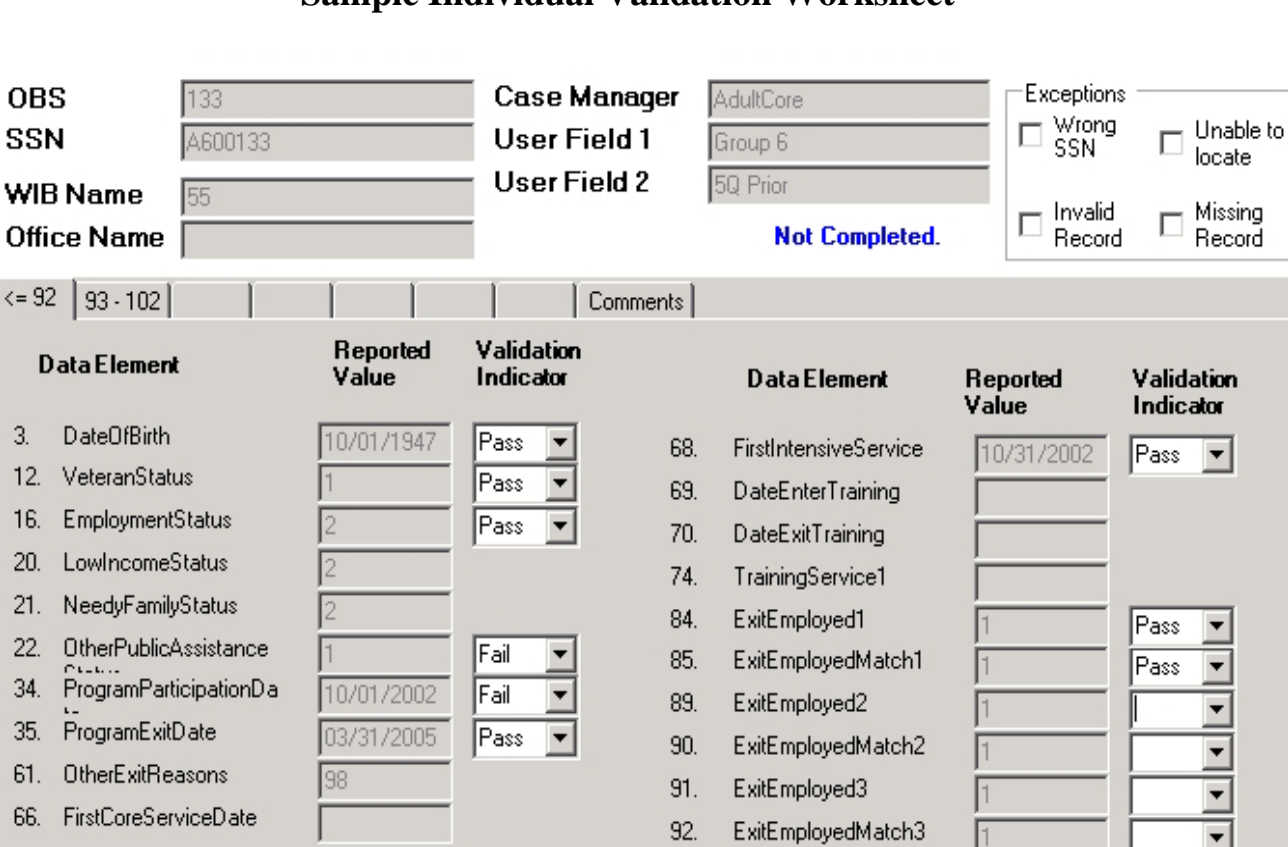

#### **Sample Individual Validation Worksheet**

Save  $\triangleq$ П **Print** Exit ▶│₩│ 1 of 321

For each record, the data on the worksheet should be compared to the data in the state source documentation or database to determine if each data element is accurate. For example, wage information must be checked against wage records in the state database while attainment of a diploma or degree may be verified by locating a copy of the certificate in the participant's files. For a complete list of source documentation, refer to Appendix D.

Check either Pass or Fail for each element using the validation indicator dropdown. When finished validating the record, click on **Save** at the bottom of the screen. A message box will appear asking if the user wants to print the row (i.e., a copy of the completed validation worksheet for the record). Select Yes or No as appropriate.

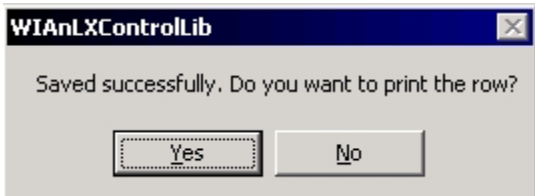

A "Completed" or "Not Completed" message will appear on the upper right corner of the worksheet indicating whether or not the validator has completely validated each data element of the record. Click the right arrow to go to the next record or click Exit to return to the DEV summary worksheet. Users can click on the **Comments** tab to enter comments for the record. Users can also click the **Print** button to print a copy of the validation worksheet for the record.

There are four boxes on the upper right corner of the worksheet that are used to describe higher level data problems. If a record is missing from the office in which it is supposed to be, the validator should check the "Missing Record" box; if the validator cannot determine where a record is supposed to be located, check the "Unable to Locate" box; if a record for a person not registered in WIA has wrongly been included in the extract file, check the "Invalid Record" box. When any of these three boxes is checked, no other elements should be validated and all validation indicators will automatically set to Fail. Click on Save and proceed to the next record. If a record has a wrong Social Security Number, the validator should check the "Wrong SSN" box *and* validate all data elements listed on the worksheet.

If validation has been completed on an individual worksheet and the user does not want to continue validating other records, either save and navigate to another DRVS function, or save and close out of the DRVS application.

The validation worksheets can be completed online, or they can be printed and completed by hand. The DRVS may also be loaded onto the state's central server, allowing multiple validators to complete the worksheets from workstations or computers connected to the server. If validators use paper worksheets, the information must be data entered onto the automated worksheet later.

#### **Step 4—Print Validation Worksheets for Sampled Records**

At the state's discretion, sampled records can be validated on printed worksheets first and then entered into the DRVS as a separate step. To print the validation worksheets for the sample in batch mode by funding stream, select **Print Worksheets** on the **Data Element Validation** menu, and choose the appropriate funding stream to be printed. Click the printer icon at the top left of the screen to begin printing. States can also save the worksheet in other formats (such as PDF) by clicking the envelope button and selecting the appropriate format.

## **Sample Printed Worksheet**

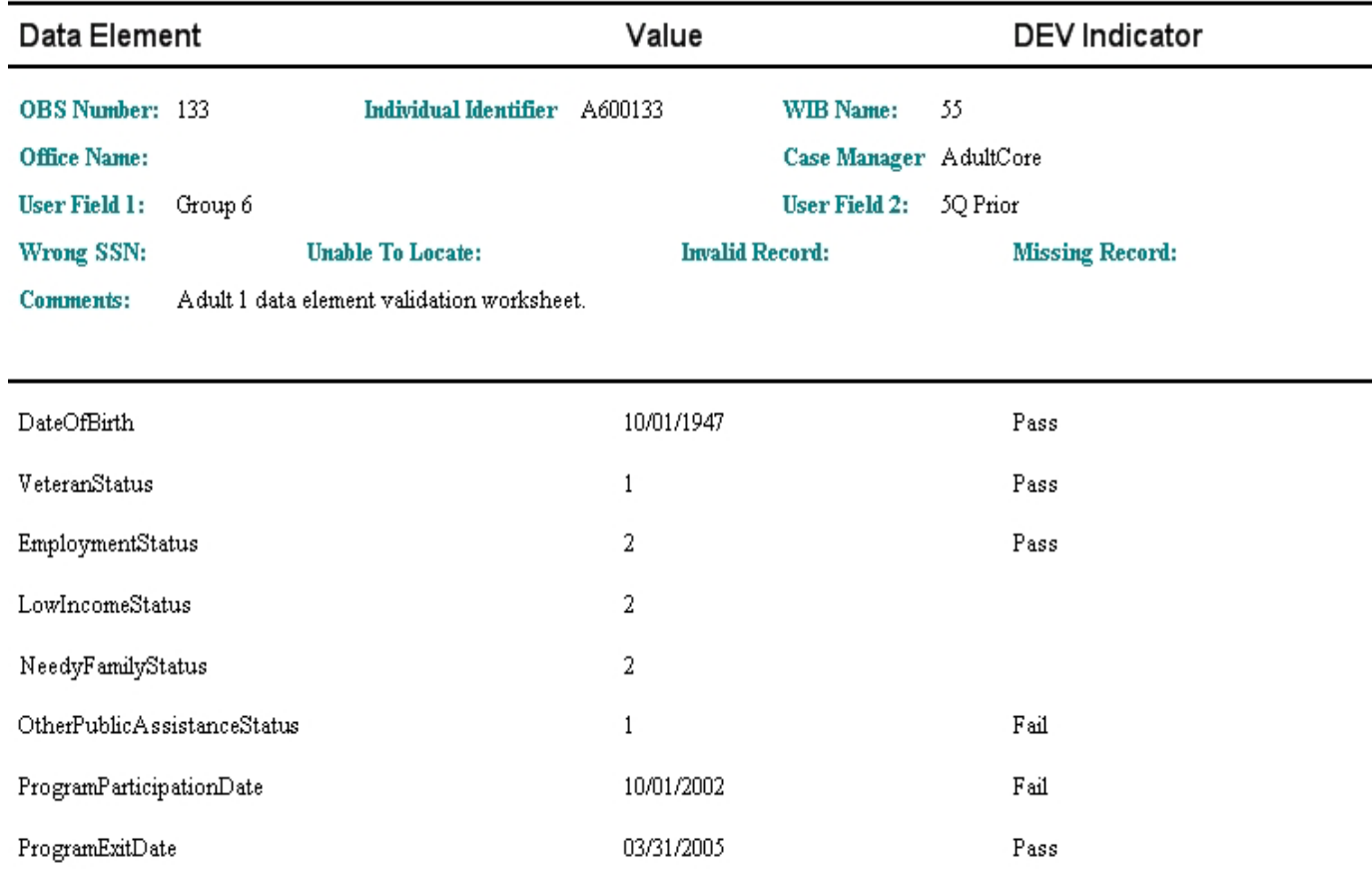

## **Adult DEV Work Sheet**

## **V. VALIDATION**

### **Step 5—Sample Reports**

State validators should notify local offices one or two days prior to an onsite review to give the offices time to assemble the necessary source documentation for validating the sampled records. The Sample Reports functionality allows states to print out a list that contains the basic identifying information of the sampled records for each funding stream. This information includes OBS Number, Individual Identifier, WIB Name, Office Name, Case Manager, User Field1, and User Field2. States can choose to sort the report by one or more of these fields. For example, states can sort the sample report by WIB for distribution to different WIBs prior to the onsite visit.

Under the **Data Element Validation** menu, click **Sample Reports** and choose a funding stream. To sort the report, select the field(s) from the Available Fields box on the left, and click the right arrow to move the selected field(s) to the Order By box on the right. Use the left arrow to remove a selected field(s) from the box.

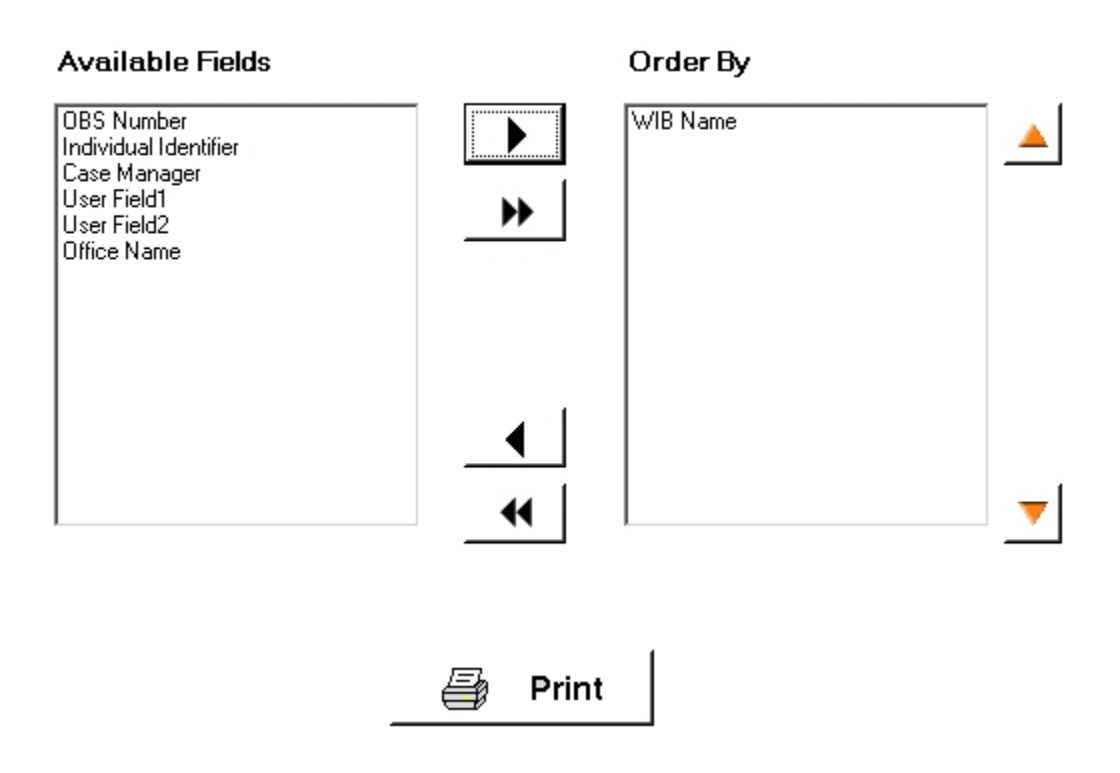

Click **Print**. A report will display listing the sampled records ordered by the selected field(s). The following screen print shows a sample report ordered by WIB Name.

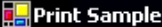

K + > H B x @ @ @ T Q + M

MainReport

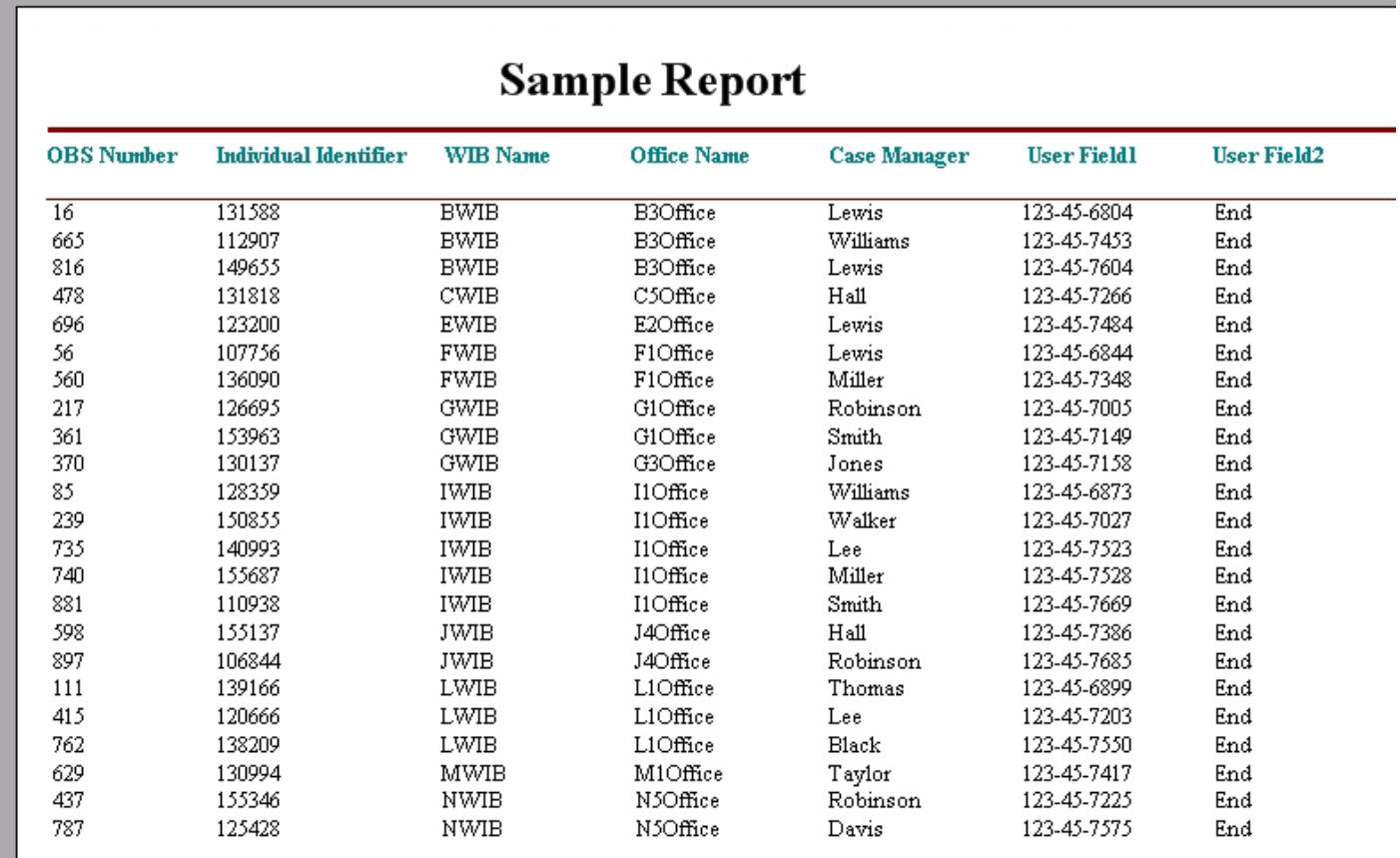

Click the print icon at the top to print the report. To export and save the report, click the envelope button and choose the appropriate format. States can export the sample report in Microsoft Excel Data Only format and create separate worksheets for each WIB, office, case manager, or the two user fields.

### **Step 6--Sub-Samples**

The sub-sample functionality allows states to assign sections of the sample to multiple validators and then to import their completed results into the master database.

While in a master database, click on the **Data Element Validation** menu, select **Sub-Sample** and then **Export Sub-Sample**. A dialog box will appear asking the user to select the funding stream, WIB, and office for which the sub-sample is to be exported. Select the appropriate choices.

The user must then designate whether or not wage information should be included in the sub-sample by selecting or un-selecting the **Include Wage Data** checkbox. Although the check box appears operational for all users, wage information in the master database is not accessible to non-wage users even if the box is checked.

Note that if non-wage users will have access to a sub-sample, the sub-sample must be exported *without* wages. If a sub-sample created by a wage user includes wage information, non-wage users who access it will be able to view the wage information in the sub-sample.

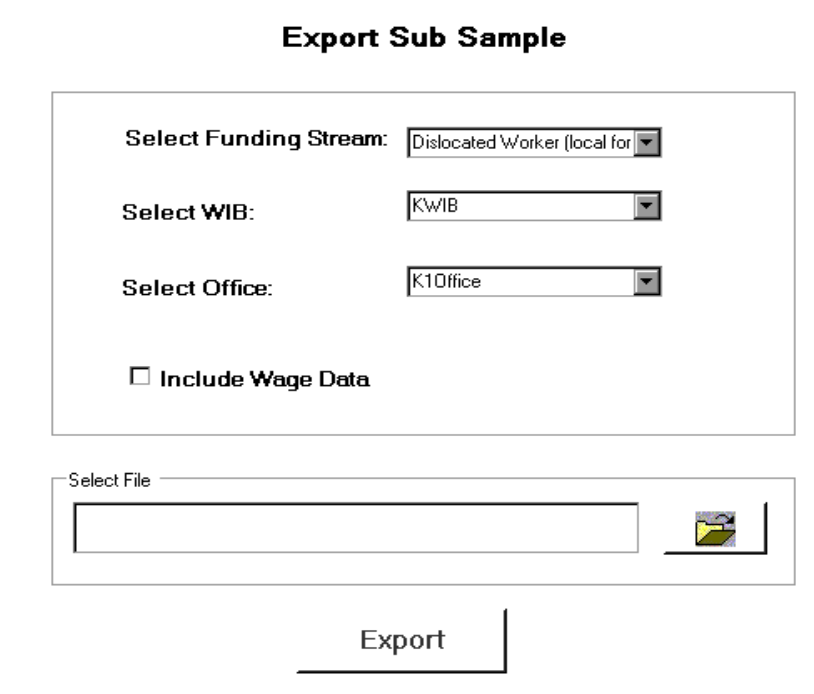

The Select File cell is for designating a file name and path for the sub-sample export. Click on the open folder icon on the right side of the cell. This will open the "Enter a File Name to export" screen. Type a name for the sub-sample export file in the File name cell, then click Open.

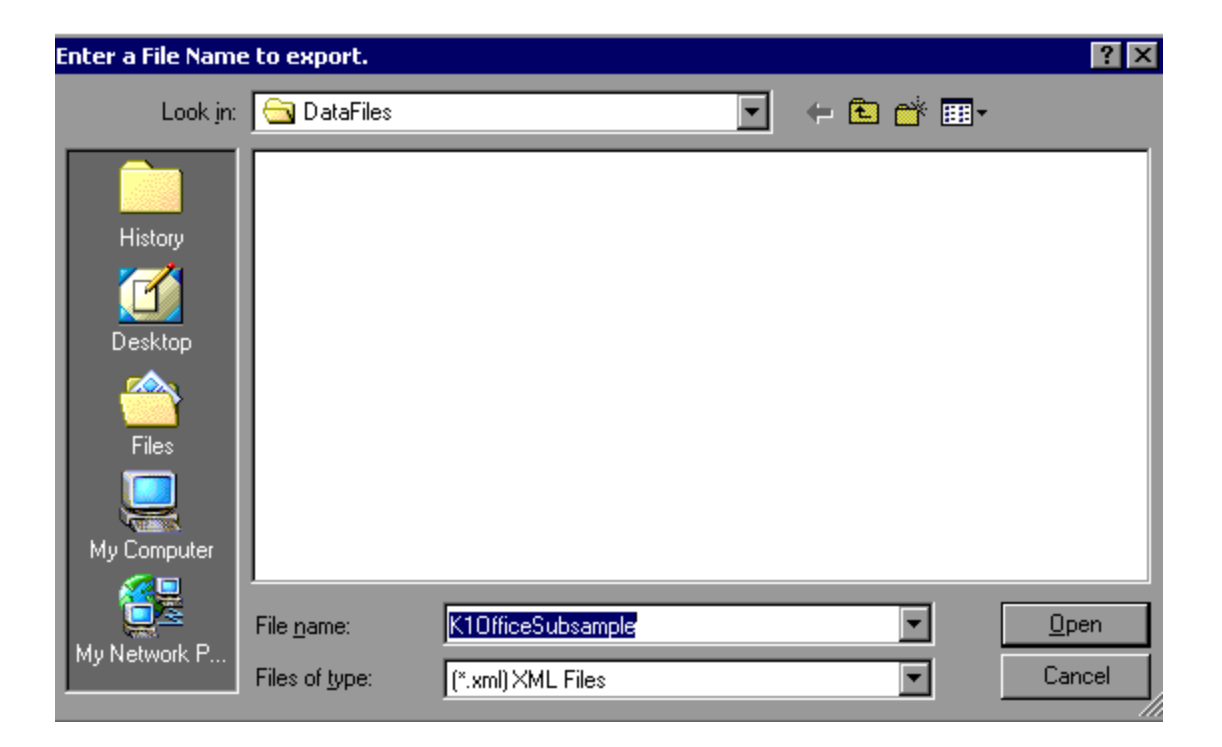

The file name (including the path to the directory in which the file will be stored) will then appear in the Select file cell. Then click **Export** to create the sub-sample XML file. By default, the DRVS exports the sub-sample to the C:\Program Files\DRVS\Data Files folder unless another path is specified by the user in the file name.

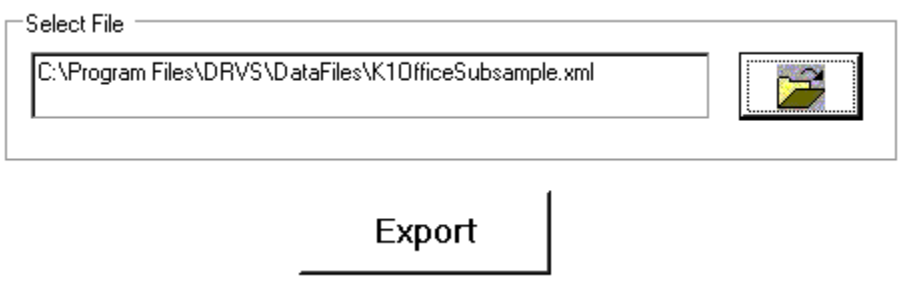

Below are some additional notes on the Sub-Sample functionality:

1) Do not include a specific sampling unit in more than one sub-sample. For example, do not export the validation information for a particular office into two sub-samples, one for wage users and the other for non-wage users. When the validated sub-sample results are imported back into the master database, the results from one of the sub-samples will overwrite any existing results from the other subsample already in the database.

2) If the state extract file is re-sampled after import, the original samples in the master database will be overwritten by the new samples. However, sub-sample files in the C:\Program Files\DRVS\Data Files folder will remain. These existing sub-samples become invalid and cannot be imported back into the master database.

Once the sub-sample has been exported, it is available for validation. Click on the **Data Element Validation** menu, select **Sub-Sample**, and then click on **Validate Sub-Sample**. This opens the directory in which the sub-sample XML files have been saved. Click on the sub-sample file to be validated and click Open. This opens a summary screen which displays all of the records in the selected subsample. The summary screens are read only.

Double click in the left hand column next to a specific record to open the validation worksheet for that record.

### **Sample Summary Validation Worksheet for Sub-Sample**

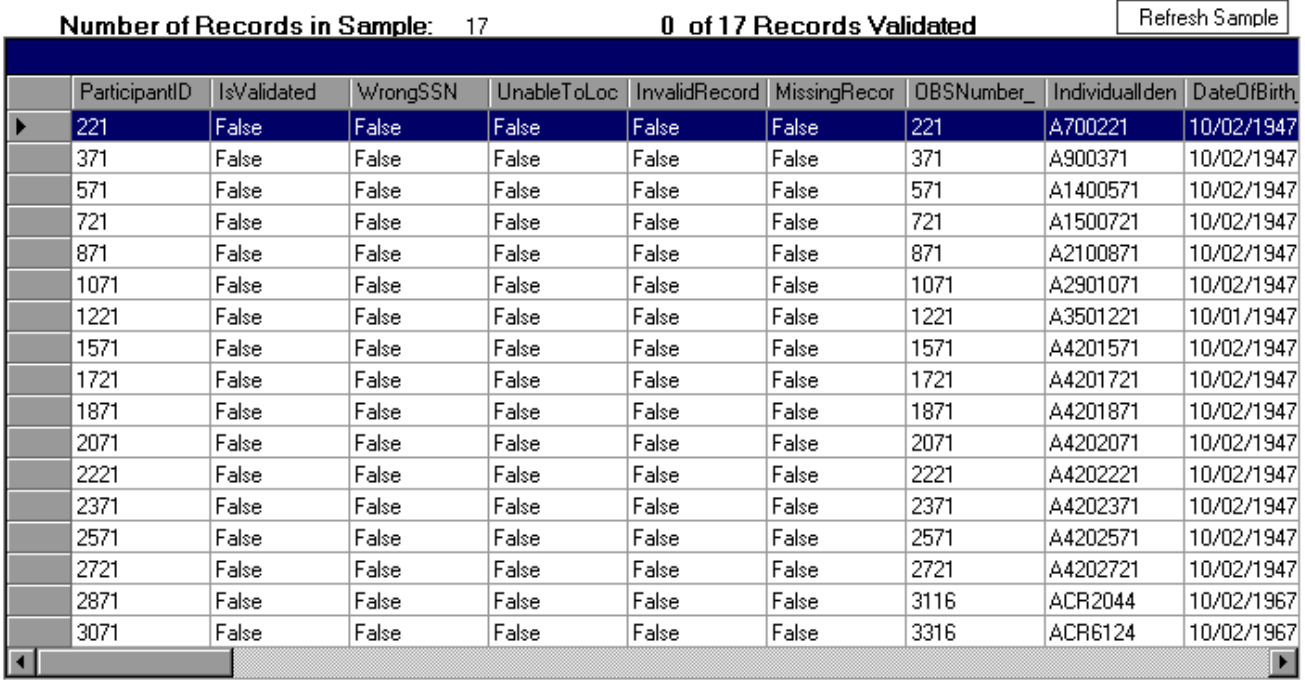

#### ADULTS SUB-SAMPLE

After validating the data elements of a record in the sub-sample, click **Save** to transfer the results to the sub-sample summary screen. Click **Exit** to return to the sub-sample summary screen.

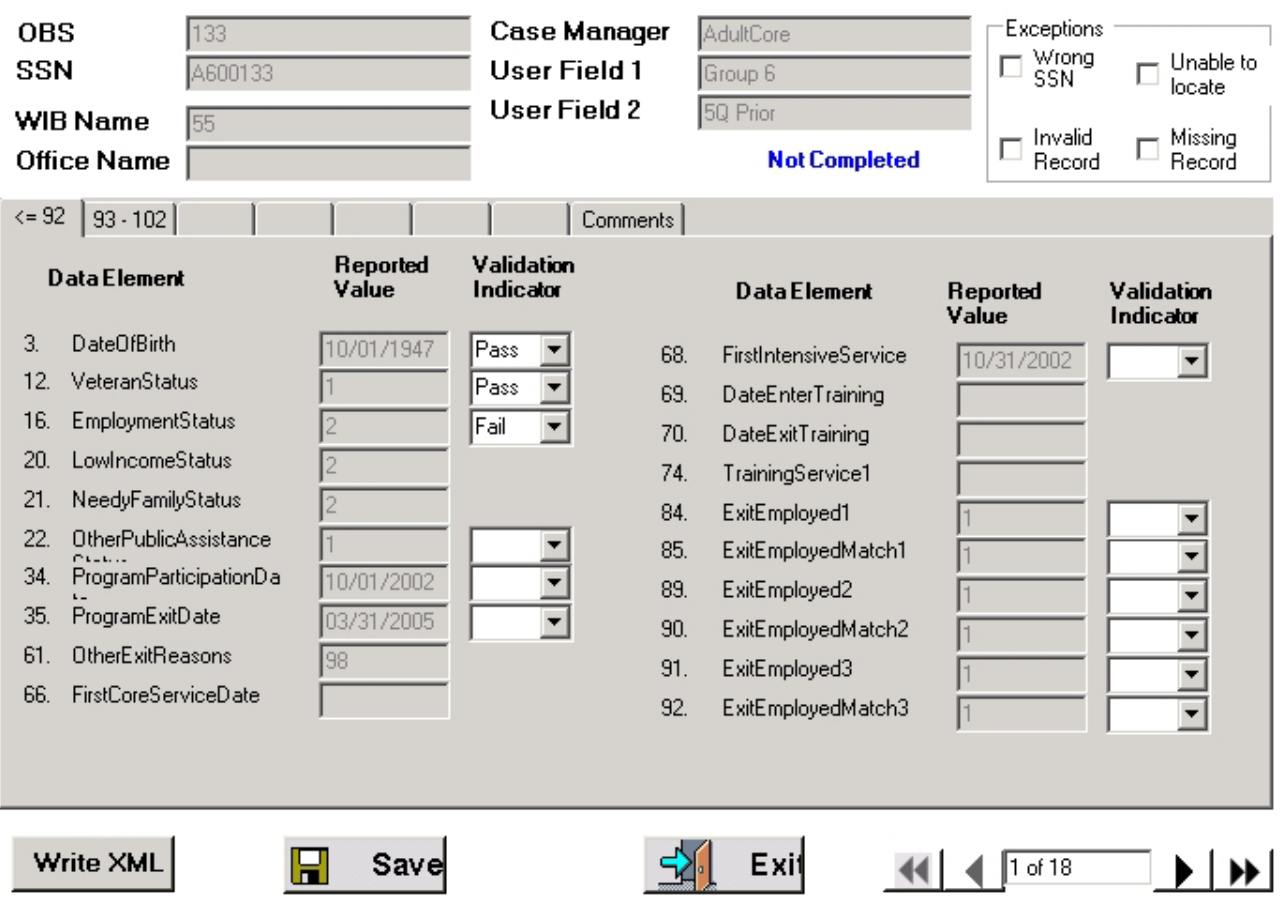

**Sample Individual Validation Worksheet for Sub-Sample** 

Users may continue validating additional records in the same manner. When ready to exit the sub-sample, users should Save the validation results of the last record validated and then click on **Write XML** to save the results to the sub-sample file in the C:\Program Files\DRVS\Data Files folder. Whenever users click on the Write

XML button, the software will overwrite all prior sub-sample results with those currently saved in the sub-sample summary screen. *Sub-Sample validation results are NOT saved in the DRVS until the sub-sample XML file is written.*

When all records in the sub-sample have been validated and the final XML file has been written, the sub-sample XML file may be imported into the master database through the **Import Sub-Sample** functionality, which will be provided in a subsequent version of the DRVS. As noted above, when the validated sub-sample results are imported back into the master database, the results stored in the subsample XML file will overwrite any prior results for the sub-sample which are already in the database.

## **Step 7—Submit DEV Summary/Analytical Report to ETA**

In a future release of DRVS, once the state enters its pass/fail determinations for all sampled records, the DRVS will produce a DEV Summary/Analytical Report that lists the error rates for each data element validated, and states will be able to submit this report to ETA using the DRVS e-Submit functionality, and add DEV comments to the report. This functionality will be available before states are required to submit their DEV results to ETA in February 2007.

Data validation results and documentation should be retained for at least three years after completion. Retention methods are at the state's discretion and may include an archived database, printed worksheets and reports, or other methods.

This chapter of the Handbook provides a condensed list of all the application menus and functions for quick reference.

## **A. File Menu**

Options in this menu include:

- 1. **New DB** Opens a dialog box where users can create a new database.
- 2. **Open DB** Opens a dialog box where users can select another database to open.
- 3. **Save As** Opens a dialog box where users can save a database or file and give the database a new name.
- 4. **Link to Server** Opens a window where users can switch servers.
- 5. **E-Submit** Opens a window where the user begins the process of uploading XML files of RV results to ETA.
- 6. **Exit** Select this to exit the DRVS.

## **B. Import Menu**

Options in this menu include:

- **1. Import File—**Select this option to import data into the application. See the source table record layout for the appropriate data record format.
- **2. View Duplicates—**This selection displays a report that lists the duplicate records identified and rejected by the DRVS when importing the extract file.
- **3. View Source Table**—This selection displays all of the records from the extract file that were successfully imported by the DRVS.
- **4. Source Table Record Layout**—This selection will be available in a future release. It will display the record layout to be used in developing the state's extract file. The record layout can currently be found in Appendix B of this Handbook.
- **5. Reported Values Record Layout—**This function will be provided in a future release.
- **6. Quarterly/Reported Values Record Layout—**This function will be provided in a future release.
- **7. Import Errors Report**—This selection displays the Import Errors Report displaying the field level and cross-field edit check errors. Appendix B includes the import error messages for each edit check.

### **C. Reporting Options Menu**

The only option in this menu is **Change**.This selection opens an expanded version of the Reporting Options screen that allows the user to change the program year, report quarter, due date, state postal abbreviation, program year start and end dates, and to select subsets of participant records for analytical and management purposes.

#### **D. Report Validation Menu**

Options in this menu are:

- 1. **View Validation Tables—**This selection provides a window to view a summary of each performance outcome group and totals of records assigned to each group. Highlight a performance outcome group row to view the detailed records for that group.
- 2. **Report Validation—**This function allows the user to select from the sidebar the applicable RV summary to be viewed and printed.
- 3. **Export Numerators, Denominators, and Counts—**This selection creates an export file for the numerator and denominator of each core performance measure. These export files are saved to the installation directory, and can be used for analyzing the state's performance. Functionality to export participant and exiter counts will be included in a future version of the DRVS.
- 4. **Facsimiles—**The Facsimile selection produces both the quarterly report in the format of the ETA 9090 report and the annual report in the format of the ETA 9091 report.
- 5. **EBSS Export—**This function allows the user to export the 9091 annual report into files formatted to upload directly to ETA's reporting system.
- 6. **RV Comments—**This function allows the user to enter comments about the state's report validation. These comments display on the RV summaries and are included in the XML submitted to ETA.
- 7. **Negotiated Values Data Entry—**This function allows the user to data enter Table A, Table N, and the negotiated values for Tables B, E, H.1, H.2, J, and O that will be displayed in the 9091 annual report.
- 8. **Export WIASRD—**This function allows the user to export to the DRVS directory a WIASRD file containing all exiter records, as well as youth participants that are included in the Skill Attainment and/or Literacy-Numeracy measures.
- 9. **Reported Counts Data Entry—**This function allows the user to data enter reported counts that will be displayed in RV summary.

## **E. Table O Menu**

- **1. Table O Import—**This function allows the user to load the Table O extract file.
- **2. Table O Import Errors—**This selection displays Table O Import Errors Report displaying the field level and cross-field edit check errors.
- **3. Table O Duplicate Errors—**This selection displays a report that lists the duplicate records identified and rejected by the DRVS when importing the Table O extract file.

### **F. Data Element Validation Menu**

- **1. Draw Sample**—This function allows the user to draw a basic sample by Office, Record or WIB. The functions of Advanced/Local Sample and Monitoring Sample will be provided in a future release.
- **2. Edit Worksheet—**This function displays the validation worksheets that display sampled records for each funding stream to be used in data element validation.
- **3. Print Worksheet**—This function allows the user to print the data element validation results in worksheet for each funding stream.
- **4. Summary/Analytical Report—**This function will be provided in a future release.
- **5. Sample Reports—**This function allows the user to generate a report for each funding stream sample. The report can be sorted by particular fields and then distributed to local validators.
- **6. Sub-Sample**—This function contains four sub-functions: **Export Sub-Sample** allows the user to export sub-samples by funding stream, WIB and/or Office. The export files are in XML format. **Validate Sub-Sample** allows the user to validate the data elements in the sub-sample export files. **Import Sub-Sample** and **Sub-Sample Reports** functions will be available in a future release.
- **7. DEV Comments—**This function will be provided in a future release.

#### **G. Admin Menu**

- **1. Add User—**This function will be provided in a future release.
- **2. Modify User Details—**This function will be provided in a future release.
- **3. Delete/Deactivate User—**This function will be provided in a future release.

#### **H. Utilities Menu**

The only function in this menu is **Change Password**. This allows the user to change his or her own password.

### **I. Help Menu**

Options in this menu include:

**WIA User Guide—**This feature provides the link to this User Handbook for DRVS 6.2.

**Contacts—**This feature provides contact information for users who would like additional assistance using the application. For questions on installing the software, WIA data files, or performance reports users should e-mail WIATA@mathematica-mpr.com by clicking on the email link. Specify the version of the application being used, the question, and the user's contact information.

**About—**This feature provides the application version number and version release date for the application.

The following tables provide the program participation and exiter date ranges for each ETA 9090 quarterly report for program years 2005 through 2007.

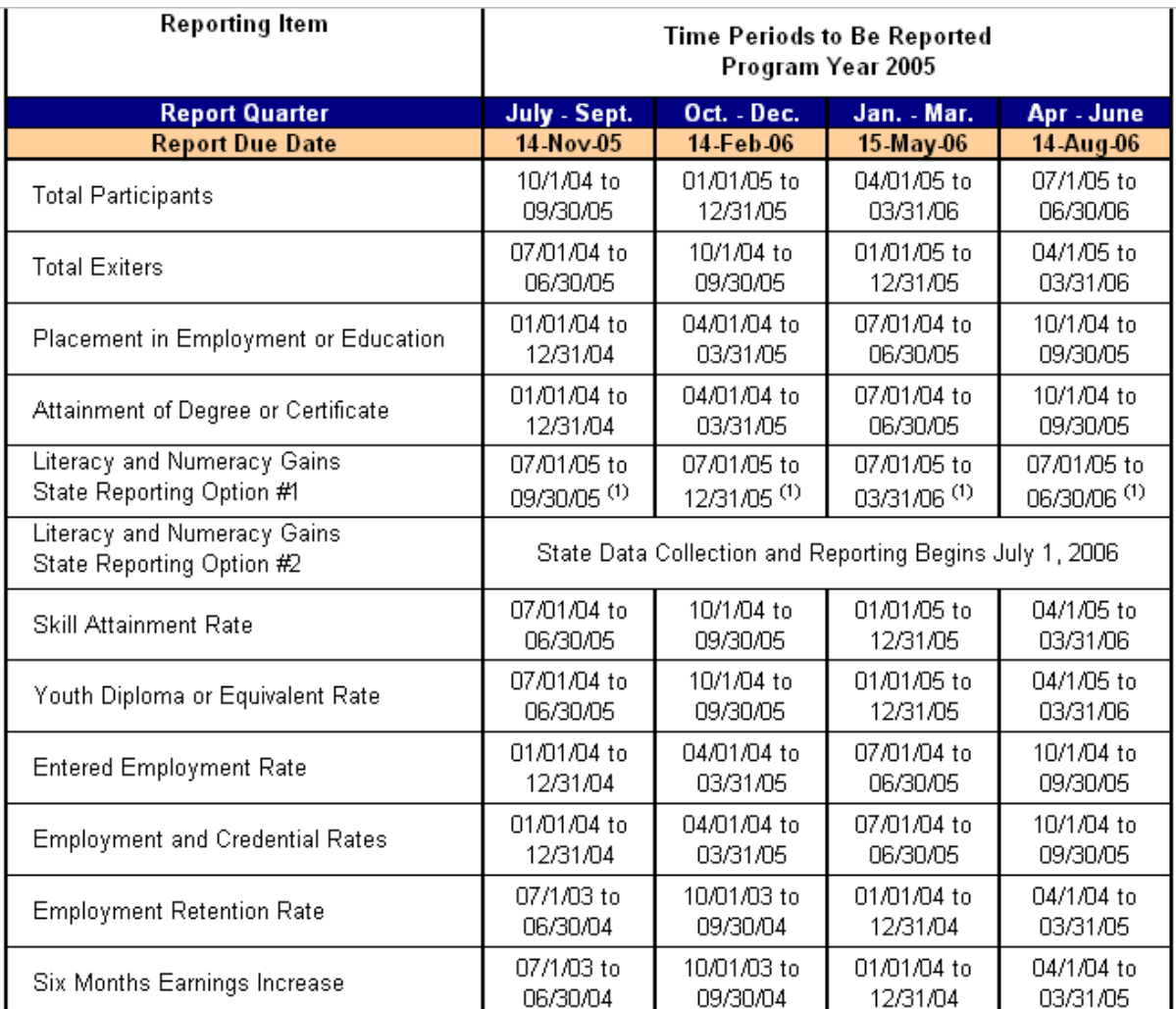

**Additional Notes:** 

(1) Only partial data will be available. Indicates the reporting schedule for states that begin implementing the Literacy and Numeracy Gains common measure on July 1, 2005. Only partial data will be available during the program year for youth who begin participation in the program during PY 2005. States report outcomes as they become available during the year.

Note: For Skill Attainment, the date ranges apply to dates of measurable outcomes (i.e., goal attainment dates, exit dates, or one-year anniversary dates). For Literacy and Numeracy Gains, only participants with Dates of First Youth Service in the date range who have achieved a measurable outcome will be included in the measure.

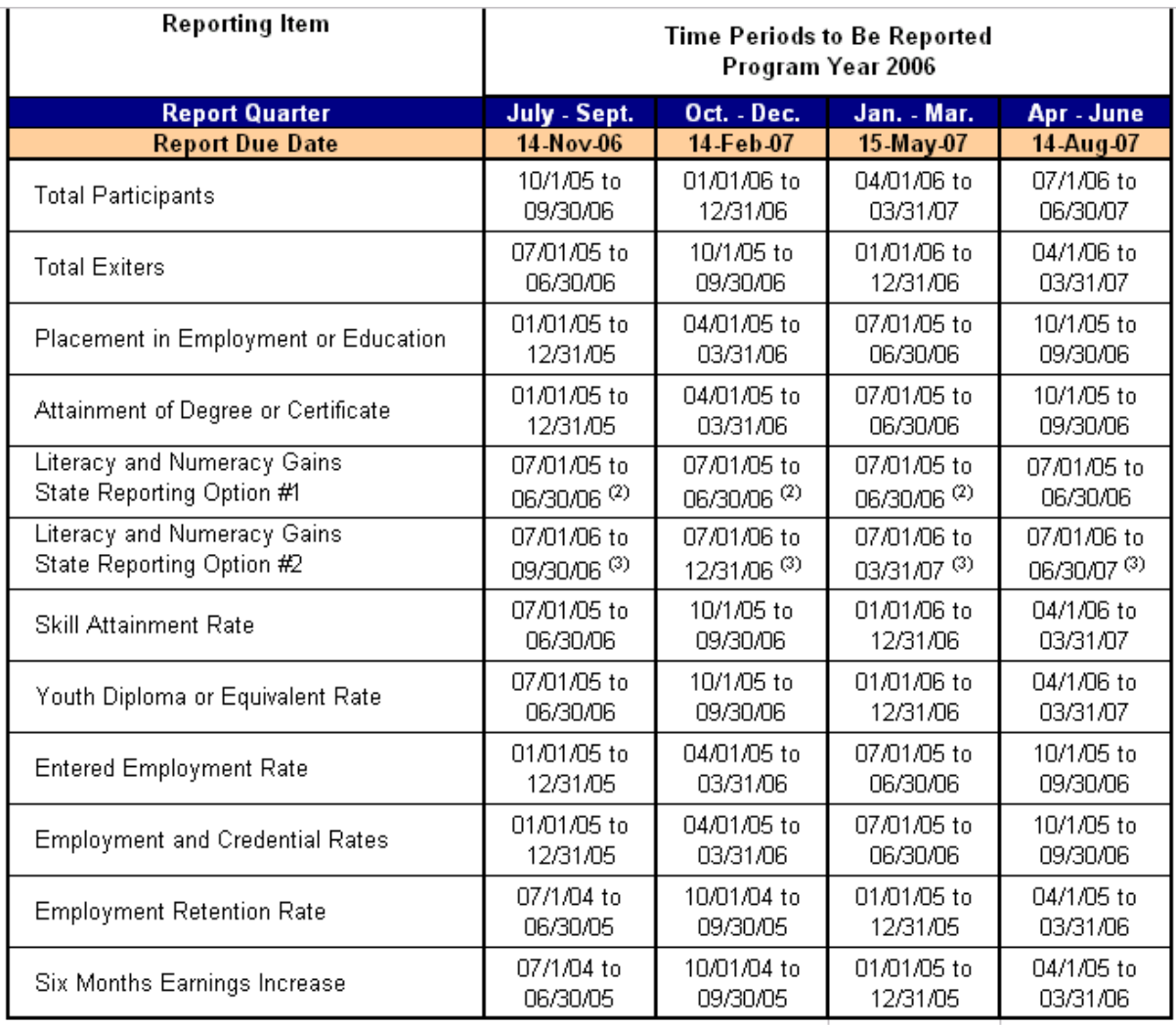

**Additional Notes:** 

(2) Only partial data will continue to be reported. Because it takes five calendar quarters for full data to become available on any quarterly youth participant cohort, the reporting schedule reflects the Department's expectation that full outcomes data on youth participants enrolled between July 1, 2005 and June 30, 2006 will be reported on the August 2007 quarterly report.

(3) Only partial data will be available. Indicates the reporting schedule for states that begin implementing the Literacy and Numeracy Gains common measure on July 1, 2006. Only partial data will be available on the quarterly reports for youth who begin participation in the program during PY2006. States report outcomes as they become available.

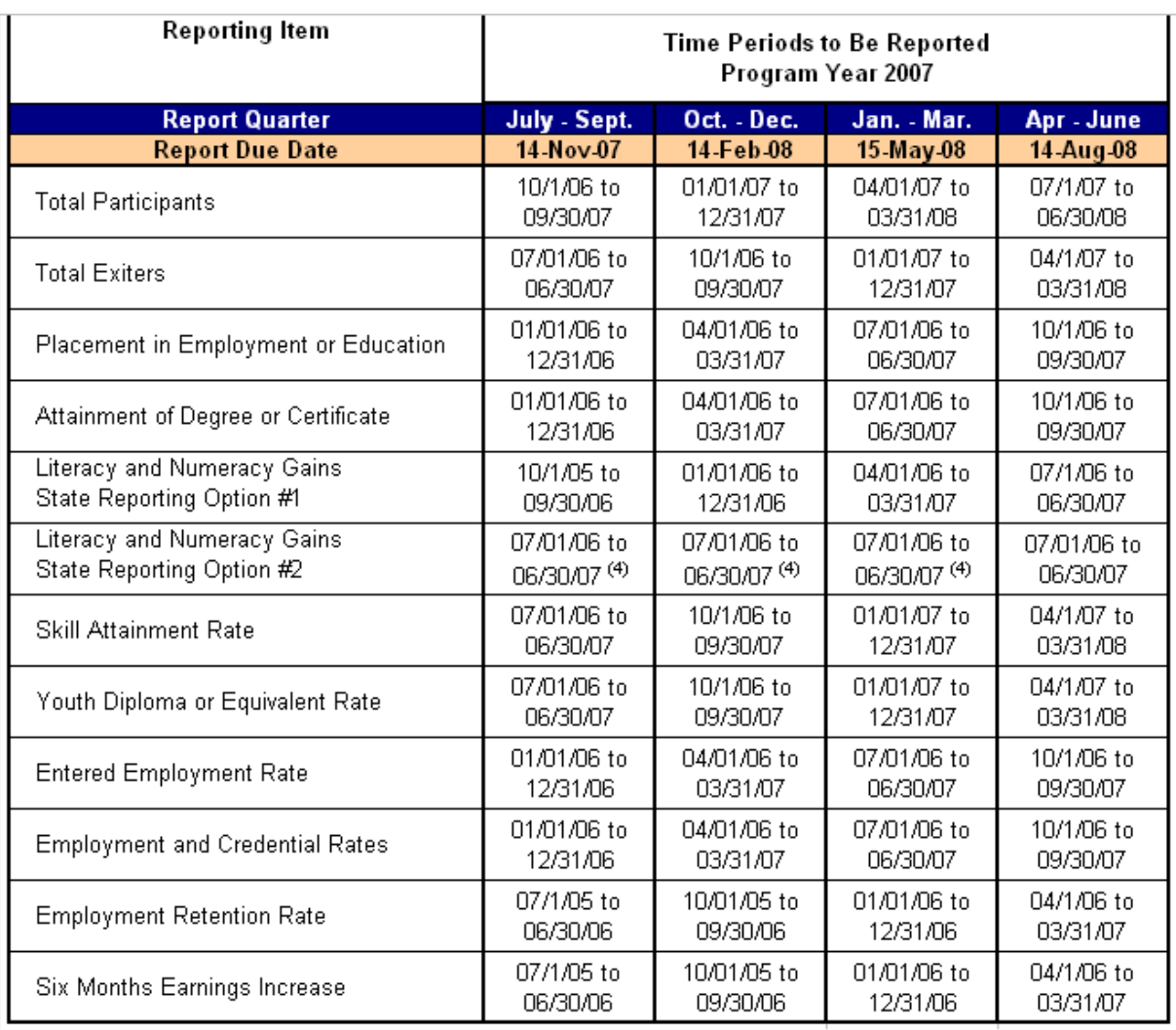

Additional Notes:

(4) Only partial data will continue to be reported. Because it takes five calendar quarters for full data to become available on any quarterly youth participant cohort, the reporting schedule reflects the Department's expectation that full outcomes data on youth participants enrolled between July 1, 2006 and June 30, 2007 will be reported on the August 2008 quarterly report. This will be the first quartelry report in which the youth reporting cohorts will be aligned for states who choose either reporting option #1 or #2.

The following tables provide the program participation and exiter date ranges for each ETA 9091 annual report for program years 2005 through 2007.

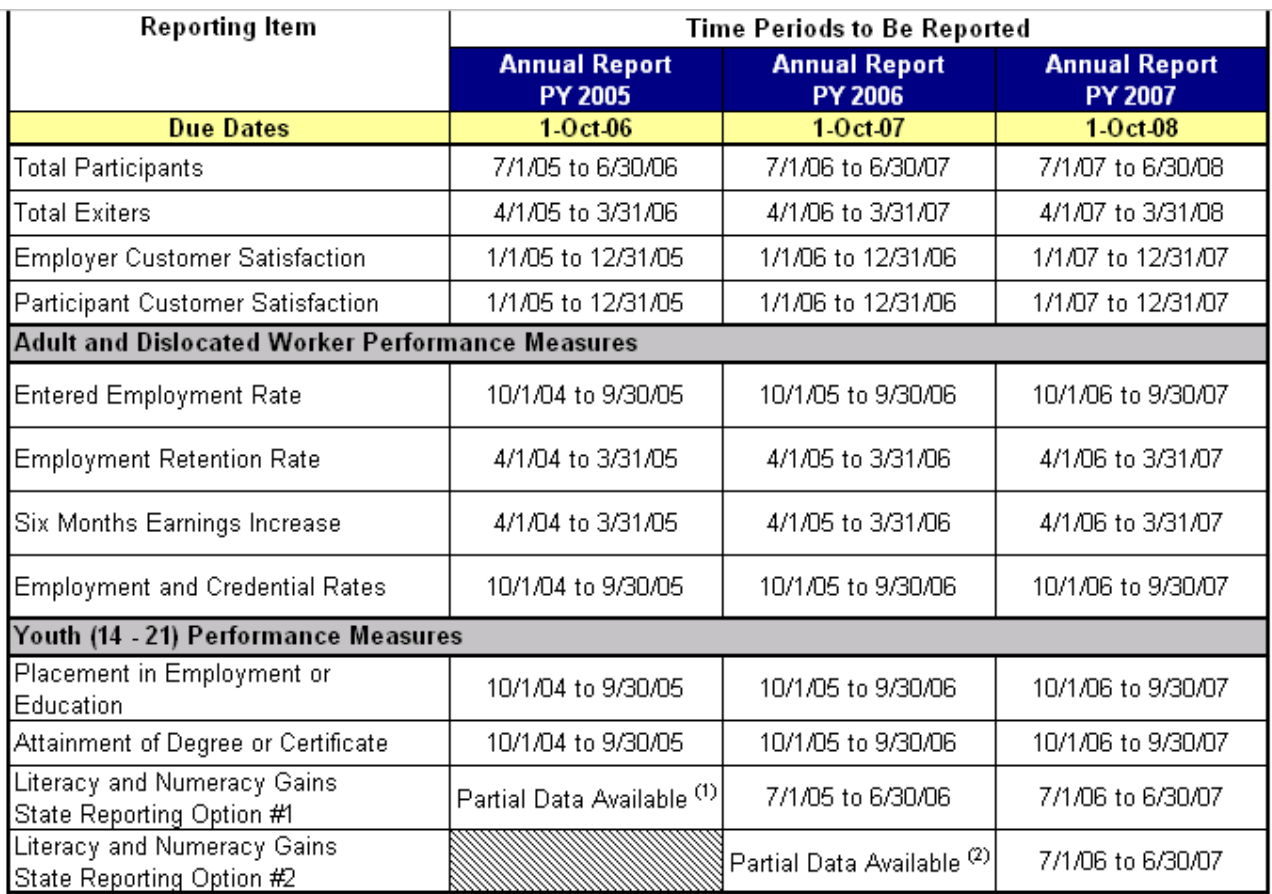

#### **Additional Notes:**

(1) Indicates the reporting schedule for states that begin implementing the Literacy and Numeracy Gains common measure on July 1, 2005. Only partial data will be available on the Annual Report for youth who begin participation in the program during PY2005, and full annual reporting on this youth participant cohort will not be expected until PY2006.

(2) Indicates the reporting schedule for states that begin implementing the Literacy and Numeracy Gains common measure on July 1, 2006. Only partial data will be available on the Annual Report for youth who begin participation in the program during PY2006, and full annual reporting on this youth participant cohort will not be expected until PY2007.

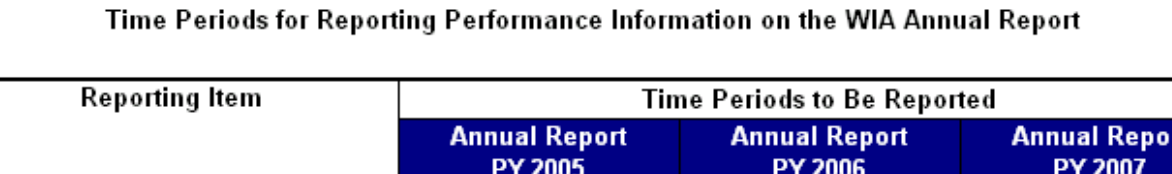

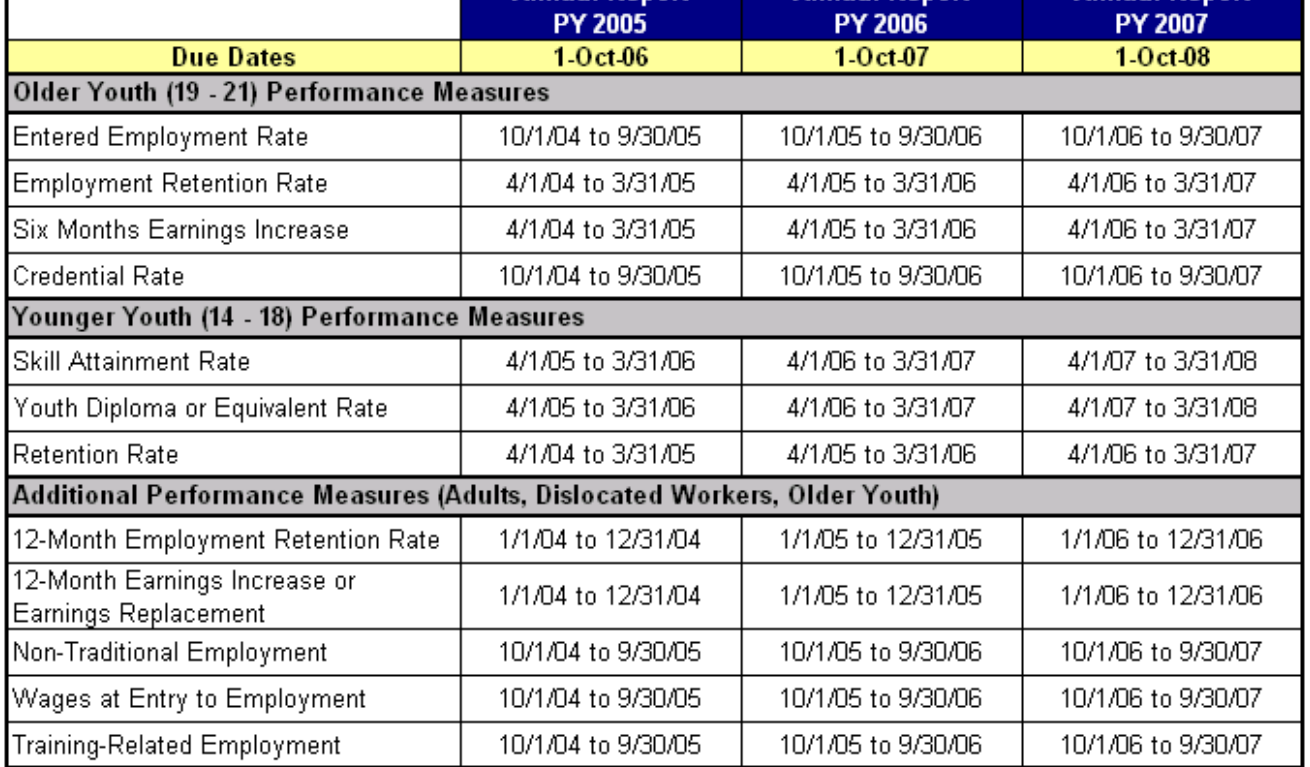

**Additional Notes:** 

(1) Indicates the reporting schedule for states that begin implementing the Literacy and Numeracy Gains common measure on July 1, 2005. Only partial data will be available on the Annual Report for youth who begin participation in the program during PY2005, and full annual reporting on this youth participant cohort will not be expected until PY2006.

(2) Indicates the reporting schedule for states that begin implementing the Literacy and Numeracy Gains common measure on July 1, 2006. Only partial data will be available on the Annual Report for youth who begin participation in the program during PY2006, and full annual reporting on this youth participant cohort will not be expected until PY2007.

## **APPENDIX B. RECORD LAYOUT AND EDITS**

The following table lists the field number, field name, valid values, edit checks, and error messages for every field in the DRVS record layout. See Chapter III for detailed instructions for preparing the import file using the record layout. Also see Appendix A for the reporting schedule and the date ranges of participants and exiters to be included in each quarterly import file.

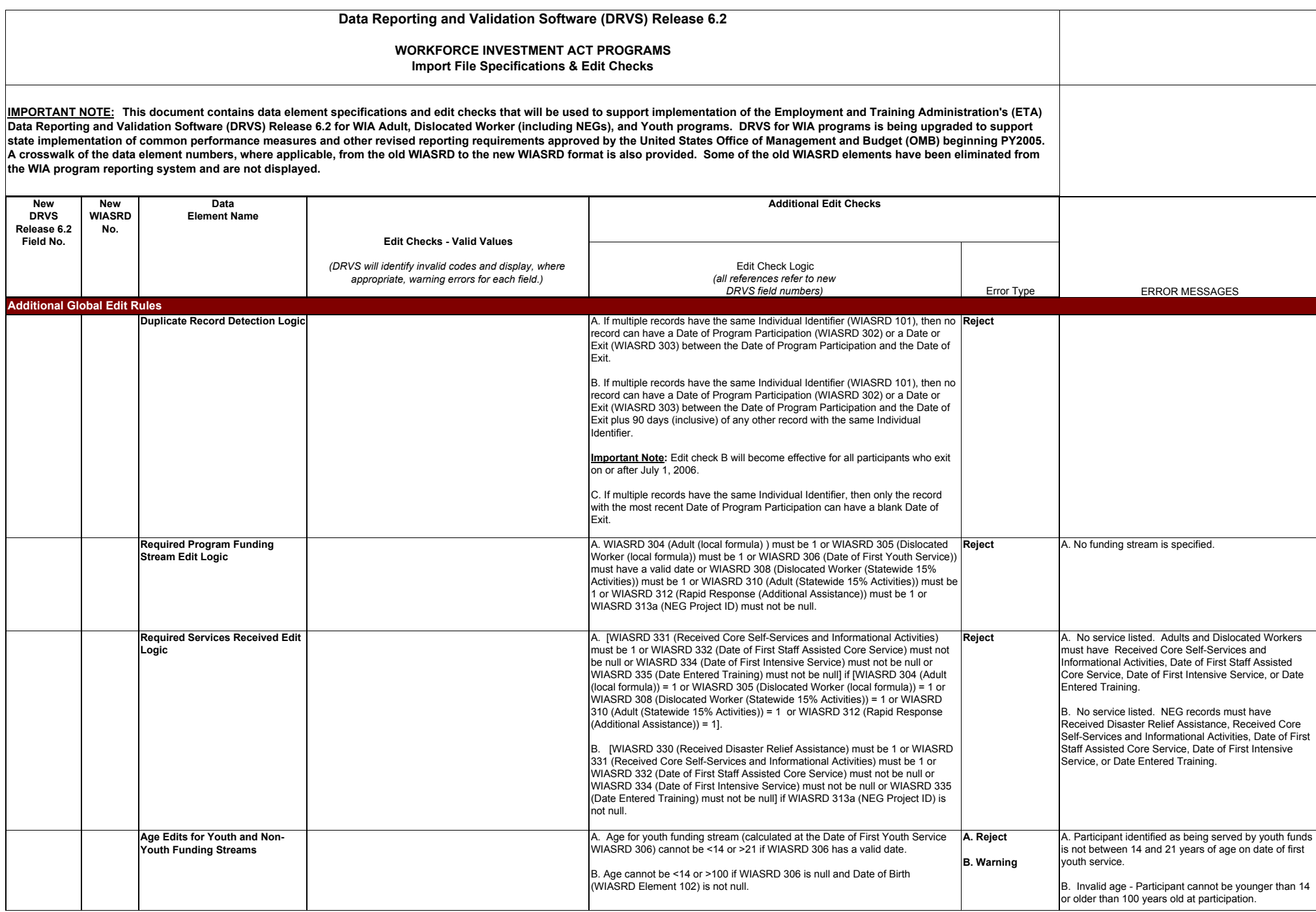

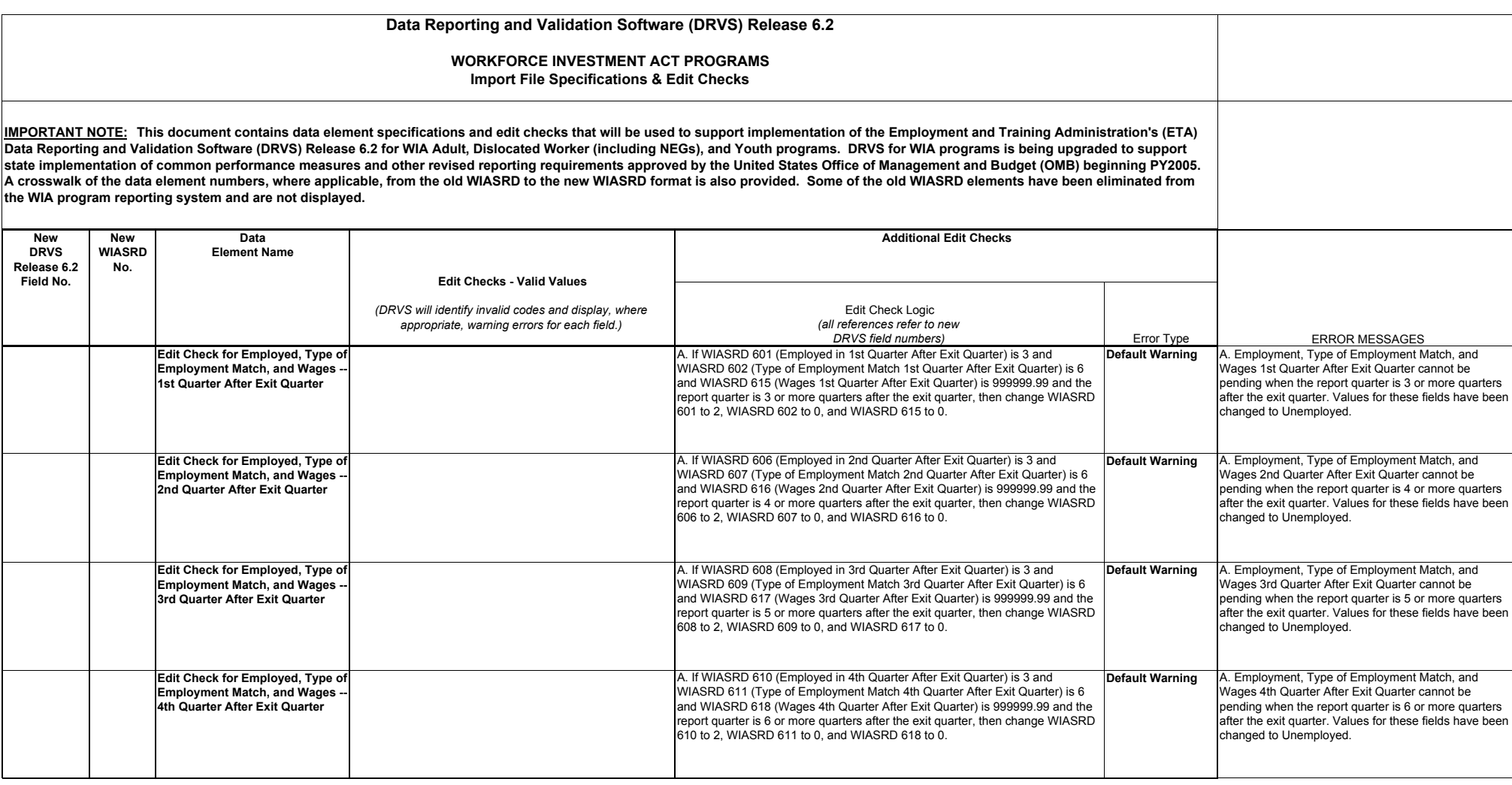

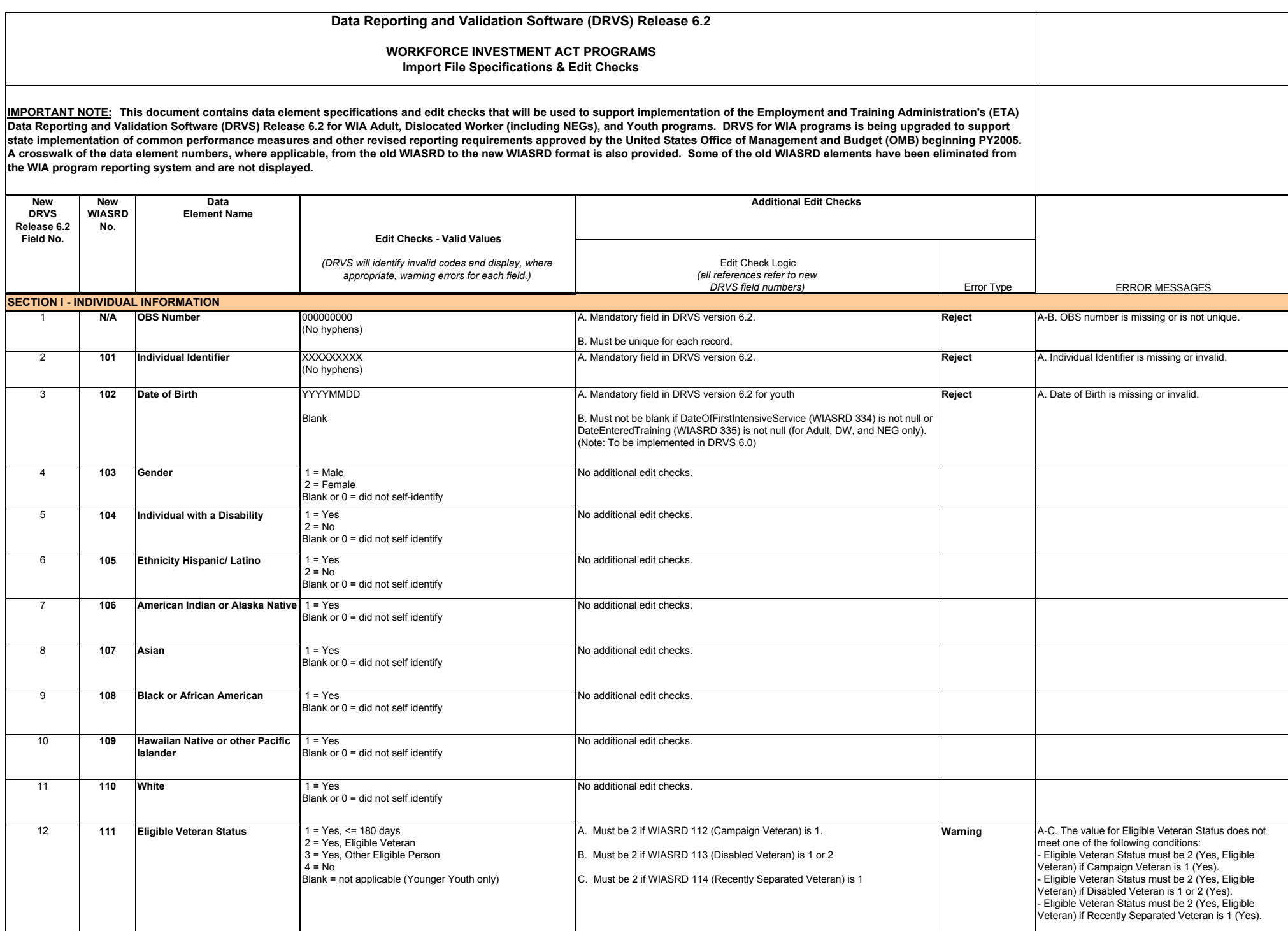

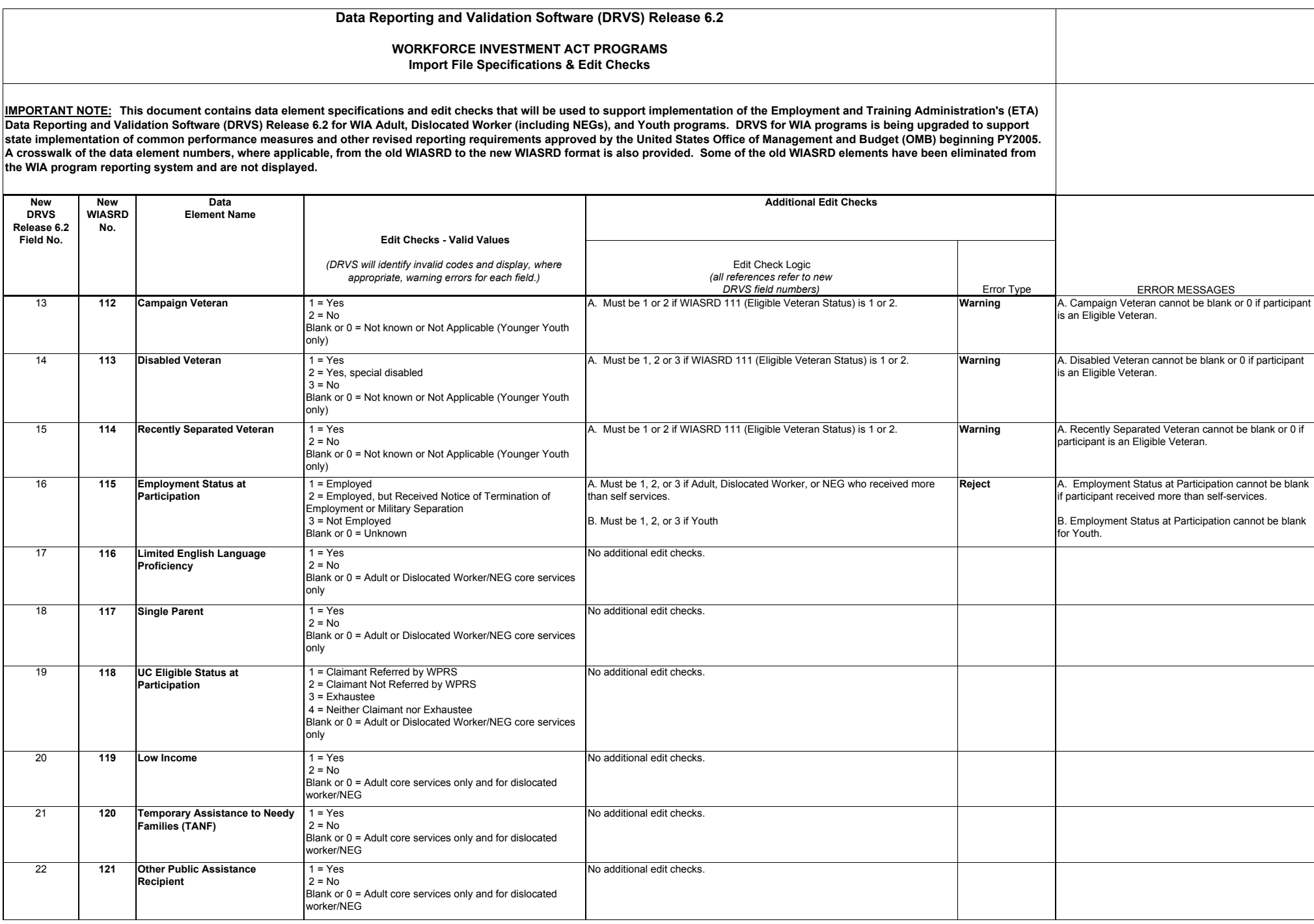

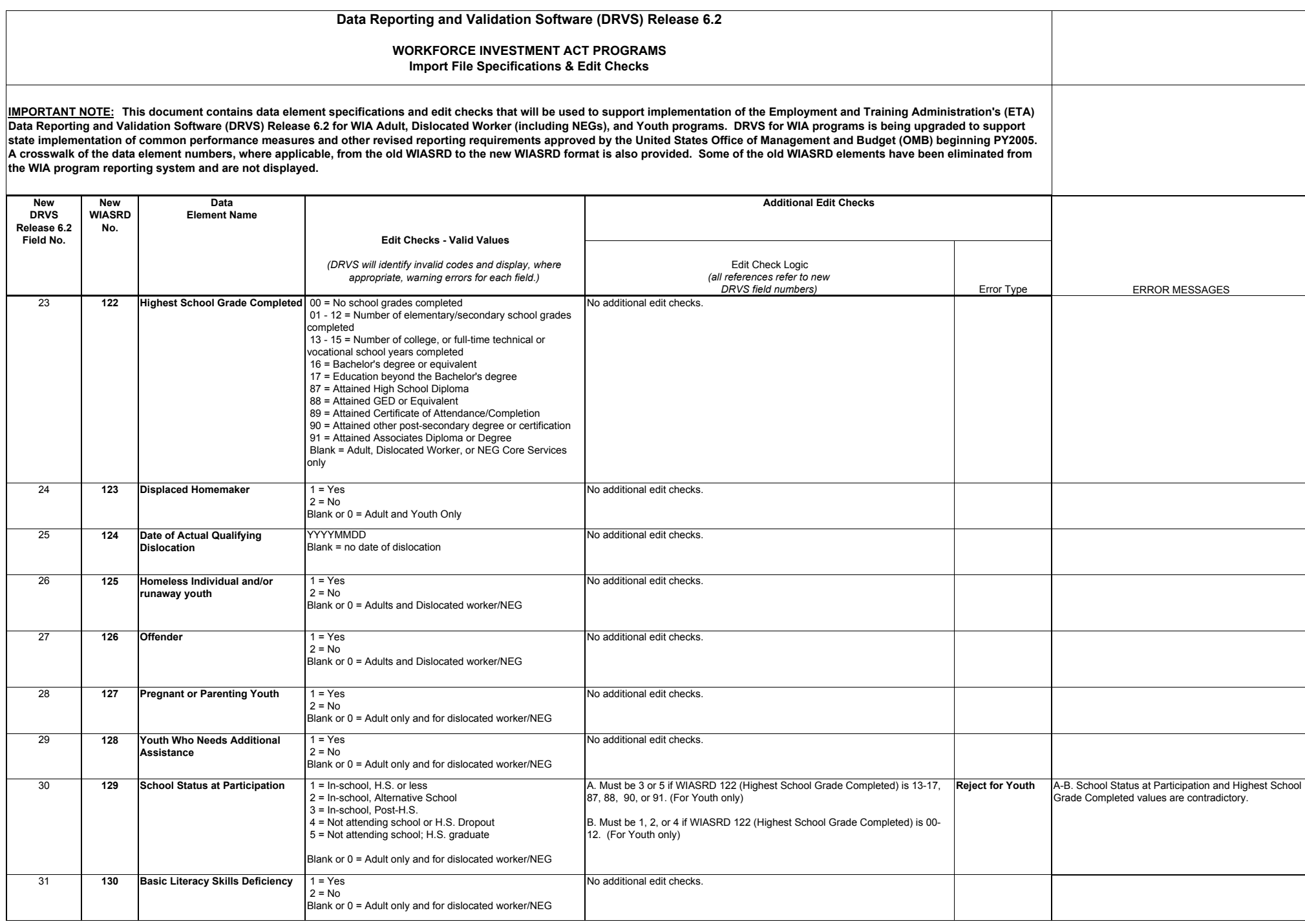

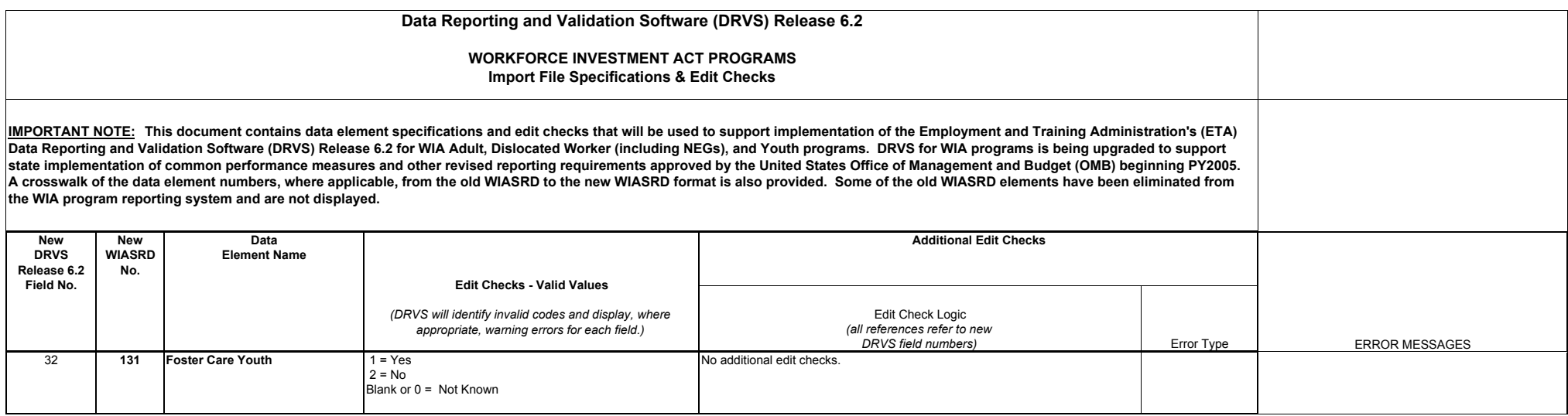

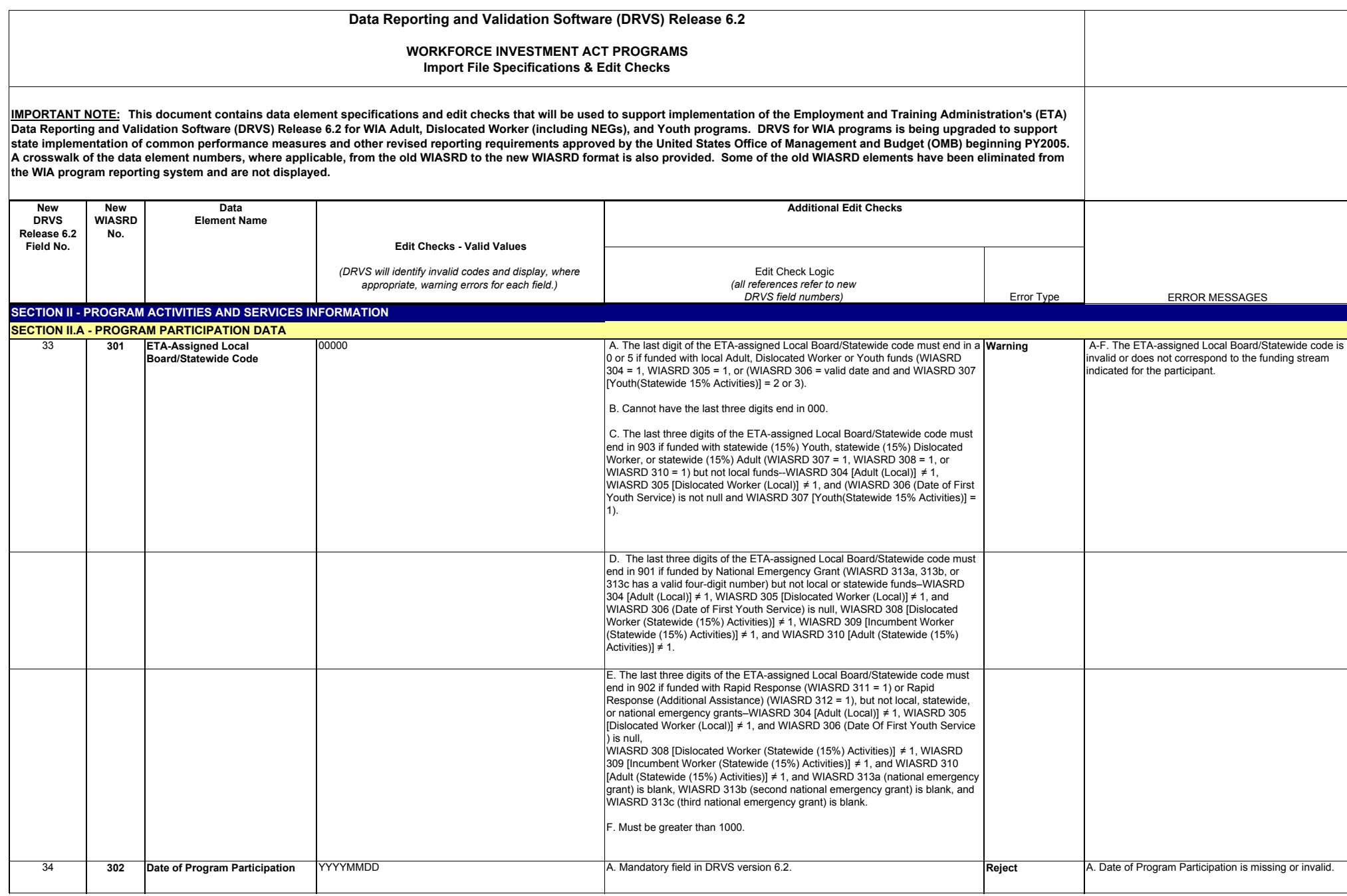
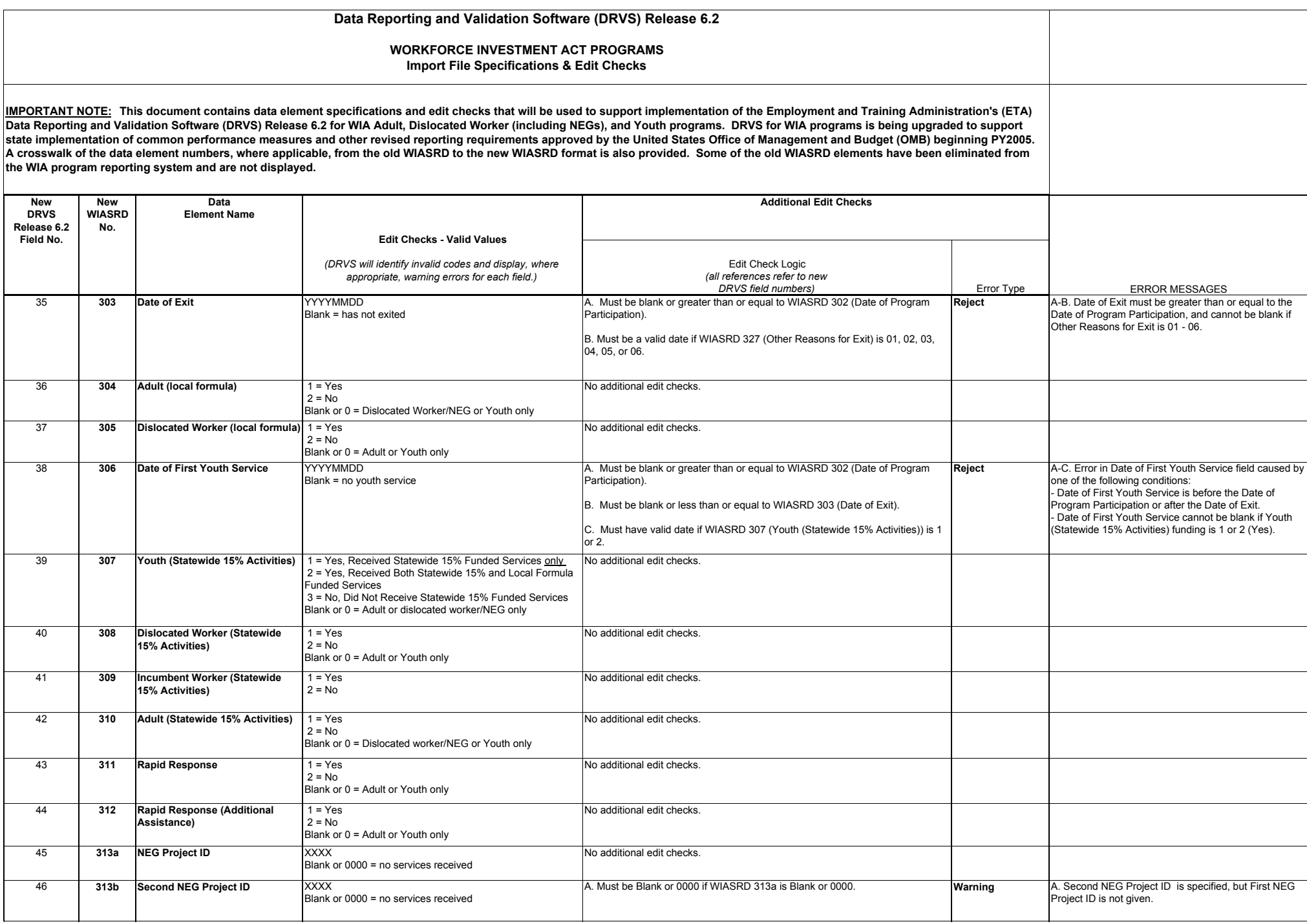

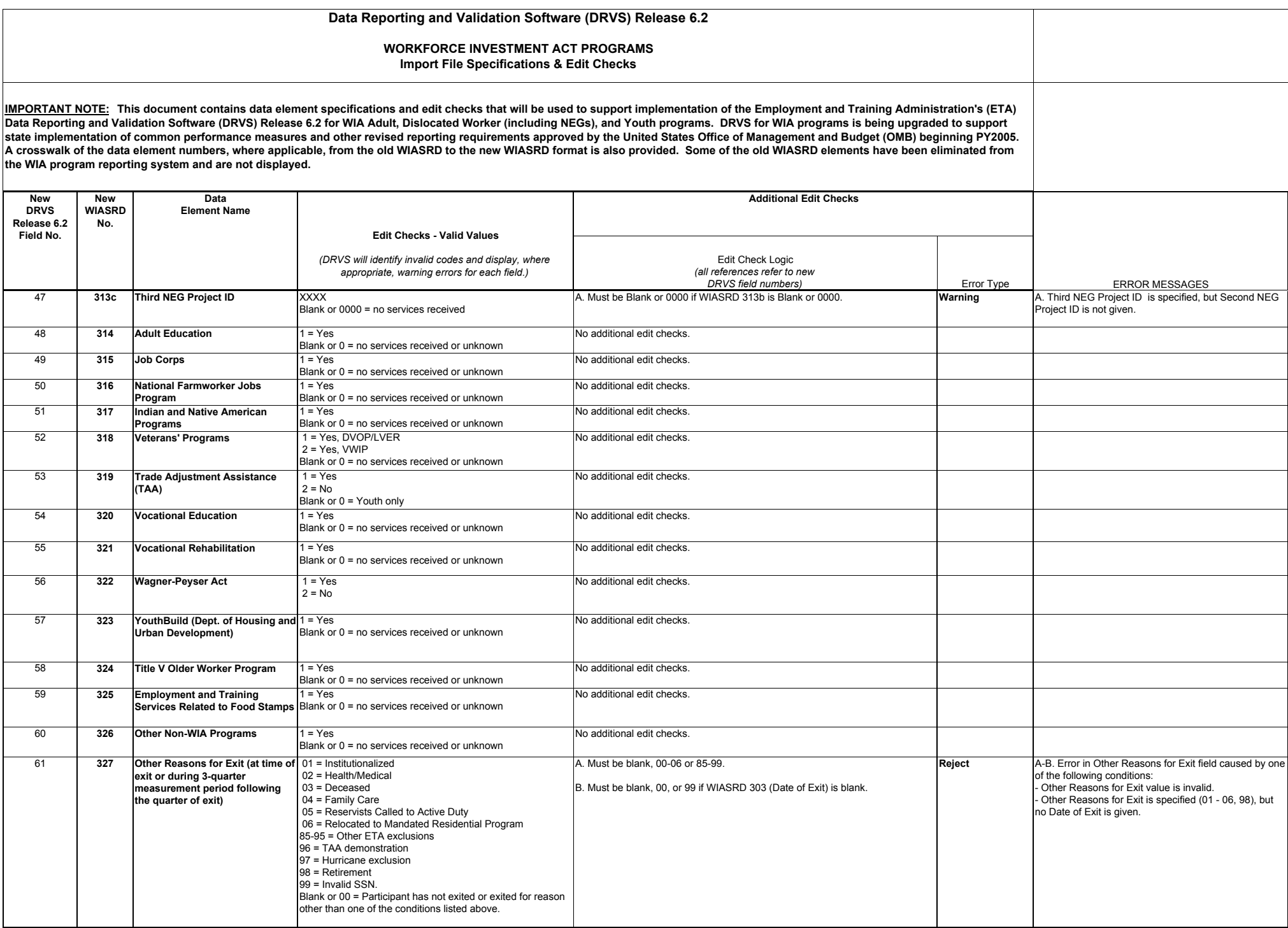

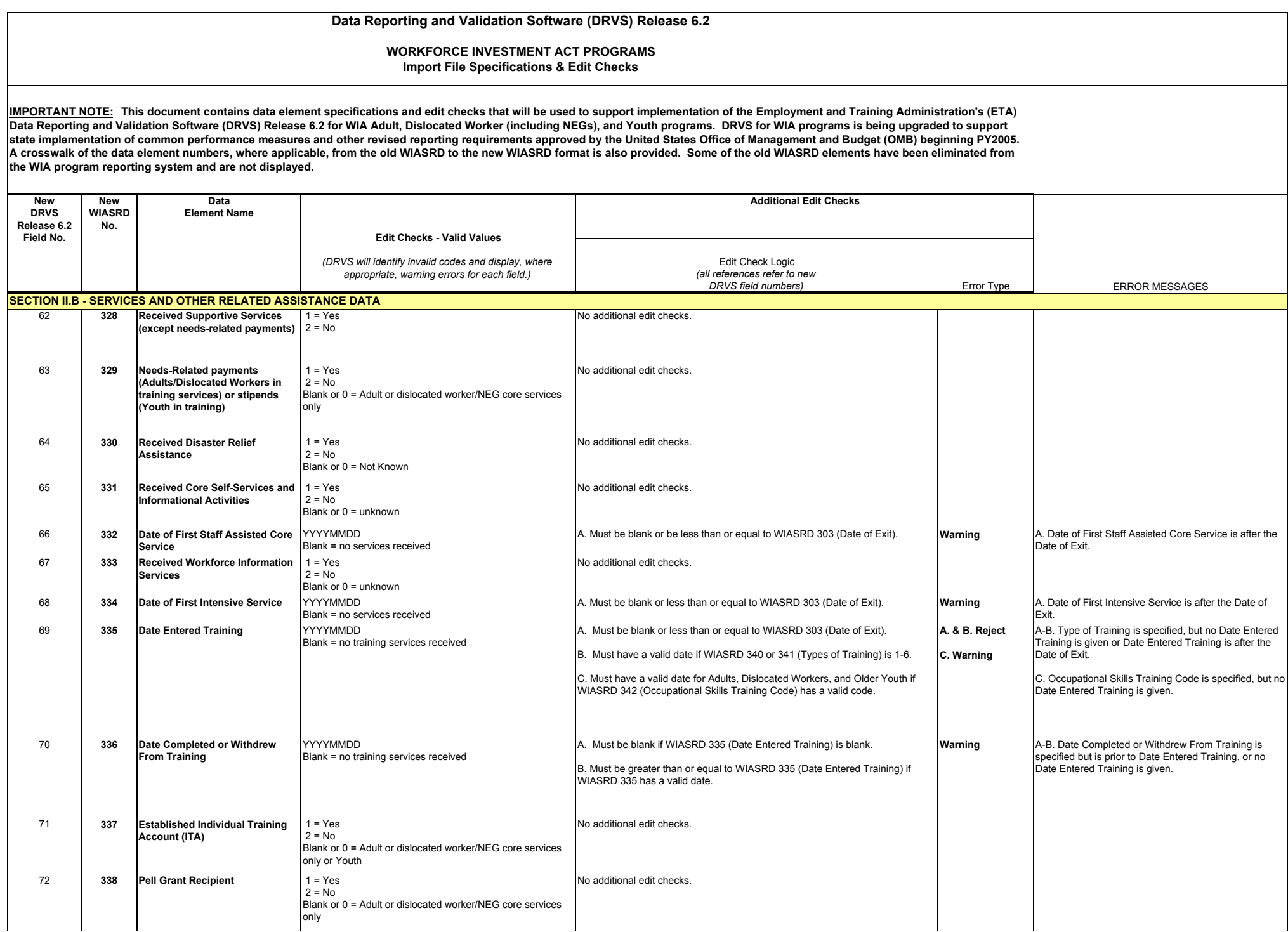

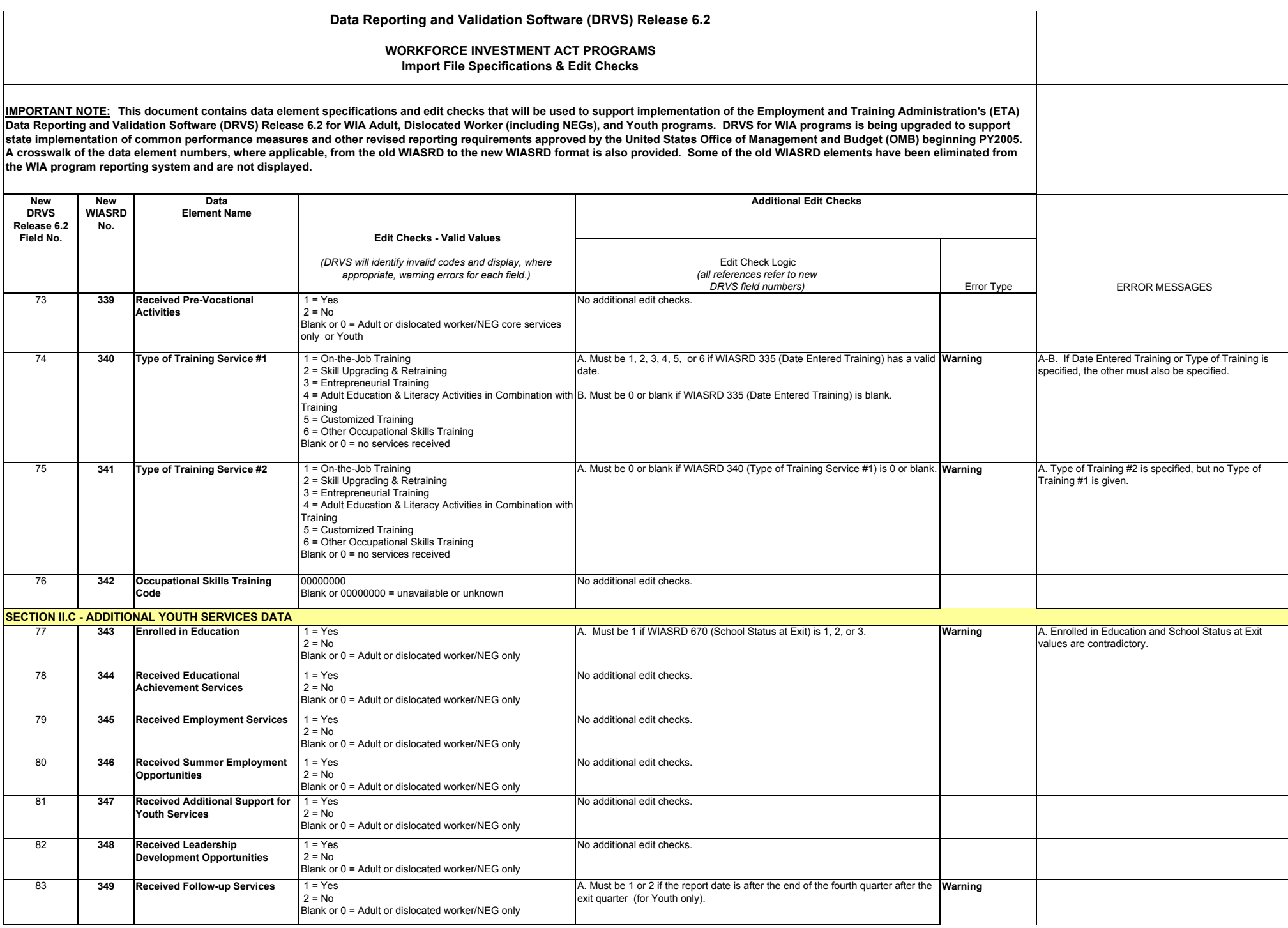

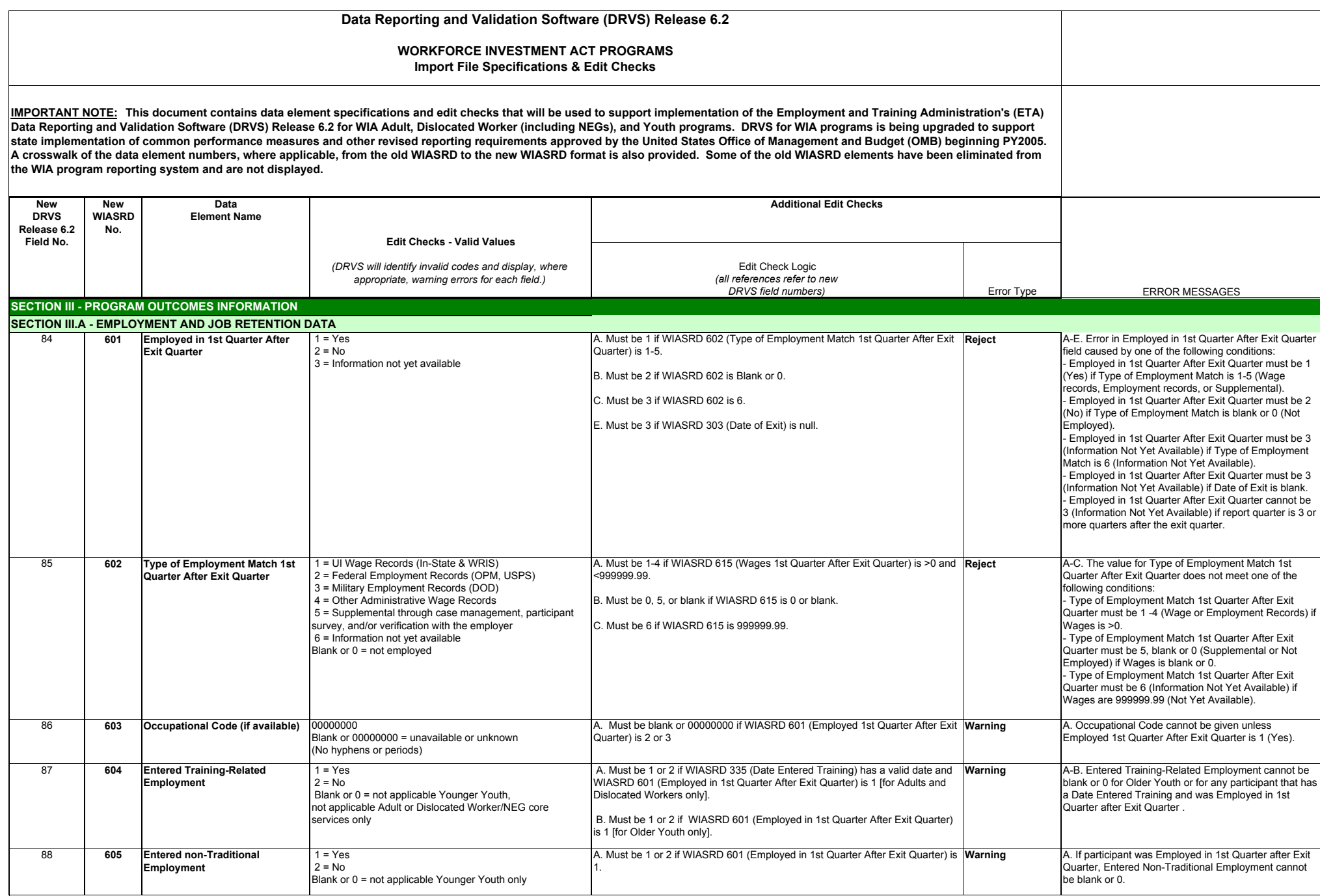

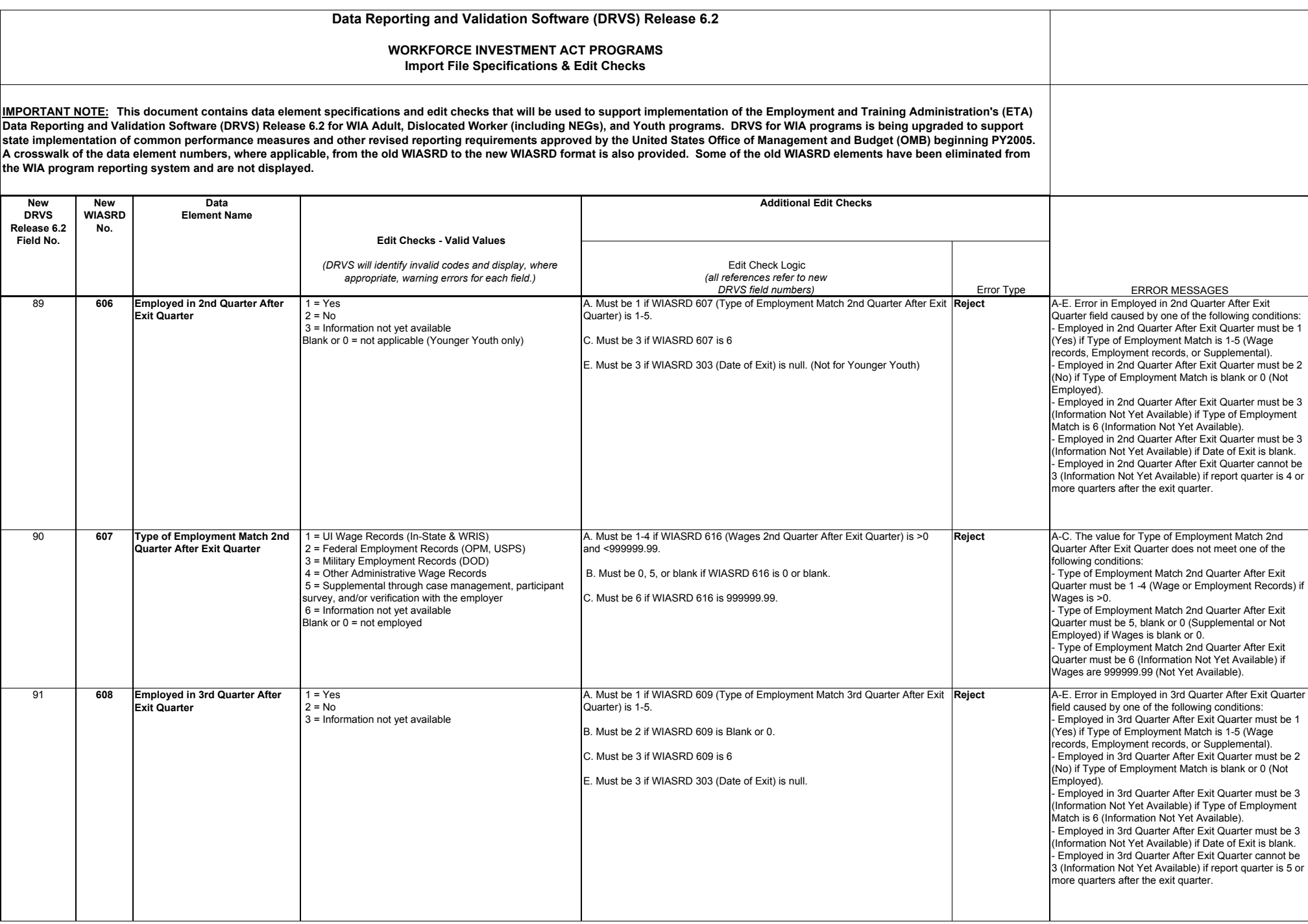

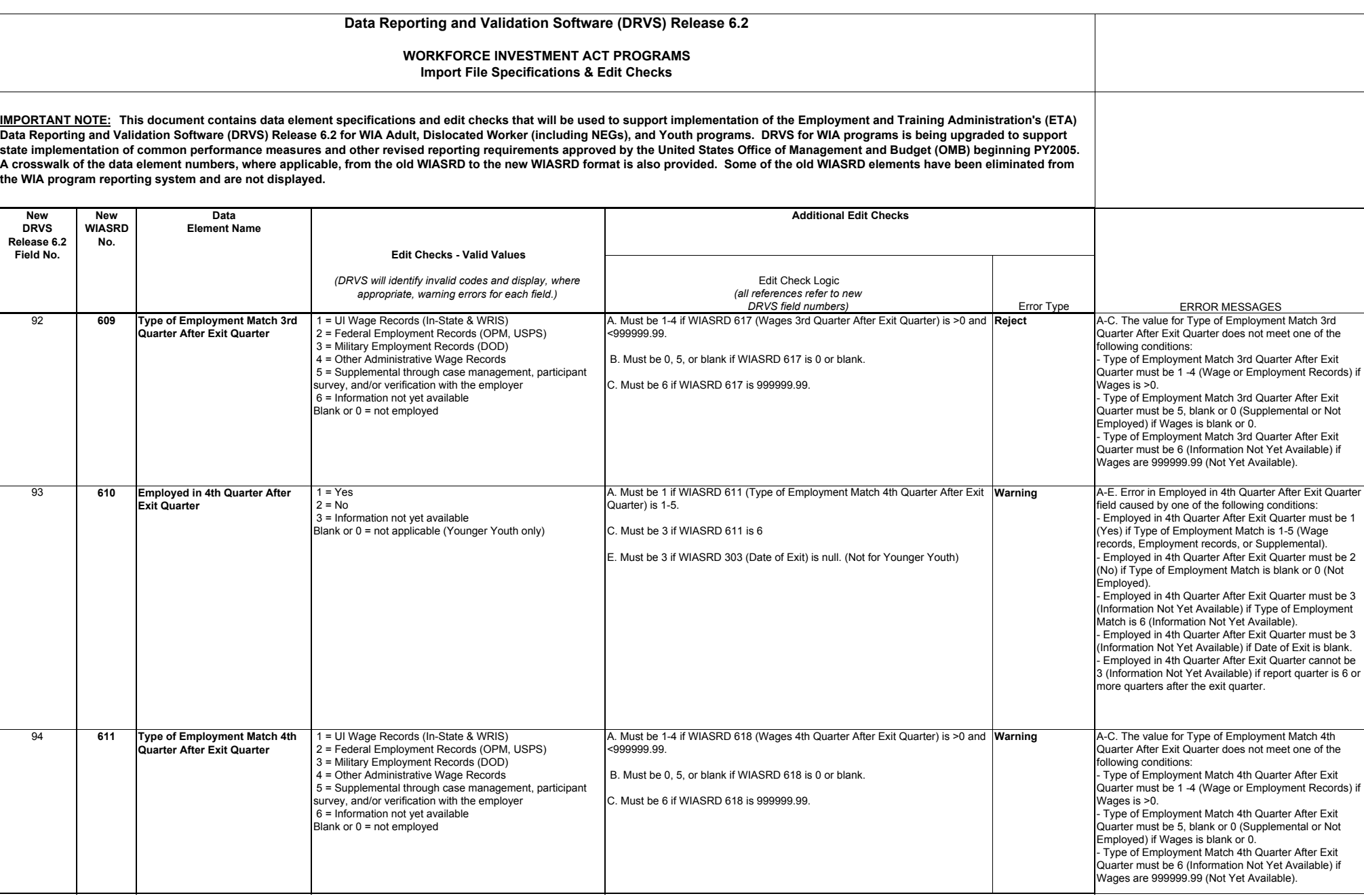

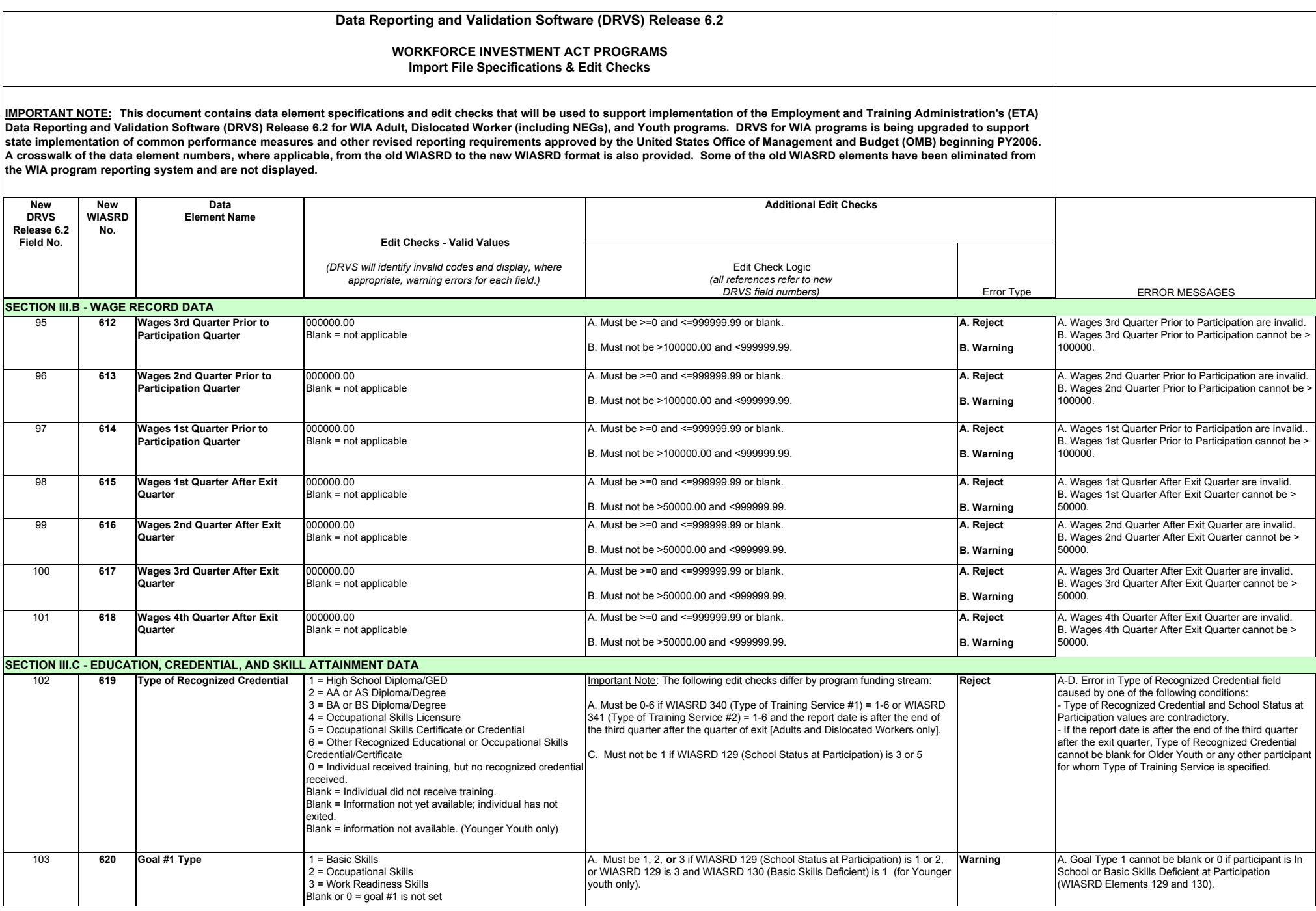

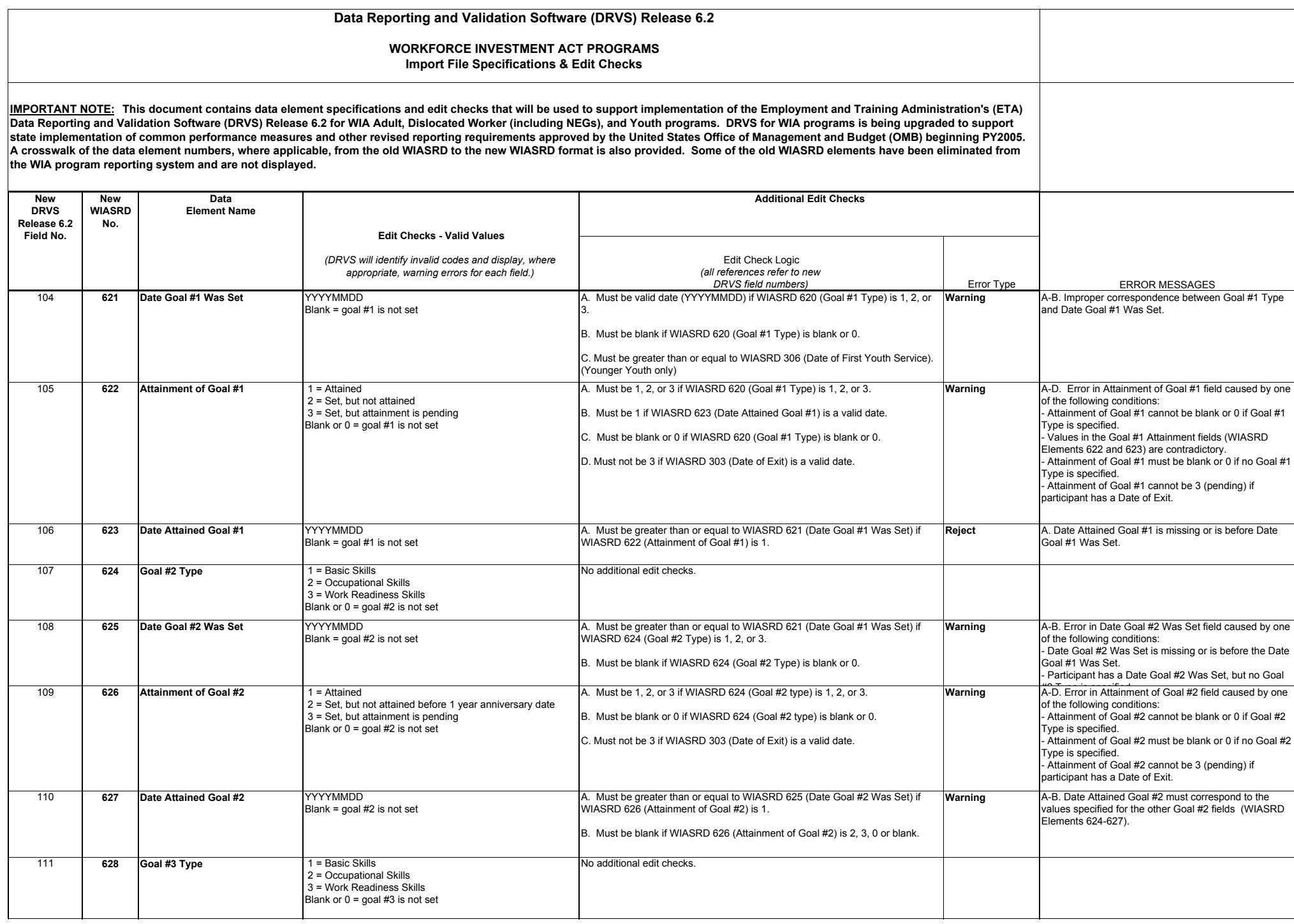

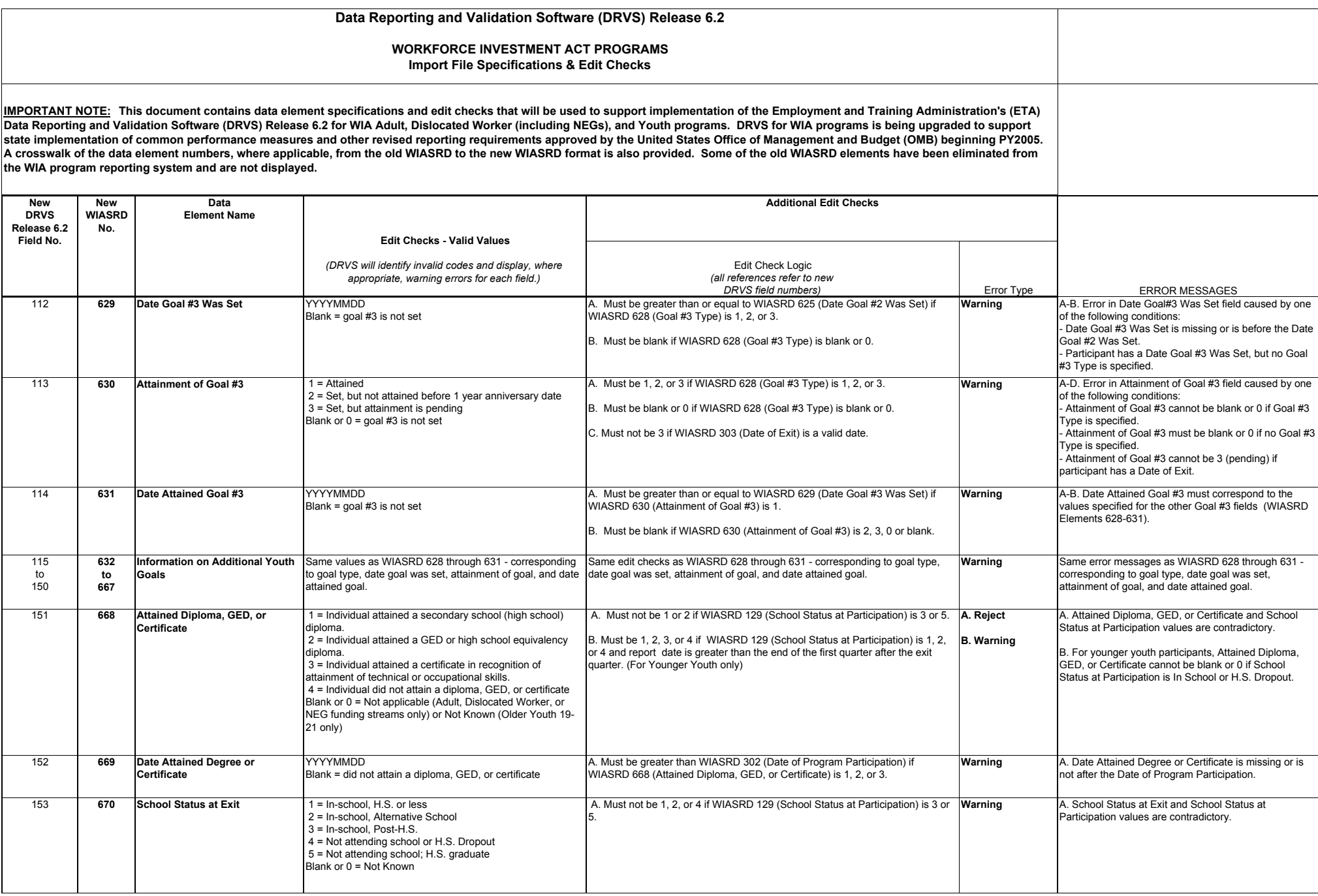

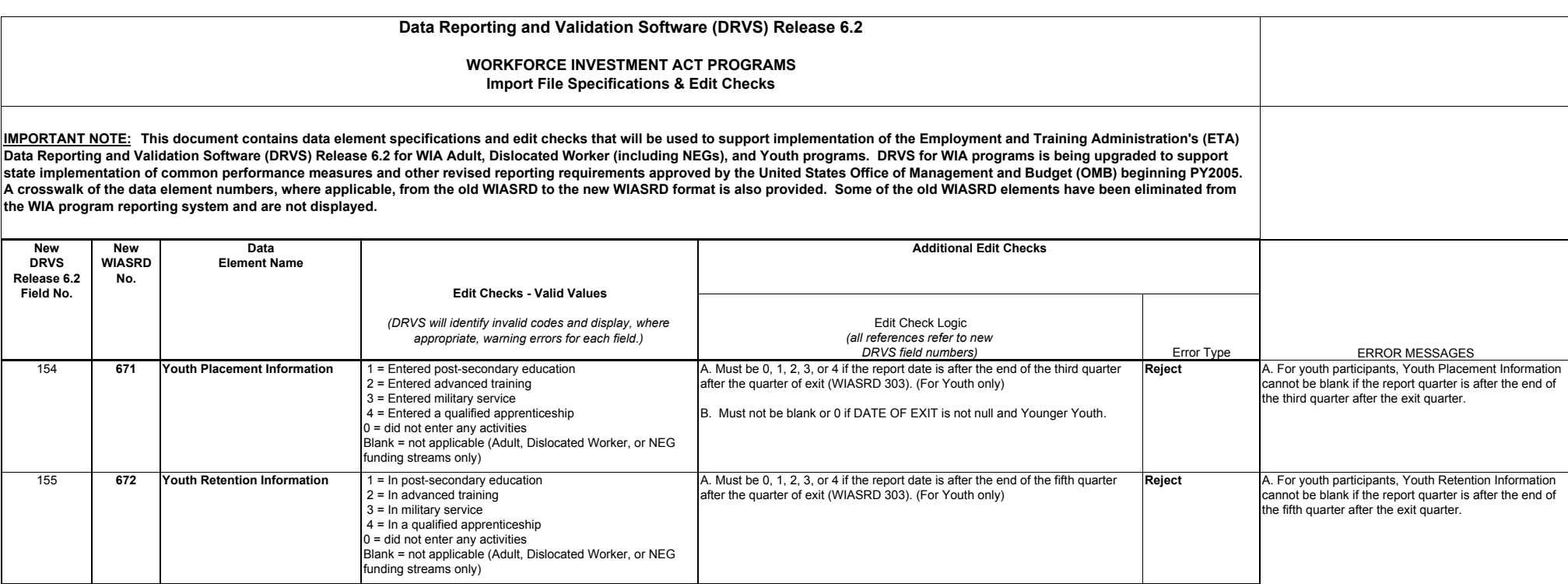

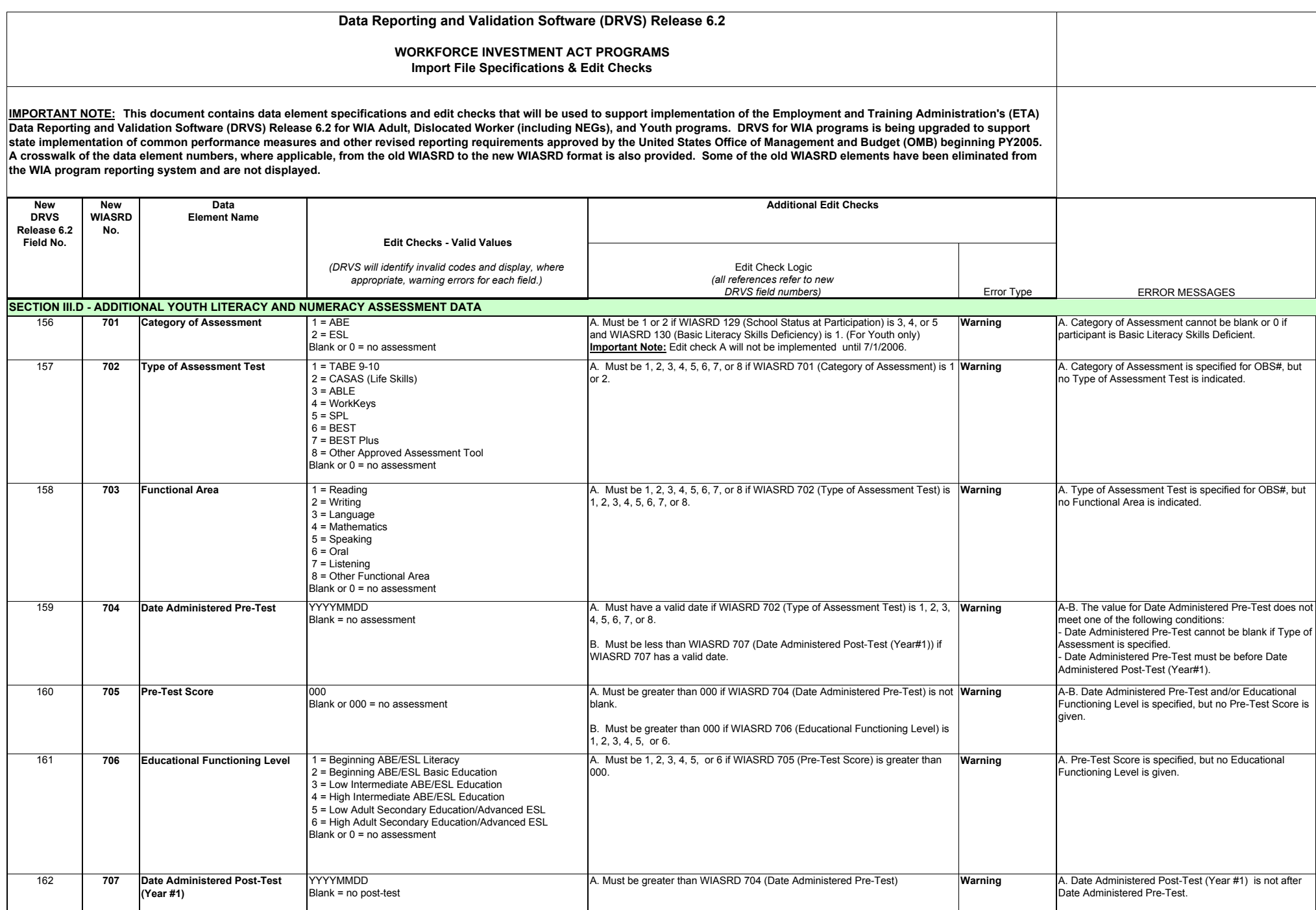

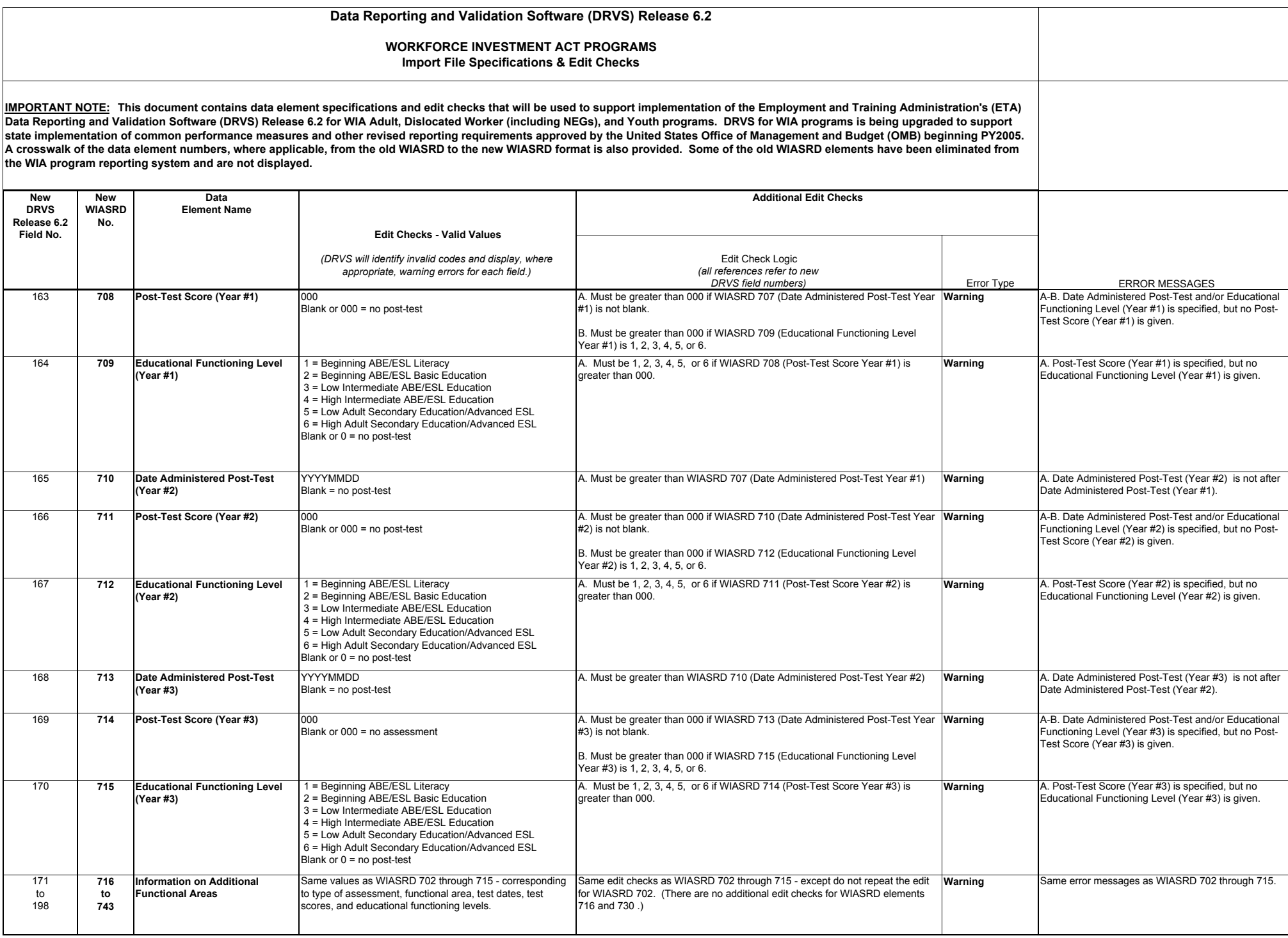

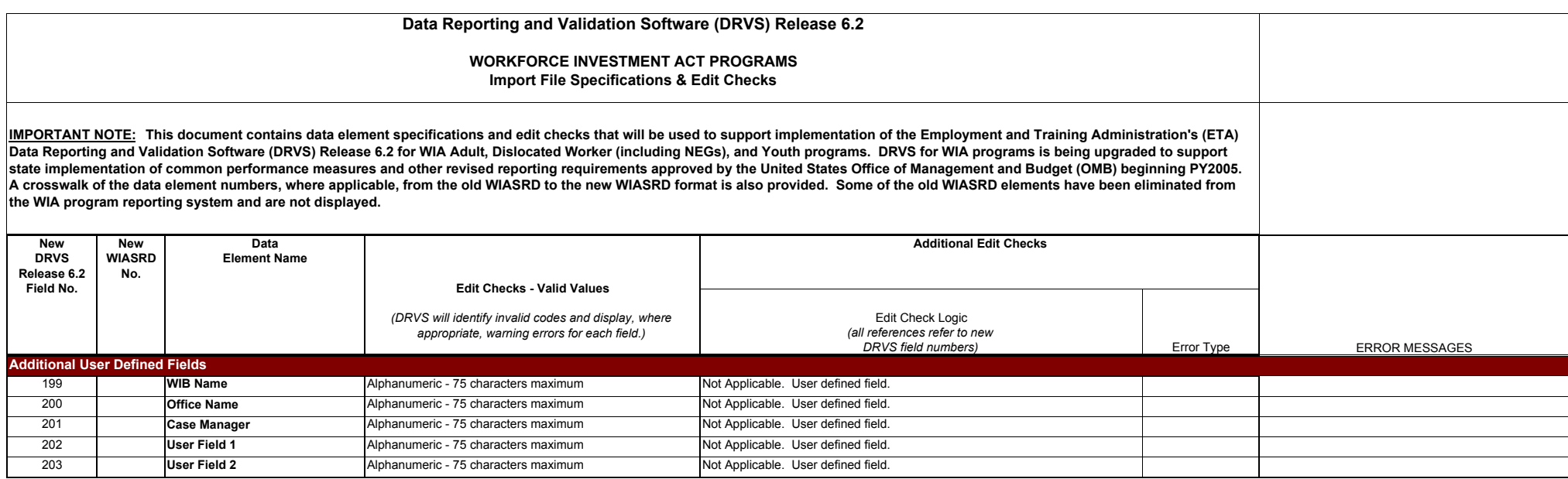

The following tables specify the WIA performance outcome groups.

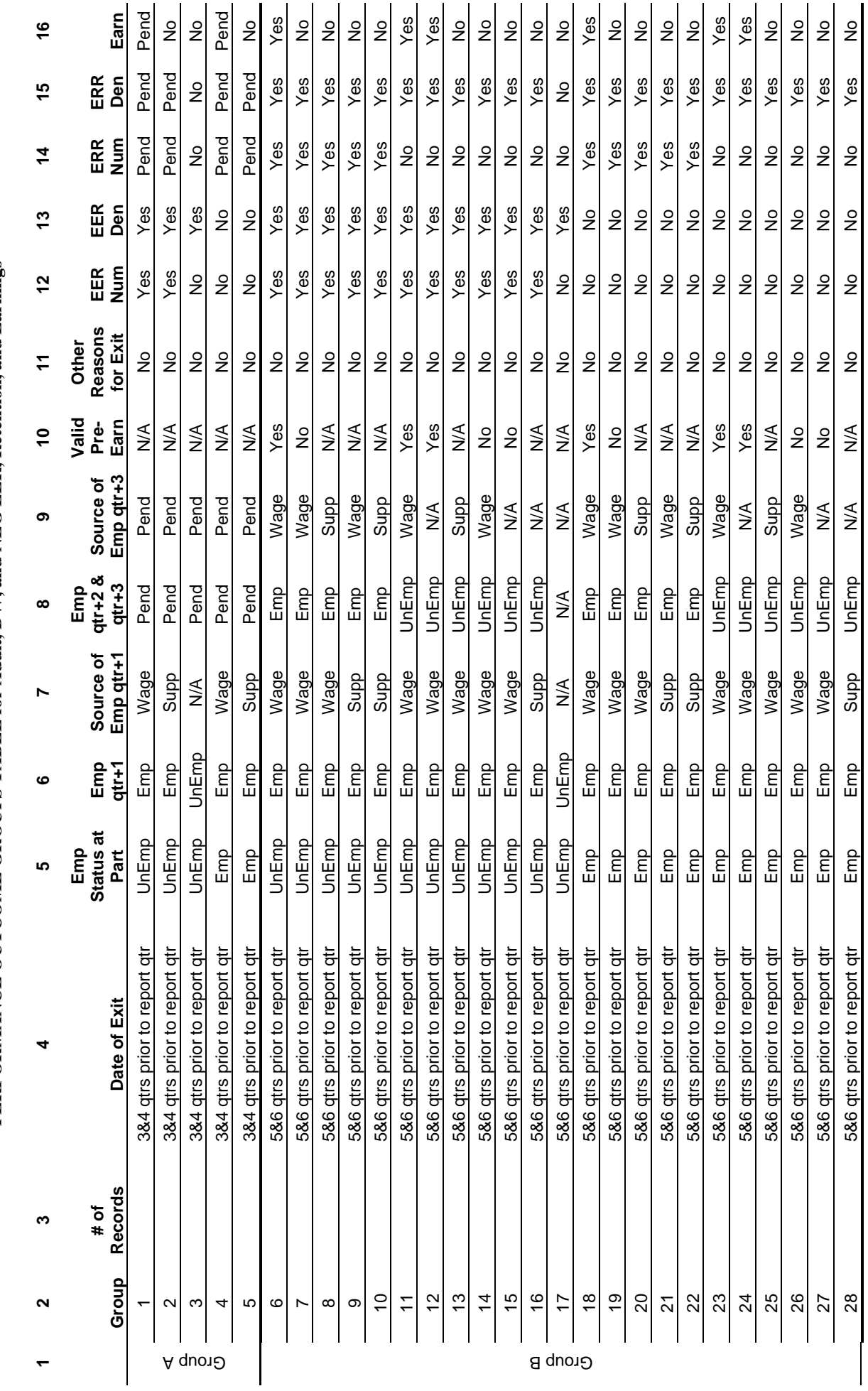

PERFORMANCE OUTCOME GROUPS TABLE for Adult, DW, and NEG EER, Retention, and Earnings **PERFORMANCE OUTCOME GROUPS TABLE for Adult, DW, and NEG EER, Retention, and Earnings** 

**TABLE C-1** 

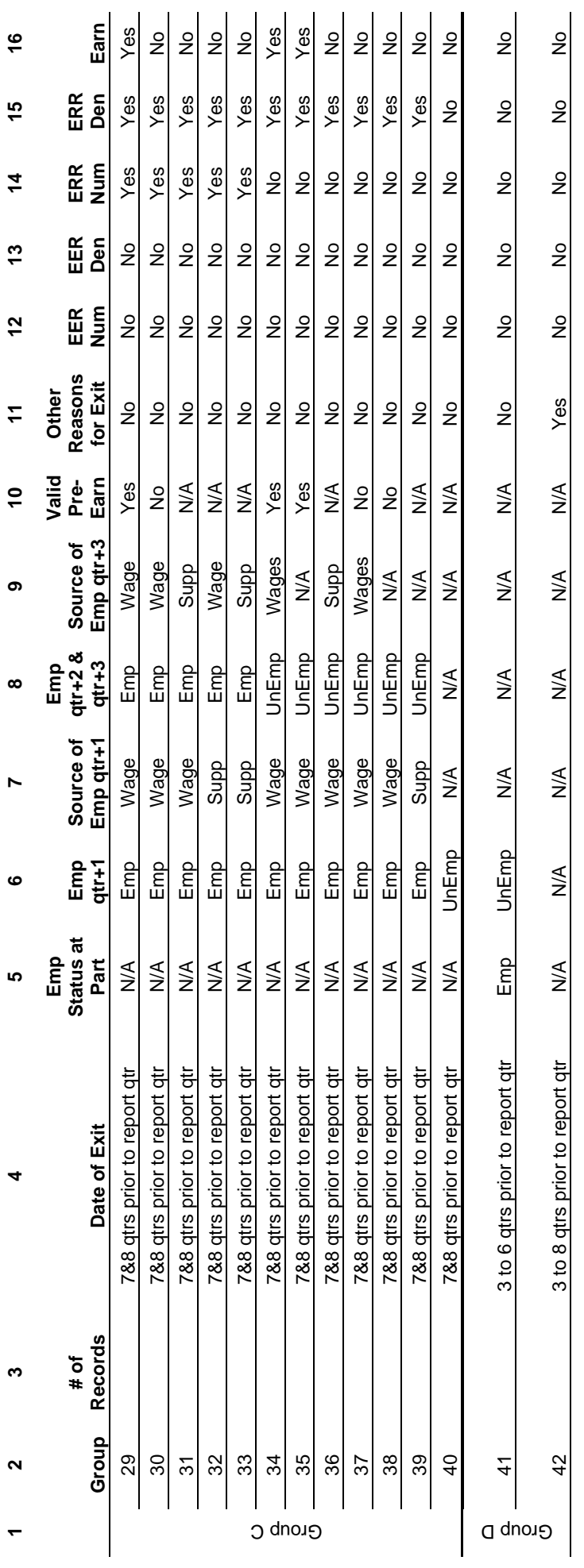

PERFORMANCE OUTCOME GROUPS TABLE FOR THE ADULT AND DW EMPLOYMENT AND CREDENTIAL RATE **PERFORMANCE OUTCOME GROUPS TABLE FOR THE ADULT AND DW EMPLOYMENT AND CREDENTIAL RATE** 

**TABLE C-2** 

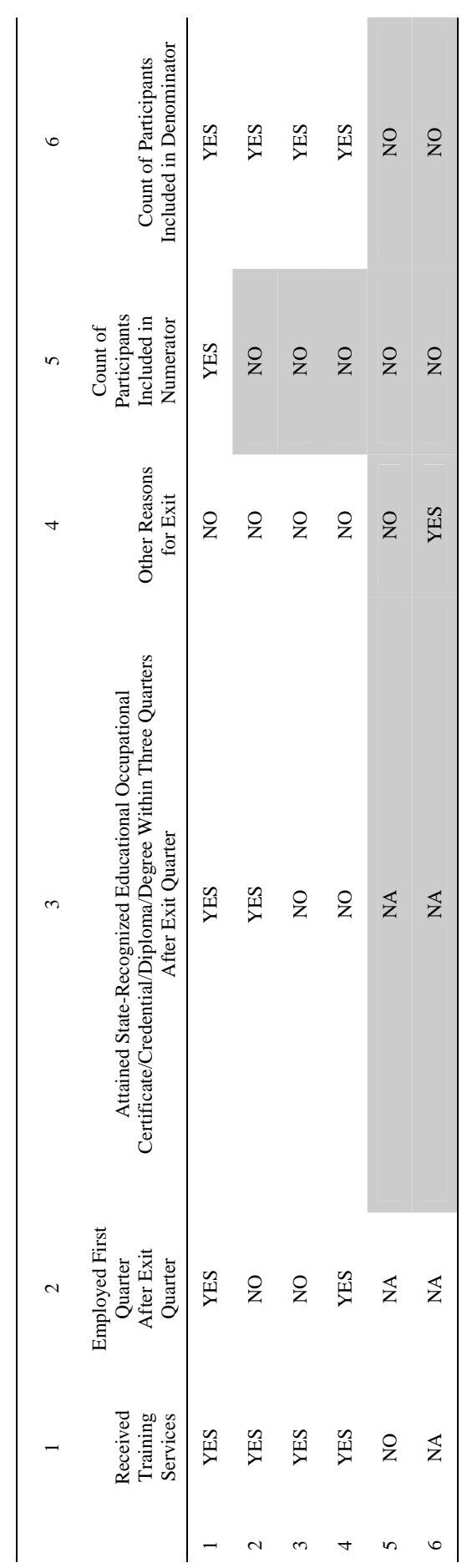

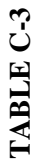

NEW YOUTH PLACEMENT AND ATTAINMENT RATES PERFORMANCE GROUP TABLE **NEW YOUTH PLACEMENT AND ATTAINMENT RATES PERFORMANCE GROUP TABLE**

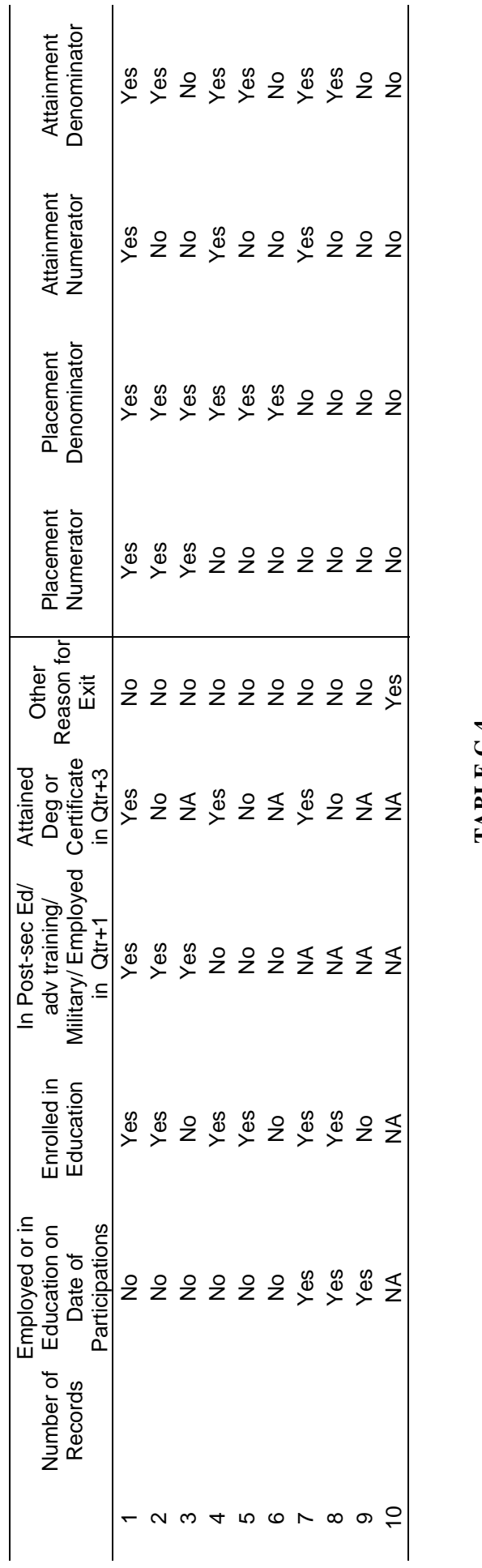

# TABLE C-4 **TABLE C-4**

# LITERACY/NUMERACY RATE PERFORMANCE OUTCOME GROUP TABLE **LITERACY/NUMERACY RATE PERFORMANCE OUTCOME GROUP TABLE**

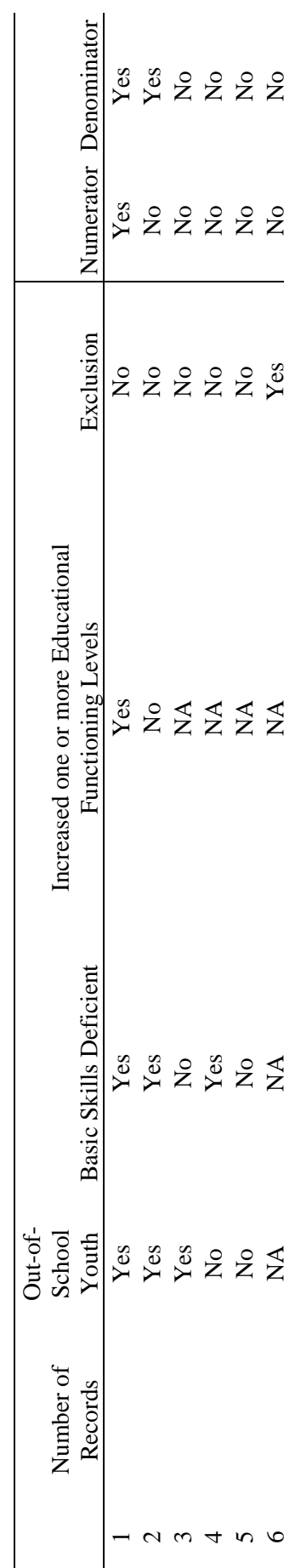

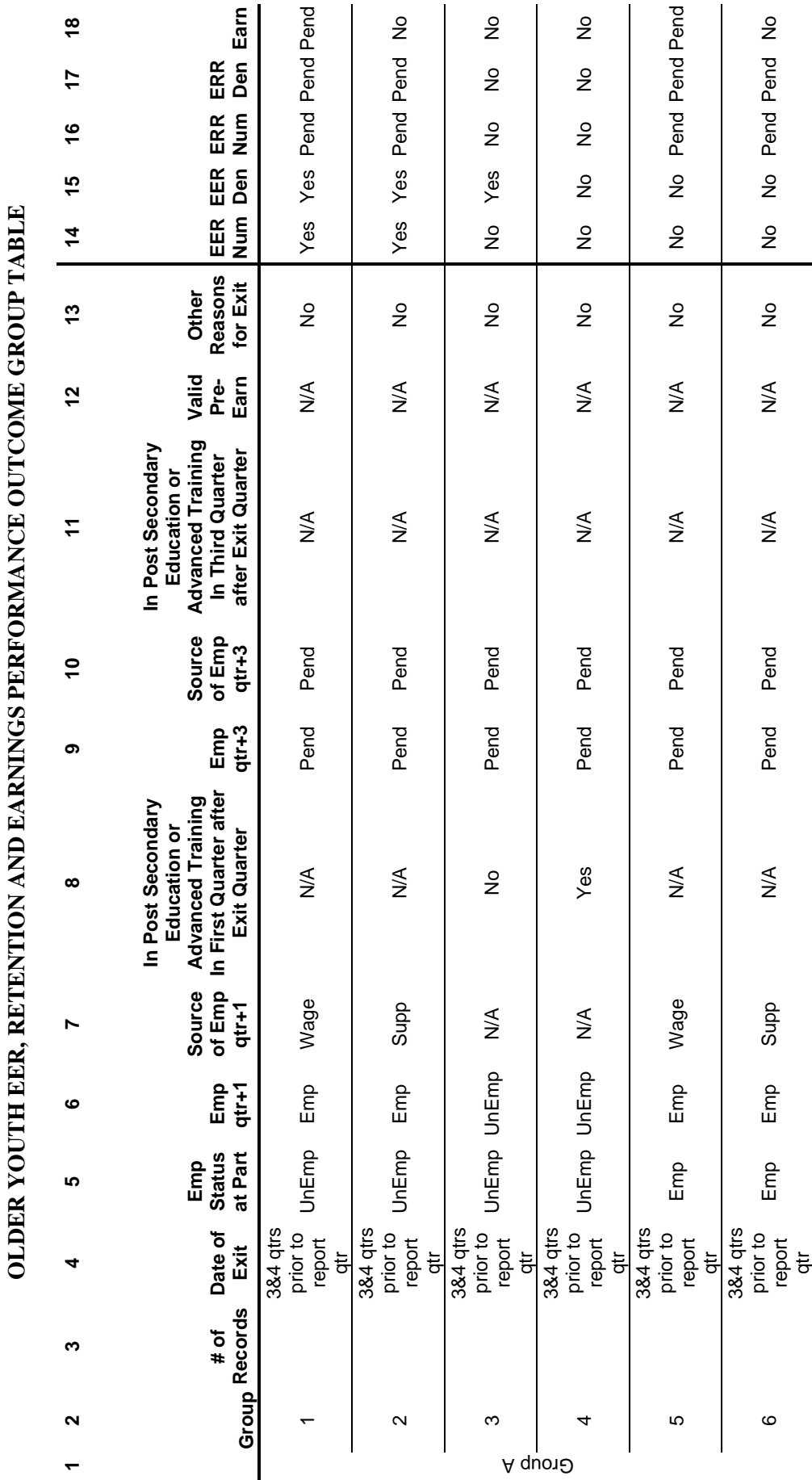

TABLE C-5 **TABLE C-5** 

ſ

128

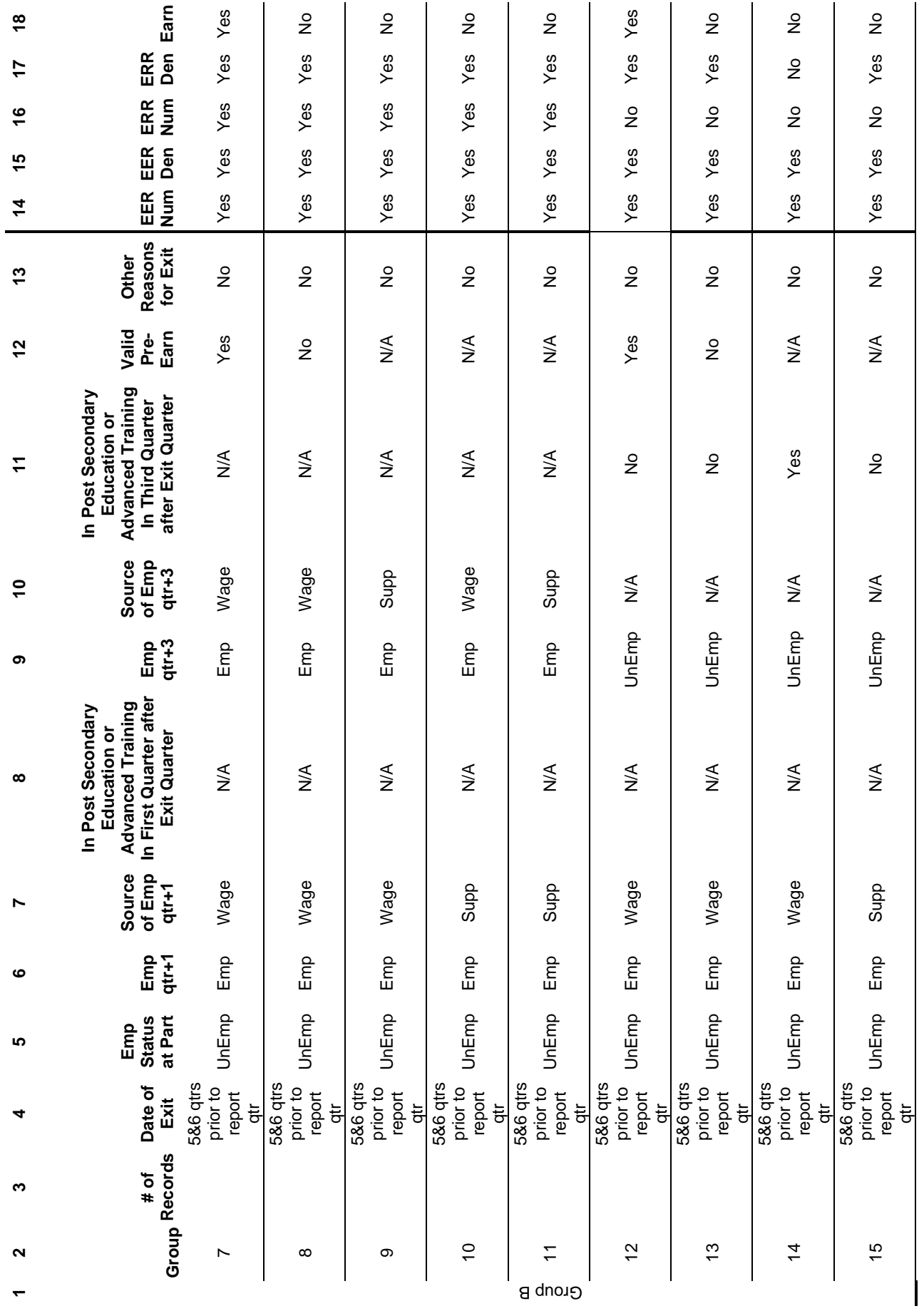

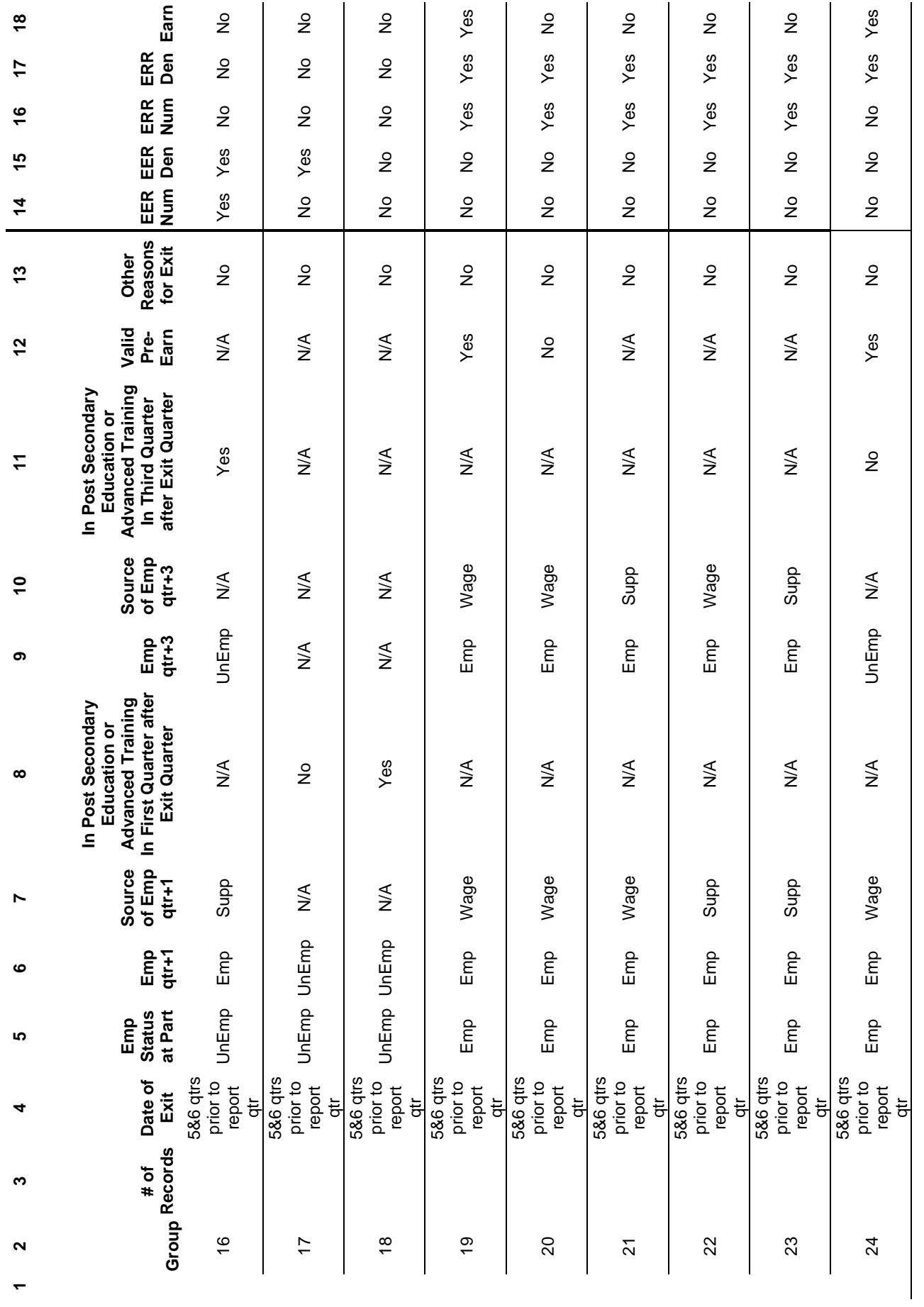

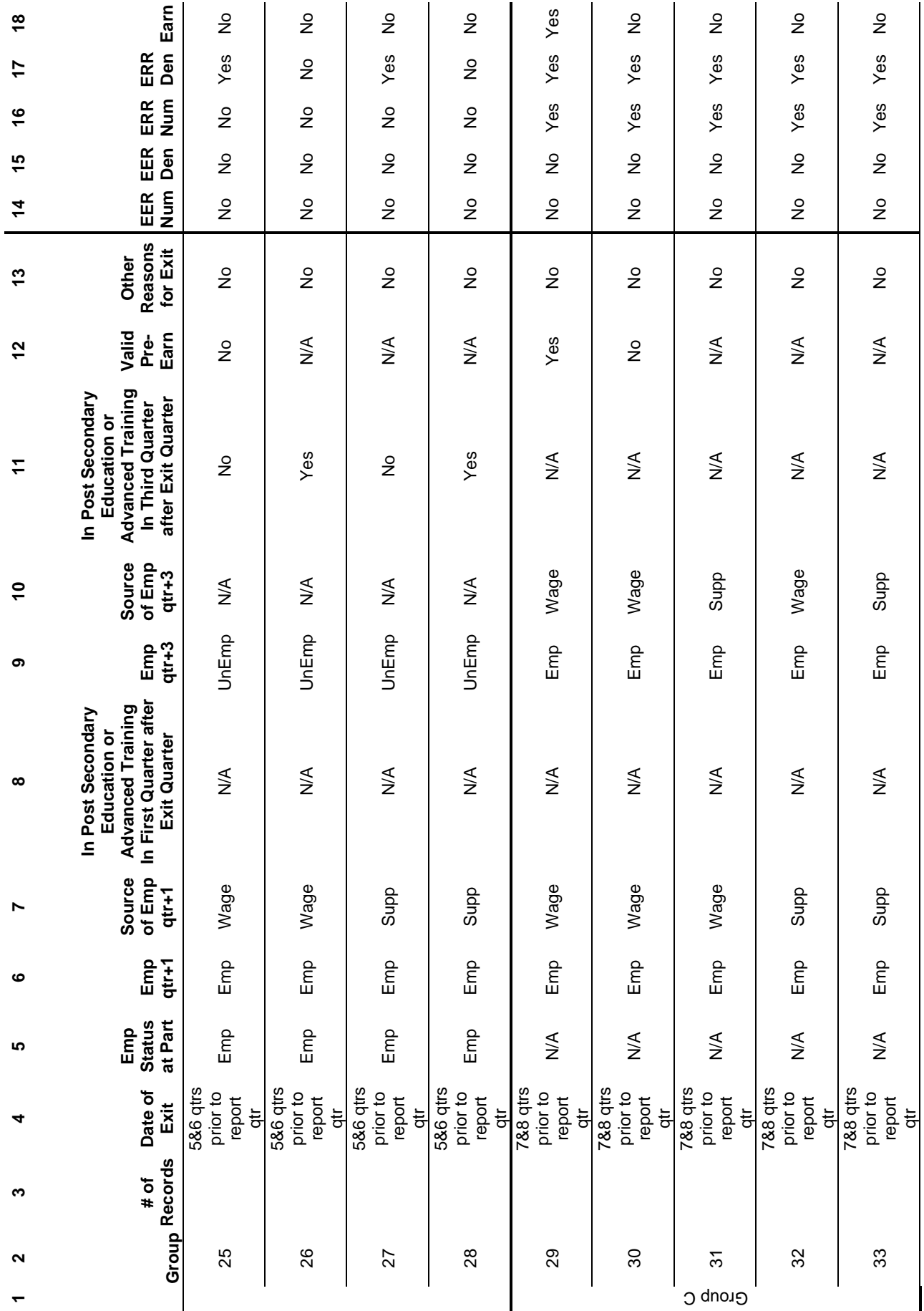

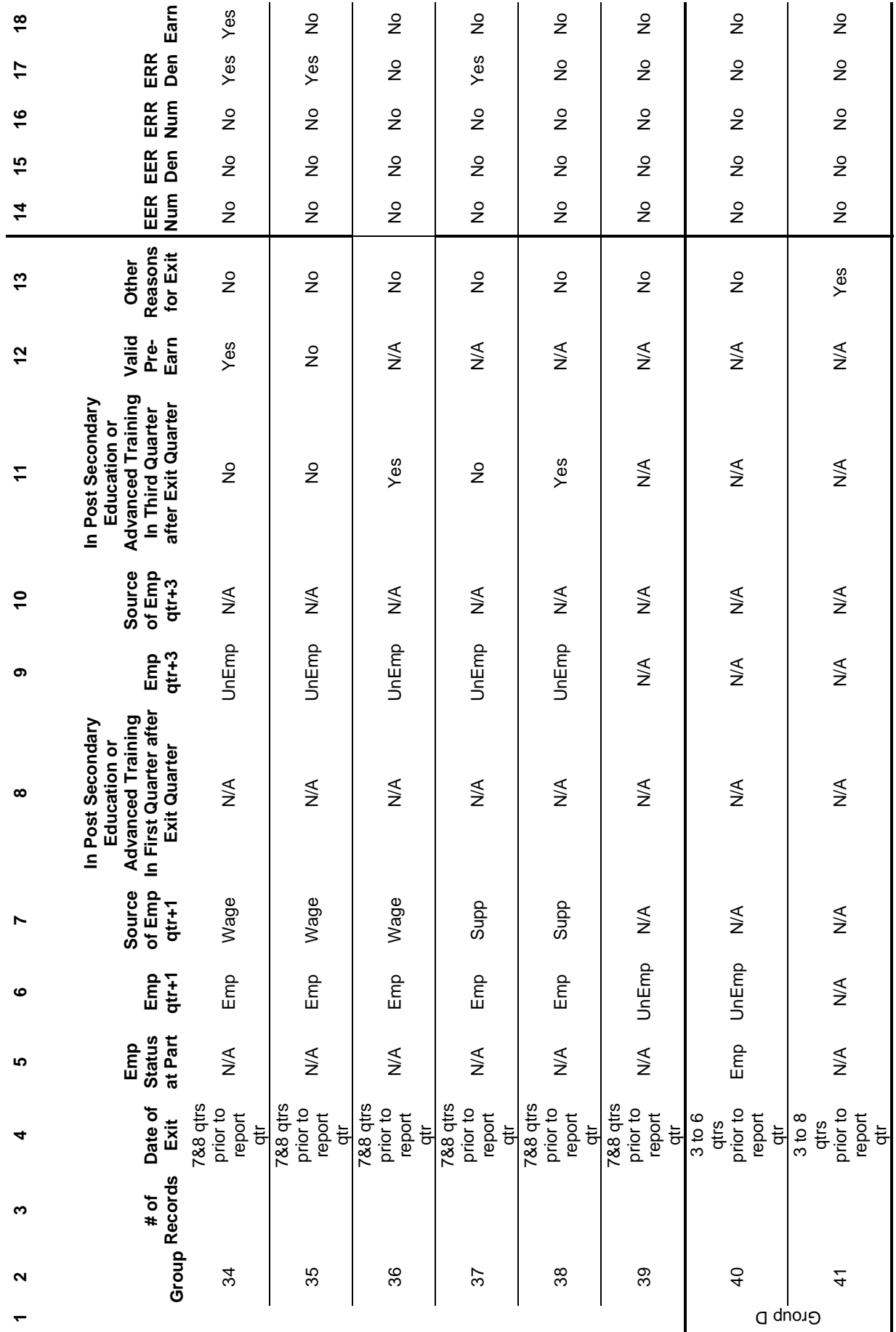

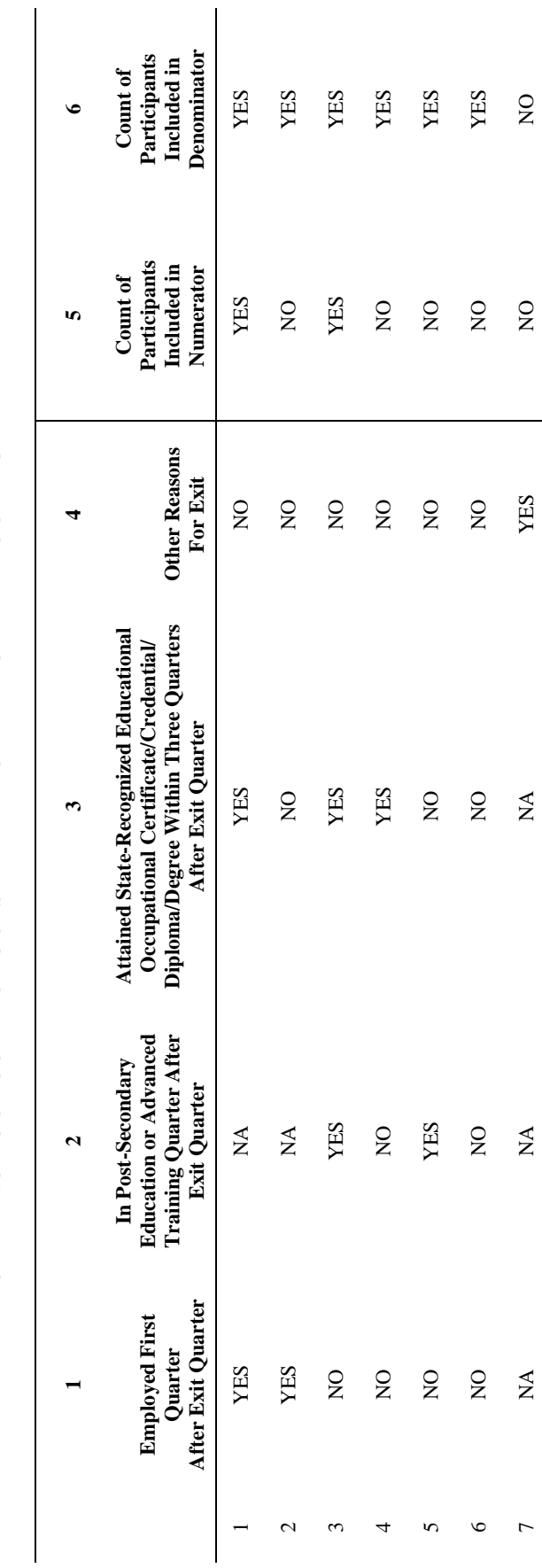

PERFORMANCE OUTCOME GROUPS TABLE FOR THE OLDER YOUTH CREDENTIAL RATE **PERFORMANCE OUTCOME GROUPS TABLE FOR THE OLDER YOUTH CREDENTIAL RATE** 

**TABLE C-6** 

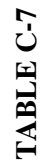

# PERFORMANCE OUTCOME GROUPS TABLE FOR YOUNGER YOUTH DIPLOMA RATE **PERFORMANCE OUTCOME GROUPS TABLE FOR YOUNGER YOUTH DIPLOMA RATE**

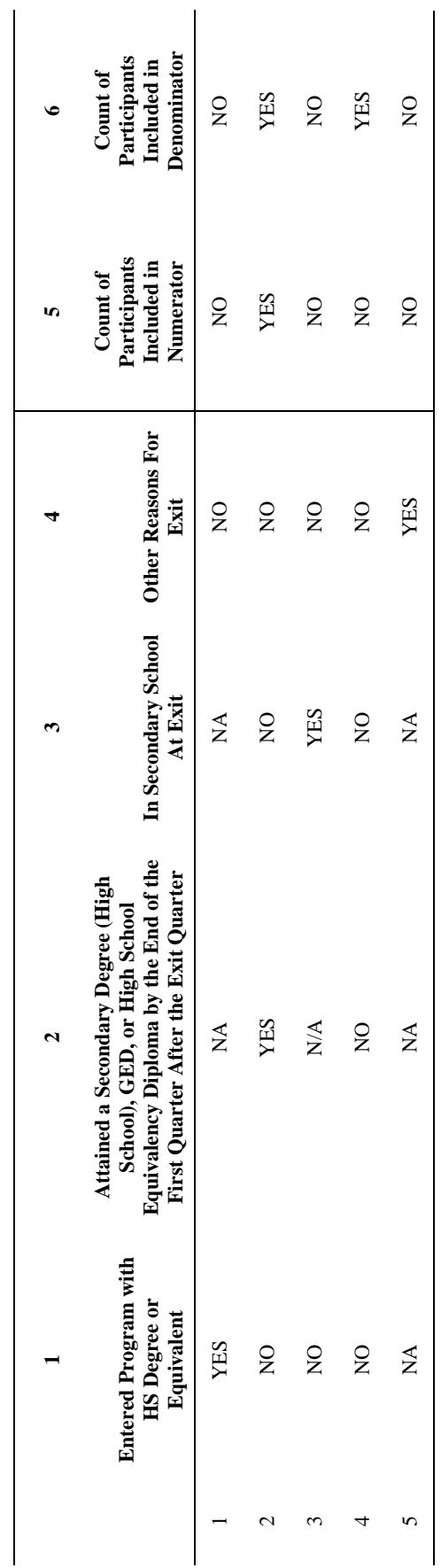

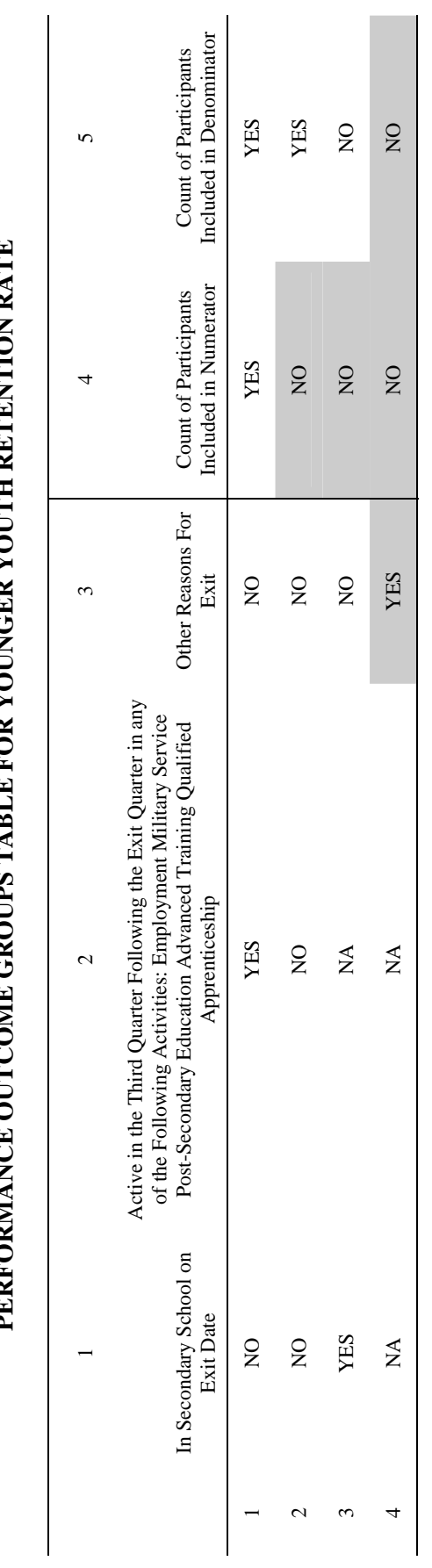

PERFORMANCE OUTCOME CROUPS TABLE FOR VOUNCER VOUTH RETENTION RATE. **PERFORMANCE OUTCOME GROUPS TABLE FOR YOUNGER YOUTH RETENTION RATE** 

**TABLE C-8** 

## **APPENDIX D. DEV DOCUMENTATION/ INSTRUCTIONS**

### **WORKFORCE INVESTMENT ACT DATA VALIDATION INSTRUCTIONS AND SOURCE DOCUMENTATION**

Validation Instruction: These instructions present the data elements, reference numbers, formats, element definitions, federal sources, state/grantee sources, and validation rules needed to perform data element validation. The federal sources are the generic, federally recommended source documentation. The "State Sources" column can be used to enter state-specific versions of the federally approved documentation.

### **A. VALIDATION RULES**

Two types of validation rules exist:

1. If the validation instruction says MATCH: Enter a checkmark in the box in the pass column if the data on the worksheet match the data in the source documentation. Enter a checkmark in the box in the fail column if the data on the worksheet do not match the data in the source documentation or if no source documentation is found.

To match, the data on the worksheet must be the same as the data in the source documentation. For example, if the worksheet says a participant's date of birth is July 1, 1975, then the source documentation must also have July 1, 1975 as the birth date.

The validator must validate data elements that have checkboxes next to them.

2. If the validation instruction says SUPPORT: Enter a checkmark in the box in the pass column if the data on the worksheet are supported by the data in the source documentation. Enter a checkmark in the box in the fail column if the data on the worksheet are not supported by the data in the source documentation or if no source documentation is found.

To support, the data on the worksheet, the source documentation must provide evidence that the data on the worksheet is correct. This instruction is used when information must be interpreted or processed before it can be used to assess the accuracy of the data on the participant's records. For example, source documentation is used to support youth who needs additional assistance because validators must interpret policy and determine if the documentation supports that policy.

### **B. MISSING AND INVALID RECORDS**

There are four conditions used to describe higher level data problems:

- 1. If a record is missing from the office in which it is supposed to be, the validator should check the box at the top of the worksheet that says "Missing Record." No other elements should be validated.
- 2. If the validator cannot determine where a record is supposed to be located, the validator should check the box at the top of the worksheet that says "Unable to Locate." No other elements should be validated.
- 3. If a record for a person not registered in WIA has wrongly been included in the extract file, the validator should check the box at the top of the worksheet that says "Invalid Record." No other elements should be validated.
- 4. If a record has a wrong Social Security Number (SSN), the validator should check the "Wrong SSN" checkbox AND validate all data elements listed on the worksheet.

### **C. TYPES OF SOURCE DOCUMENTATION**

For most data elements, the validation instructions provide multiple forms of acceptable source documentation. If the state collects multiple sources for the

same data element and the sources conflict, the most reliable source should be used to determine if the element passes or fails. For example, for Education Status at Participation (DRVS Field# 16), copies of records from an educational institution are a more reliable source than participant self-attestation. Validators should use their best judgment when deciding the most reliable source to validate an element.

For the most part, the definition of a particular source is clear. States have, however, had questions about four sources—Cross-Match, State Management Information System (MIS), Self-Attestation, and Case Notes. Definitions for these four types of source documentation are:

- 1. Cross-Match: A cross-match requires validators to find detailed supporting evidence for the data element. An indicator or presence of an SSN in a non-WIA database is not sufficient evidence. For example, TANF participation can be determined by a cross-match with the state's public assistance database. It is not sufficient to find that the sampled SSN is present in the public assistance database; validators must also find dates of participation and services rendered.
- 2. State MIS: Unless otherwise noted, state MIS refers to specific, detailed information that is stored in the states information system that supports an element. An indicator, such as a checkmark on a computer screen, alone is not acceptable source documentation. For example, state MIS is an acceptable source documentation for date of first training service. To be an acceptable source to validate date of first training service, in addition to the date of first training, the state MIS should have detailed information about the type of training and the organization that provided the training. This detailed information makes valid source documentation and makes it unnecessary for such states to validate this data element in local offices.
- 3. Self-Attestation: Self-attestation occurs when a participant states his or her status for a particular data element, such as pregnant or parenting youth, and then signs and dates a form acknowledging this status. The key elements for self-attestation are: (a) the participant identifying his or her status for permitted elements and (b) signing and dating a form attesting to this self-

identification. The form and signature can be on paper or in the state management information system, with an online signature.

4. Case Notes: Case notes refer to either paper or online statements by the case manager that identifies a participant's status for a specific data element, the date on which the information was obtained, and the case manager who obtained the information.

**PLEASE NOTE: For DRVS field #s 12, 16, 21, 21, 22, and 24, the sources differ for those adults, dislocated workers, and NEGs, where applicable, who received intensive and/or training services from those who received staffassisted services only. If a date is in field # 68 or 69, the participant received intensive and/or training services.**

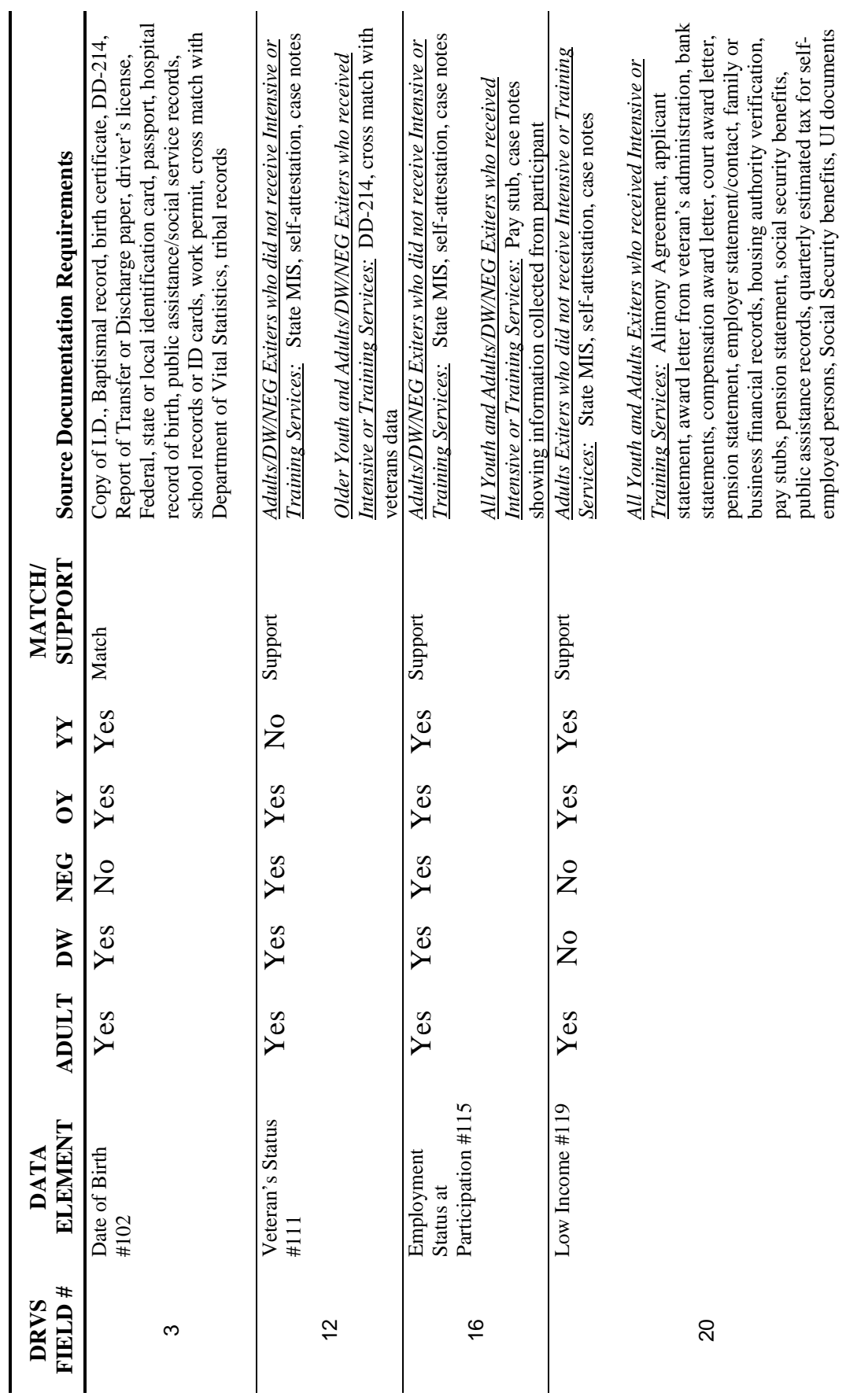

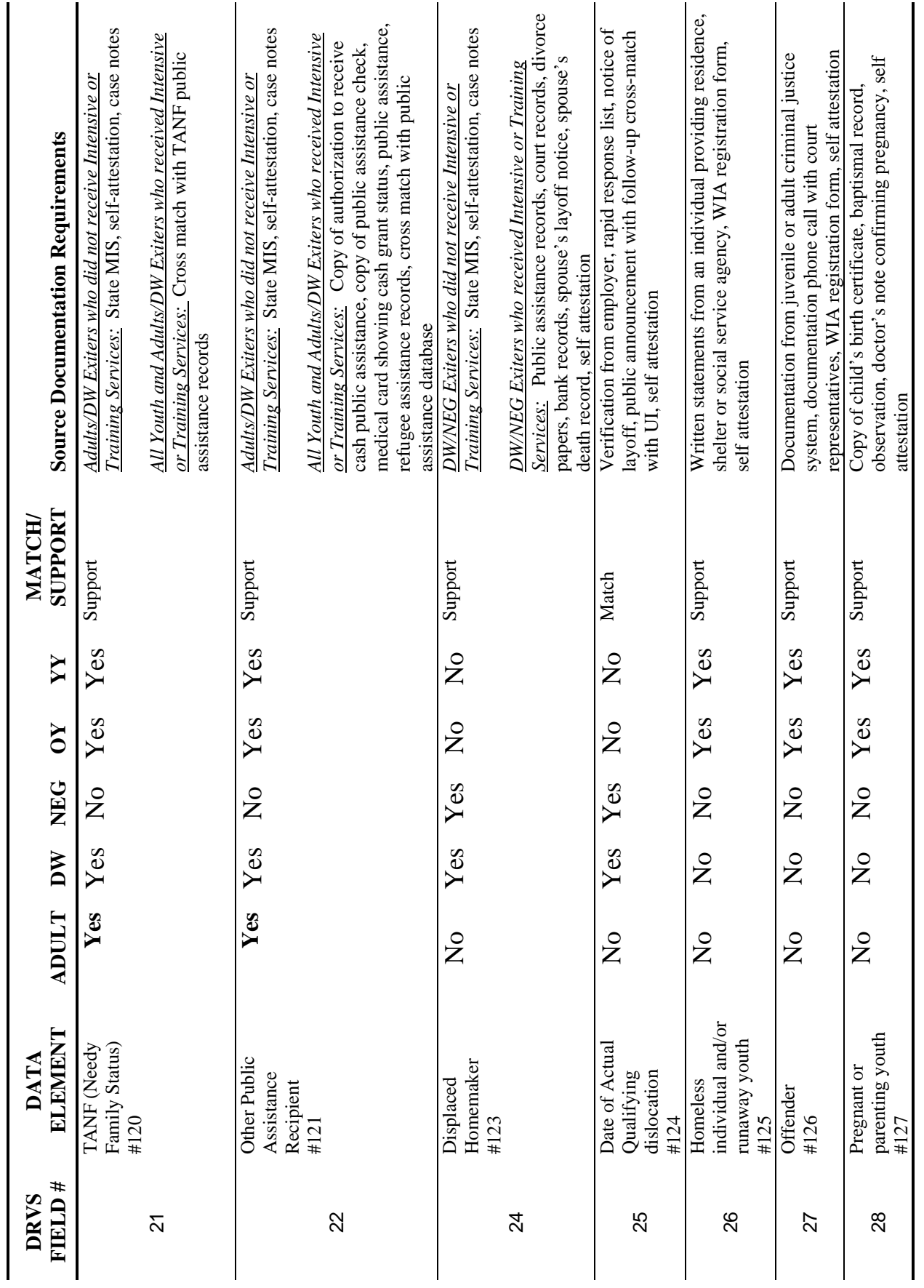

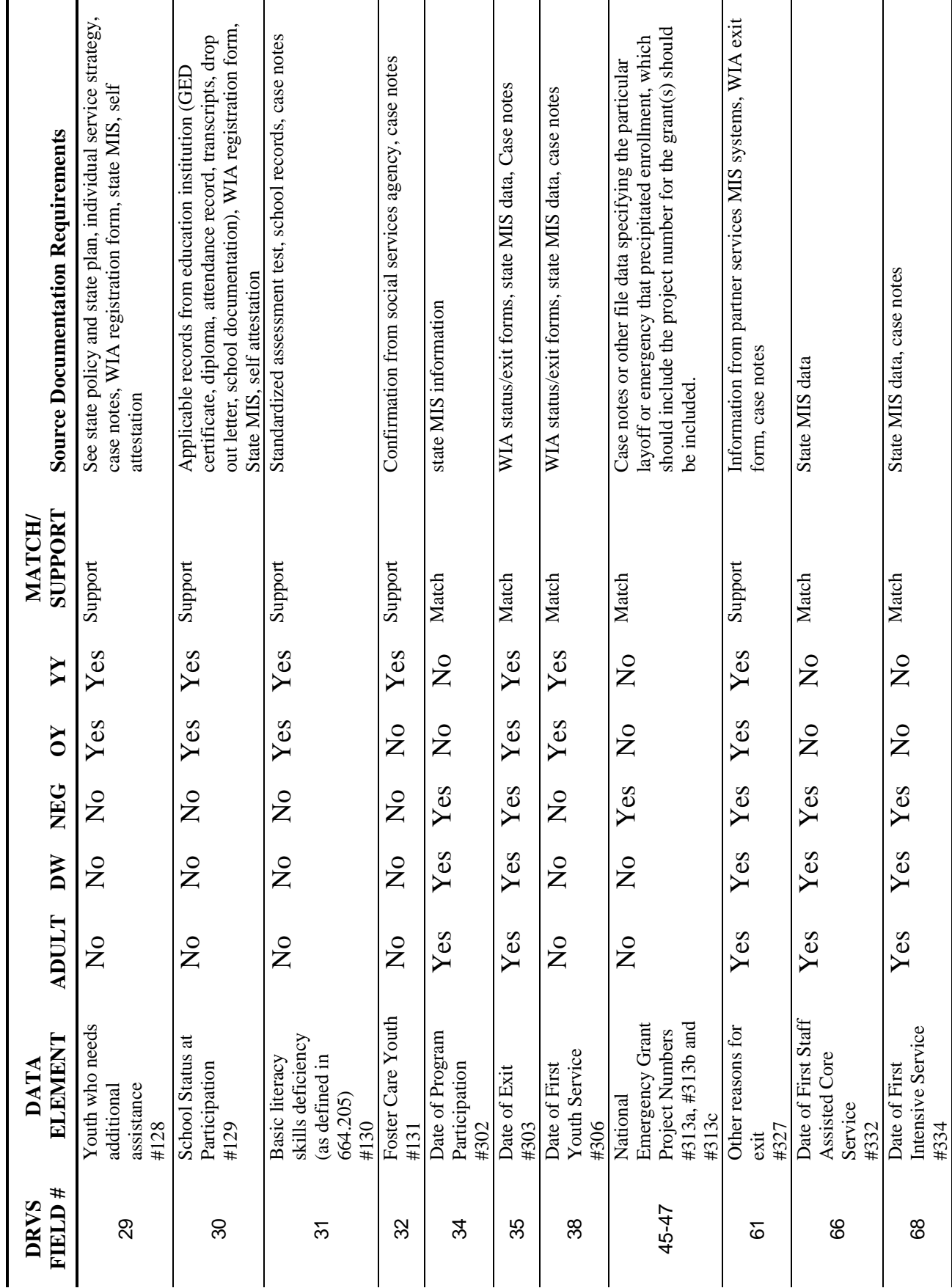

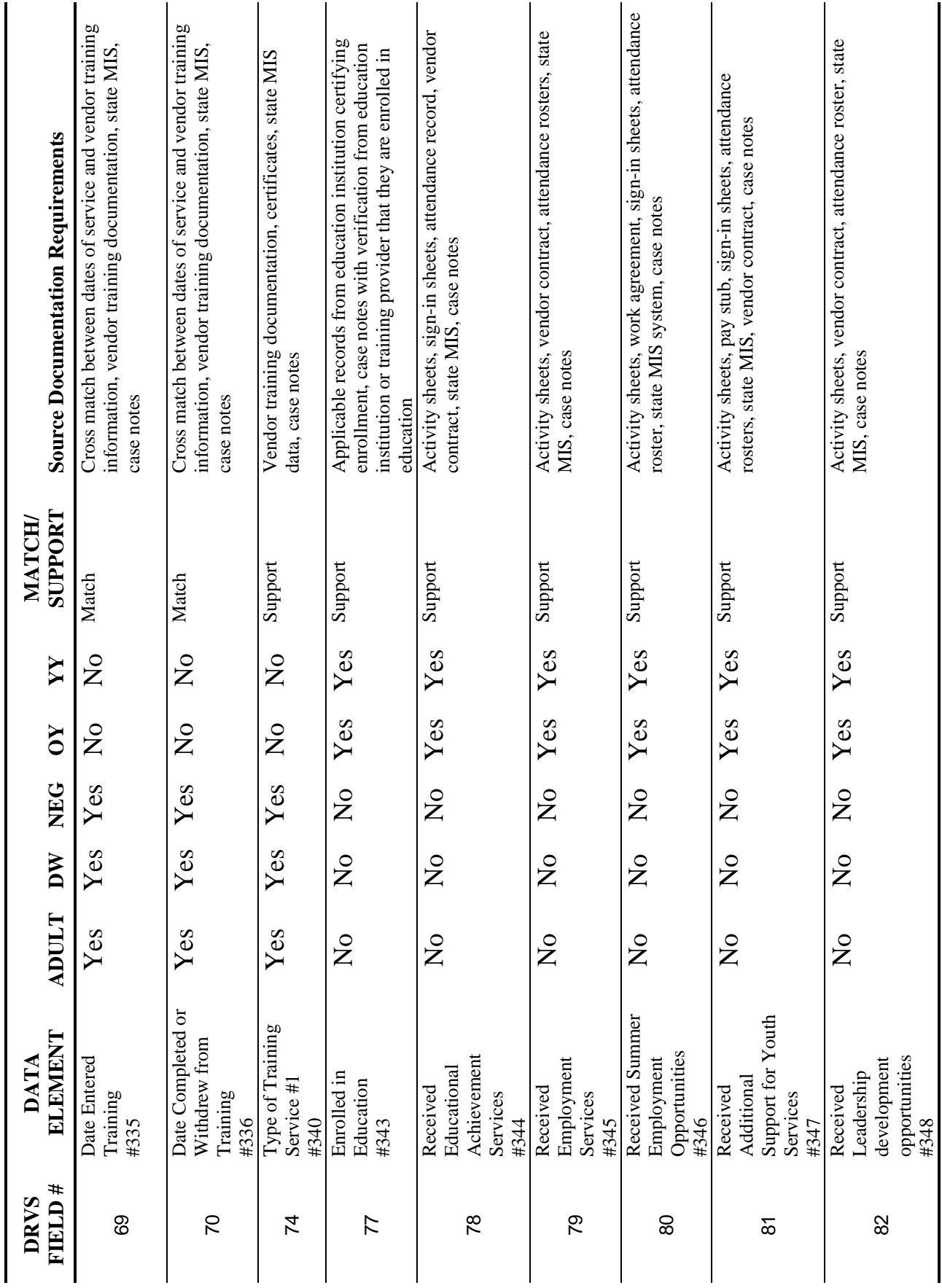

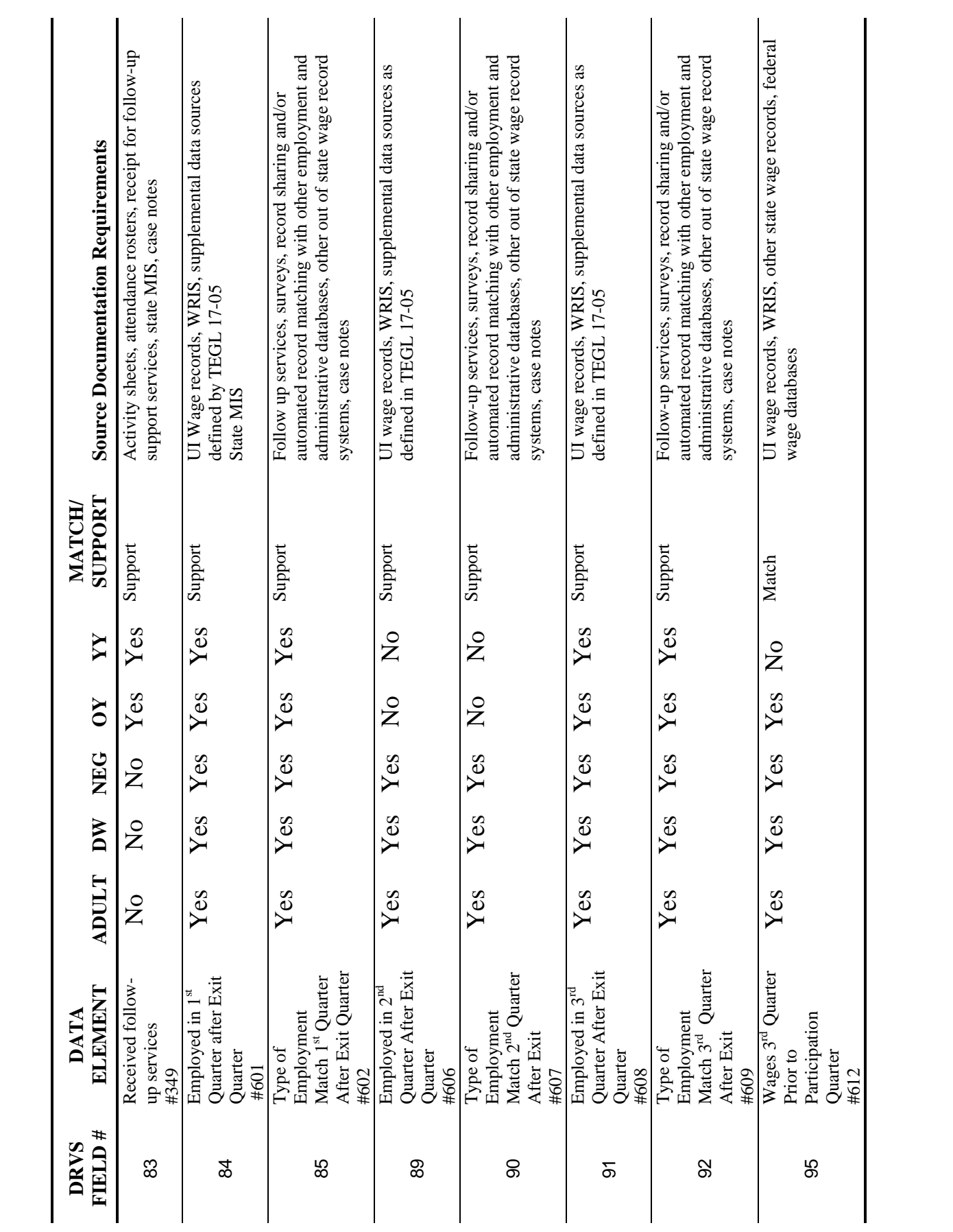
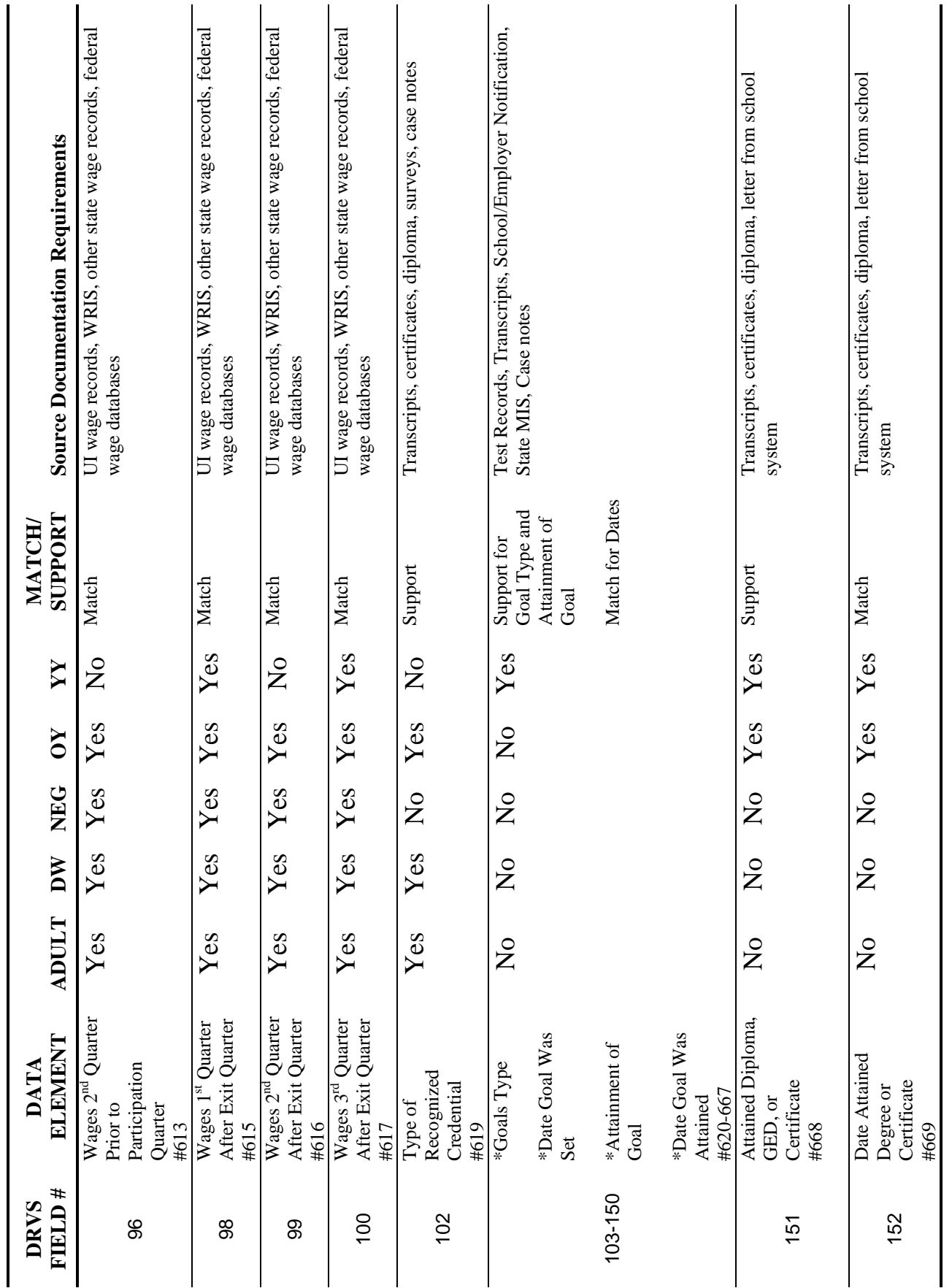

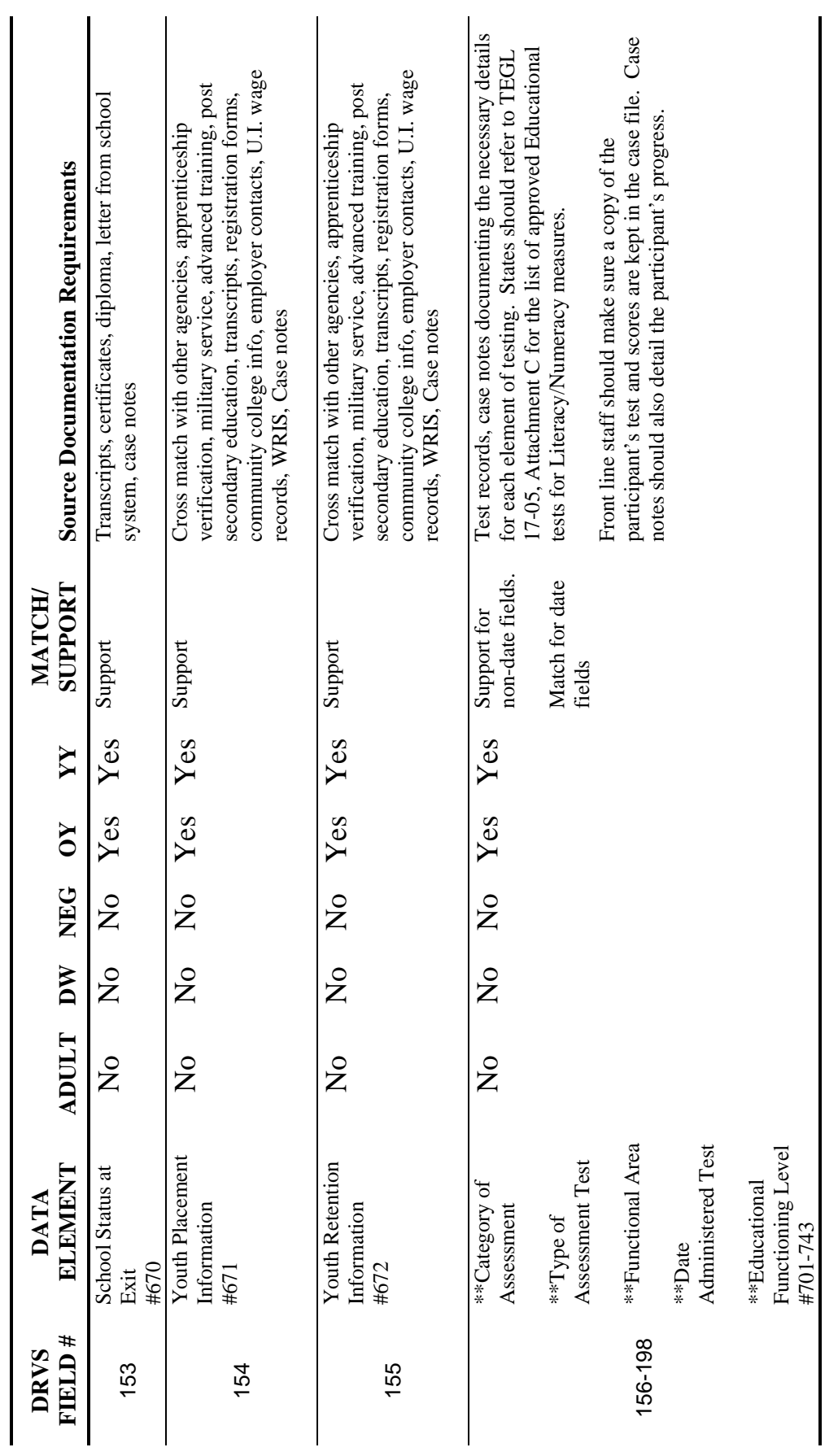

#### **DATA ELEMENT VALIDATION SAMPLING AND ERROR RATE ESTIMATION**

The primary objective of data element validation (DEV) is to determine the accuracy of key data elements, whether or not they are used to calculate performance measures. The DRVS software accomplishes this goal by drawing a sample of exiter records for each of five funding streams (adult, dislocated worker, NEG, older youth, and younger youth). These samples are selected from a subset of records used to calculate the performance measures on the ETA 9091.<sup>2</sup> Users then validate selected data elements to determine if they are accurate. The software uses the results of the validation to calculate error rates for each of these elements. This appendix discusses the general approach to sampling and error rate estimation (section A) and the sampling approach for data element validation of exiter records (section B).

#### **A. General Approach**

-

The ultimate goal of ETA's validation initiative is to determine the accuracy of the information reported to ETA. DEV provides ETA with an estimate of the error rates for the data that states report to  $ETA$ <sup>3</sup>. In order to evaluate the accuracy of these elements, the DRVS calculates two error rates for each data element selected for validation: an overall error rate and a reported data error rate.<sup>4</sup> The *overall error rate* equals the number of records in error divided by the total number of records sampled for that funding stream, weighted to account for the over- and under-sampling of particular types of records. Because certain data elements may not be present in every sampled record, the DRVS also calculates a *reported data error rate*. This reported date error rate includes in the denominator only those

<sup>&</sup>lt;sup>2</sup> Even though NEGs are not included on the annual report, they are submitted as part of the WIASRD and included on the quarterly report. ETA, therefore, includes these records as part of the validation.

 $3$  Please note that the sample is drawn to calculate state level error rates. The DRVS software does not calculate precise local-level error rates, no matter what type of sample (record, office, WIB) is drawn.

<sup>&</sup>lt;sup>4</sup> The Data Element Validation Summary and Analytical report, which provides the error rates, will be included in a future release of the DRVS software.

records for which the particular data element was validated.<sup>5</sup> In this situation, the error rate equals the number of records in error divided by the total number of records for which the particular data element was validated, weighted to account for the over- and under-sampling of particular records. For example, if 100 records are sampled, only 50 have a particular data element, and there are 5 errors, the *overall error rate* would be 5 divided by 100, or 5 percent, and the *reported data error rate* would be 5 divided by 50, or 10 percent.<sup>6</sup>

Sample sizes vary by state, with smaller states having smaller samples than larger states for two reasons. First, to achieve a given level of precision, smaller states need smaller sample sizes than larger states. Second, to reduce the burden on smaller states, precision requirements are relaxed.

The sample design for exiters allows states to cluster the sample by office/WIB and differential sampling rates by type of record. This design yields estimates that have a variance that exceeds the variance of a simple random sample. Currently, we assume the variance to be twice that of a simple random sample (a "design effect" of 2). After data element validation is fully implemented, an analysis will be conducted to estimate the true design effect and to determine how much it varies from current estimates. The results of that analysis will be used to refine the sample design.

The DRVS uses information on the distribution of exiters by office and funding group—adults, dislocated workers, older youth, younger youth, and National Emergency Grant (NEG)—to select samples of offices and of exiters by group.<sup>7</sup> Finally, the software uses the validation results from the sampled records to produce error rate estimates by funding group.

 $\overline{a}$ 

 $<sup>5</sup>$  For most elements, the state does not validate negative values. Negative values refer to blanks, zeros or no values.</sup> For example, a negative value for eligible veteran status is 4, which means not a veteran.

<sup>&</sup>lt;sup>6</sup>In this example, the calculation is not weighted.

 $<sup>7</sup>$  Office refers to the physical location of the participant's case file, which may include the One-Stop office, a</sup> community college, a high school, etc.

### **B. SAMPLING FOR VALIDATION OF EXITERS**

To limit the burden validation imposes on states and the local offices while also providing sufficiently precise results, records of exiters from April 1, Program Year (PY) - 1 through March 31, PY are sampled to measure error rates for selected data elements. $8$  The software selects five samples of exiters, one each for adults, dislocated workers, NEGs, older youth, and younger youth. It does this by creating a clustered, stratified sample for each funding group.<sup>9</sup> The software first selects a sample of offices.  $10$  From the sampled offices, the software selects samples of records.<sup>11</sup> The size of the samples vary by state with precision estimates for small states (and funding streams) reduced to minimize the burden validation imposes on them.

To decide which offices to sample, the software assigns risk and density weights to each exiter record. *Risk weights* are based on the risk that the most important data in the record are incorrect. For adults, dislocated workers, NEGs, and older youth, employment and the source of employment information are the variables with the highest risk and importance. Supplemental sources for employment information are the riskiest data, followed by wage records for wage data. Data that indicate an individual is unemployed present the least risk. Based upon this assessment, records that use supplemental sources to demonstrate an individual's employment in the first, second, or the third quarter after exit are assigned a risk weight of 3,

l

<sup>&</sup>lt;sup>8</sup> The goal is to sample from records of exiters that are included in most of the core performance measures.

<sup>&</sup>lt;sup>9</sup>Clustering involves first sampling an aggregate unit and then selecting the units being studied only from within the selected aggregate units. In this case, we want to study the records of individuals. Because of the potential burden imposed by traveling to every office within a state, the software will first select a sample of offices and then select records from those offices.

Stratification involves grouping all the units being studied into strata and sampling randomly from each stratum. Each stratum, however, is not necessarily sampled equally.

<sup>&</sup>lt;sup>10</sup>Some states may receive data by Workforce Investment Boards (WIBs), not by offices. In this case, the software selects WIBs as the primary sampling unit instead of offices.

 $<sup>11</sup>$  The software draws these samples for each funding group. Thus, the DRVS software first selects a sample of</sup> offices, and then samples records for each funding stream from these offices. In prior versions of the validation software, the software selected a sample of offices for each funding stream. For example, it selected a sample of adult offices from which it will sample adult records, and then selects offices from which it samples dislocated worker records, and so forth. In an attempt to reduce the burden of validation, the DRVS software selects one sample of offices for all five funding streams.

records that use wage records to demonstrate an individual's employment are assigned a risk weight of 2, and records for individuals who are unemployed are assigned a risk weight of 1.

For younger youth, data related to whether or not the individual attained a diploma after entering the program are the variables with the highest importance. Records for individuals who attained a diploma after entering the program are the most important, followed by those for individuals who did not attain a diploma; records of younger youth who received a diploma prior to entering WIA are the least important. Based upon this assessment, records for those who attained a diploma by the end of the first quarter after the exit quarter receive a risk weight of 3, records for those who did not attain a diploma by the end of the first quarter after the exit quarter receive a risk weight of 2, and records for individuals who entered the program with a diploma receive a risk weight of 1.

*Density weights* are based on the amount of data in the record that is used in measuring performance. For all funding groups, density weights are assigned by tallying the number of positively-valued data elements in the record that ETA has decided should be validated for the designated funding group.<sup>12</sup> Because of the differences in data collection requirements and performance measures, the data elements included in the density weight will also differ by funding group. A value of 1 is assigned for data element that has a positive value for the designated funding group. Thus, a dislocated worker record that has positive values in 18 of the data elements selected for data element validation for dislocated workers receives a dislocated worker density weight of 18. Records that have more than one funding stream receive a separate density weight for each funding group in the record.

If the state chooses to sample by WIB or office, the software calculates the total weight for each WIB or office by summing *composite weight* for each participant

 $\overline{a}$ 

 $12$  A positive value refers to a field value that can be verified by source documentation. For instance, attainment of a diploma can be verified by a copy of the diploma in the participant's file, but no source documentation exists to verify lack of attainment of a diploma.

### **APPENDIX E. DEV SAMPLING METHODOLOGY**

record with exit dates in the appropriate range, regardless of funding group.<sup>13</sup> If a record is in two funding groups, its weight will be included for both funding groups. The software then selects specific WIBs/offices with a probability of selection proportional to their weight for the group being analyzed. The number of WIBs/offices selected is a function of the distribution of records across WIBs/offices. The more WIBs/offices that contain multiple funding groups, the fewer WIBs/offices that the software will select. At a minimum, the software will select 15 WIB/offices. If the state has fewer than 15 WIBs/offices, the DRVS software will not cluster the sample.

When selecting WIBs/offices, the software automatically selects very large WIBs/offices. The remaining offices will be randomly selected with a probability of selection proportional to the weight of the WIB/office.

Next, the software selects the individual records to validate. It selects a sample of records for each group—adults, dislocated workers, NEG, older youth, and younger youth—from the sampled WIBs/offices. As with the WIB/office sample, the probability of a record being selected is proportional to the record's composite weight. Consequently, records with supplemental wage data and other positivelyvalued performance data is selected than would be selected in a simple random sample. For younger youth, a greater proportion of records of those who received diplomas after entering WIA and who had other positively-valued performance data is selected than would be selected in a simple random sample.

After the sampled records of exiters are validated, the software determines the error rate by funding group. Because the software clusters and stratifies the samples, it must weight the validation results. Using these weights, the software determines the weighted error rate.

 $\overline{a}$ 

<sup>&</sup>lt;sup>13</sup> We use the term *composite weight* to refer to the sum of the risk and density weight. Each record in the sample frame has a composite weight

This appendix provides client server setup instructions. Section A provides server side setup instructions and Section B provides client side setup instruction. It is recommended that the state's Database Administrator (DBA) perform all of the client server setups tasks. Client server setups are only recommended for those users who have full SQL Server with Enterprise Manager.

### **A. Server Side Setup**

- 1. Install the DRVS. The DBA must have administrative rights to SQL Server databases.
- 2. After install is completed, open Enterprise Manager and find the instance where databases were installed. Click on **Databases** directory and find the **master** database. In the master database, right-click on **Users** and select **New Database User.** Give client(s) log-on capability by adding each client login name and giving them **public** permission database role. Click **OK** after each client is added.

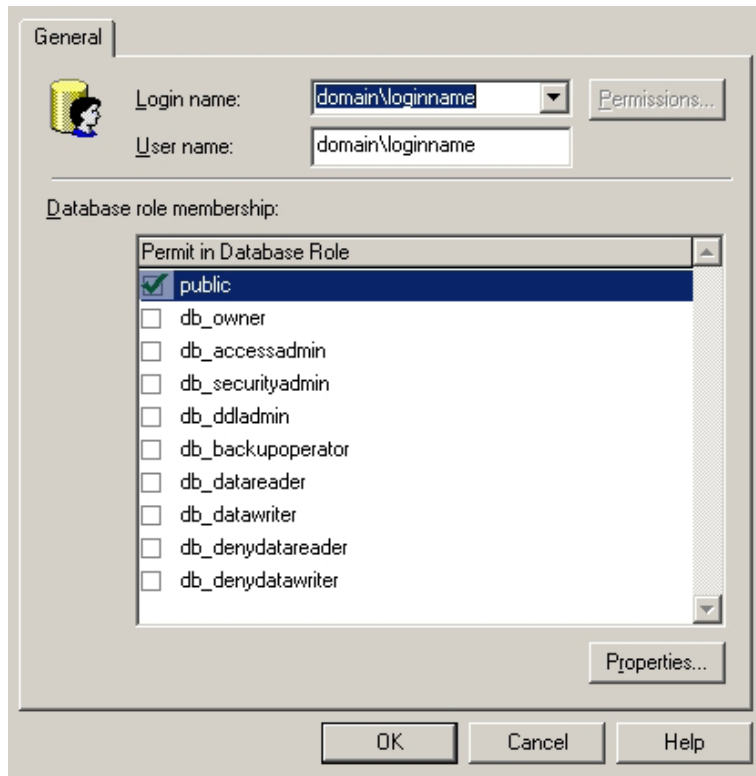

- 3. Create a shared folder on the server (i.e. C:\Temp) giving full control security permissions to clients.
- 4. Copy and paste the FormatFiles folder, which is located in the application directory (default location - C:\Program Files\DRVS), to the shared folder (i.e C:\Temp\FormatFiles).

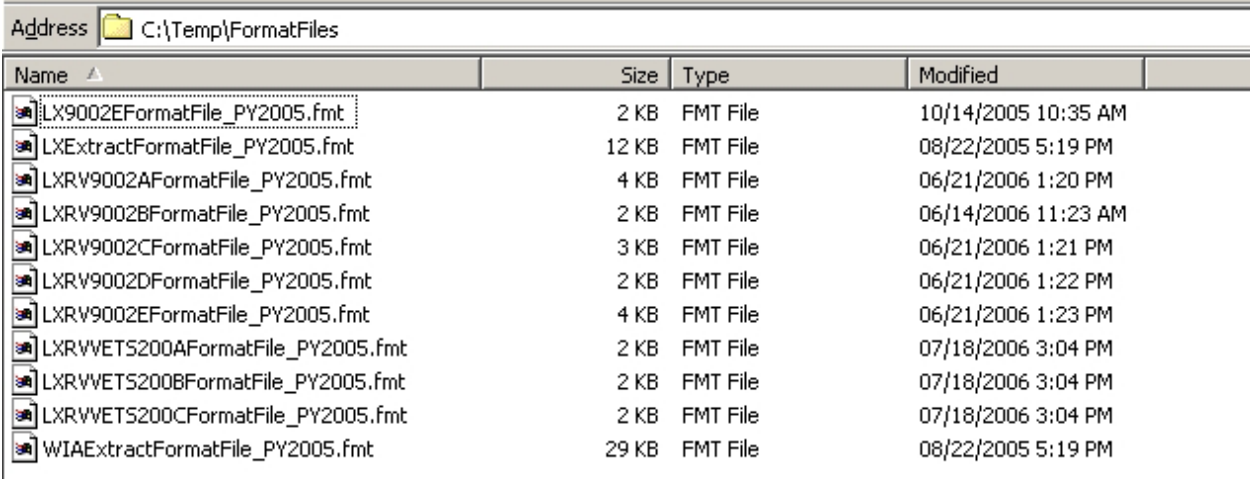

5. Before beginning DRVS installation on client side, the installer must know the IP address of the server. This will be needed to connect clients to the server.

### **B. Client Side Setup**

1. Begin installation of the DRVS. Proceed with normal installation until reaching the **SQL Server Connection** page. In the **SQL Server Name** box, type in the server's **IP address**. For **Database Authentication** select **Windows NT Authentication**. Click **Next**.

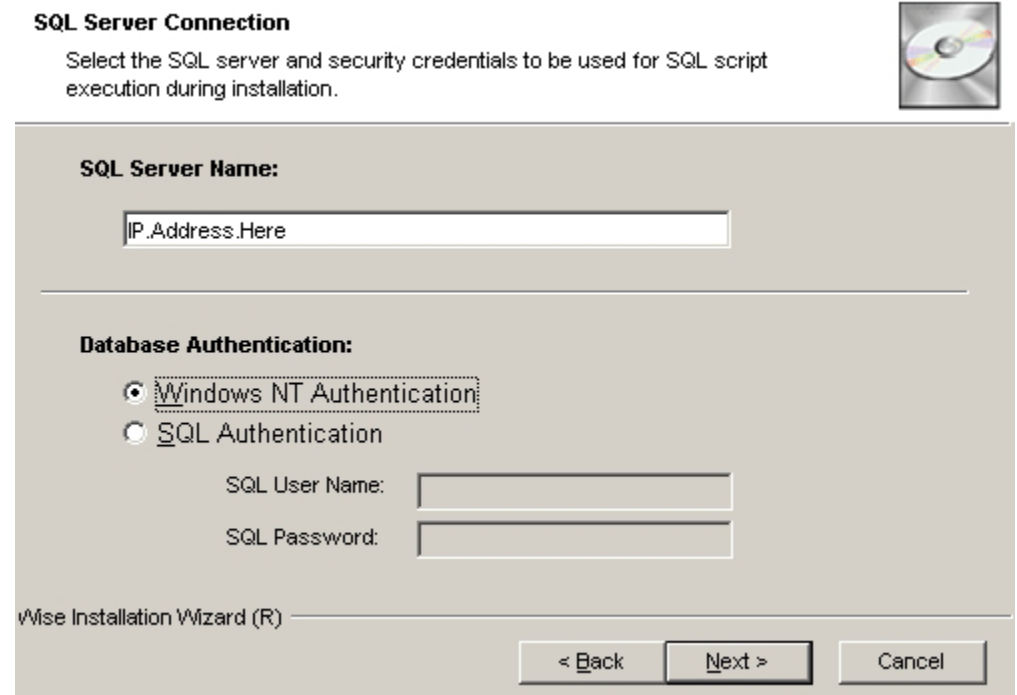

2. After clicking Next, in the "Do you want to install the DRVS Database?" page, select "**I DO NOT want to create a DRVS database**." Click **Next**.

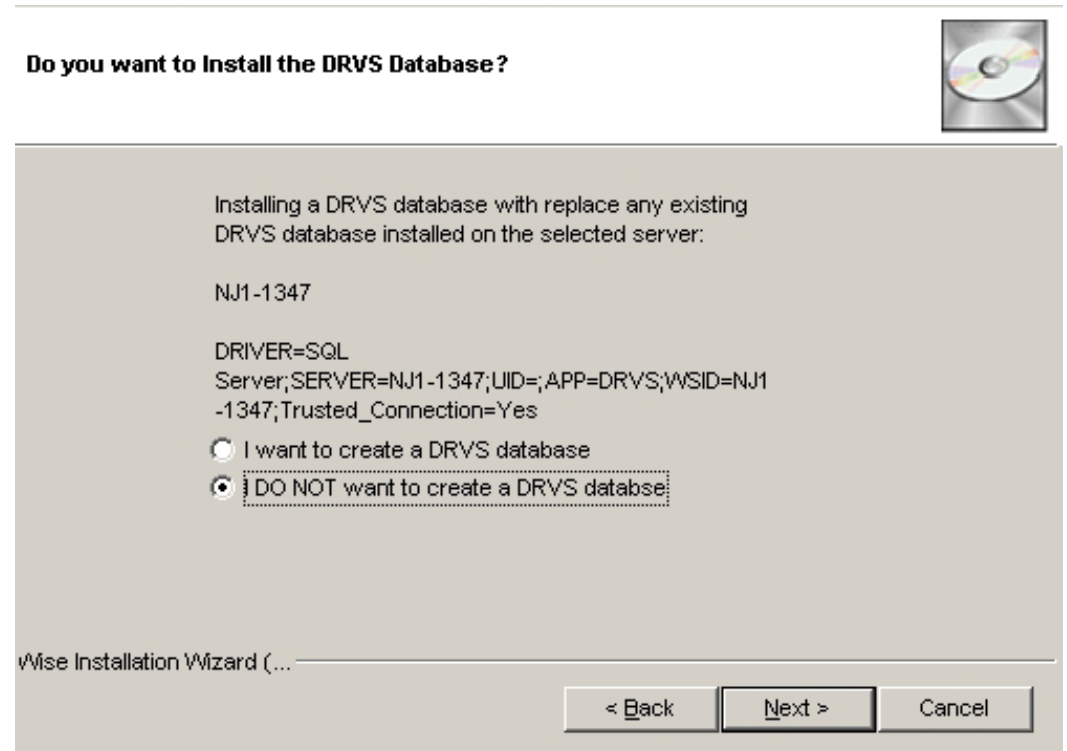

3. The rest of the installation should proceed normally. You might receive an error saying that the login failed for the user (the user is expressed in the error as the computer name of the user). Click **OK** on the error and continue. This will not affect the installation on the client side.

4. After installation is complete, you must map a network drive from the client to the shared folder on the server. To do this, open Explorer and click **Tools>>Map Network Drive.** Select the name of your drive in the **Drive** box and then click **Browse** to find the servername\folder that is shared. This is how the file on the client side is copied and loaded onto the server database. Click **Finish** once the folder is found.

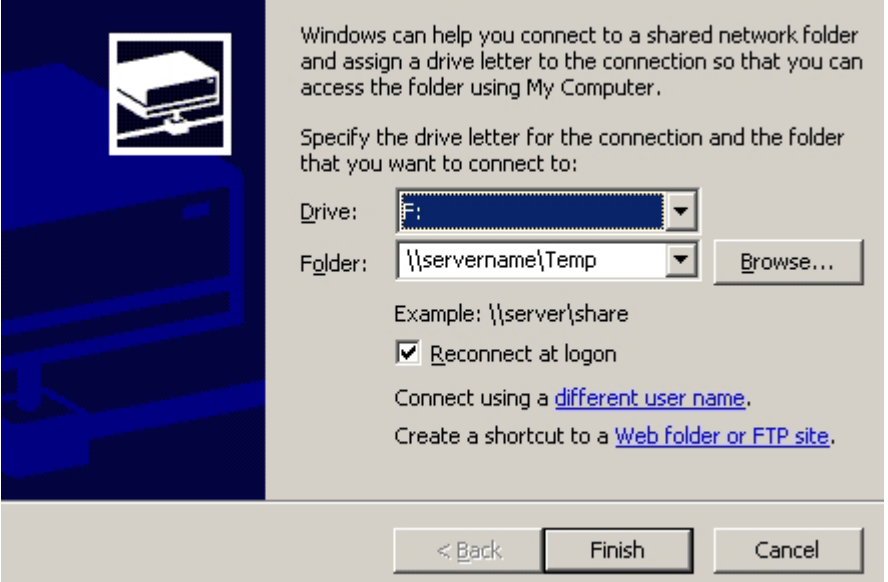

- 5. Go to the install directory and find the **WIAnLXApplication.config** file (the default location is C:\Program Files\DRVS\WIAnLX\bin\Config). Right-click on the file and remove the Read-Only attribute in Properties.
- 6. In the config file, the DestinationDir, FileUploadPath, and FormatFilePath must be changed to the server's paths. The DestinationDir path is changed to the mapped drive path to the server. For example, if the shared directory on the server is C:\Temp and that was mapped on the client as the F: drive, the DestinationDir would look like this in the config file—  $\leq$ DestinationDir>F:\ $\leq$ DestinationDir>—with F: being the mapped drive to server C:\Temp directory. The FileUploadPath is the name of the server shared directory.

In our example it would look like this –

<FileUploadPath>C:\Temp\</FileUploadPath>.

The FormatFilePath would be the directory on the server where the FormatFiles folder is located. In our example that folder is located in C:\Temp so that would look like this in the config file:

<FormatFilePath>C:\Temp\FormatFiles\</FormatFilePath>.

After each path is changed, save the file. Below is an example of the config file after making the changes.

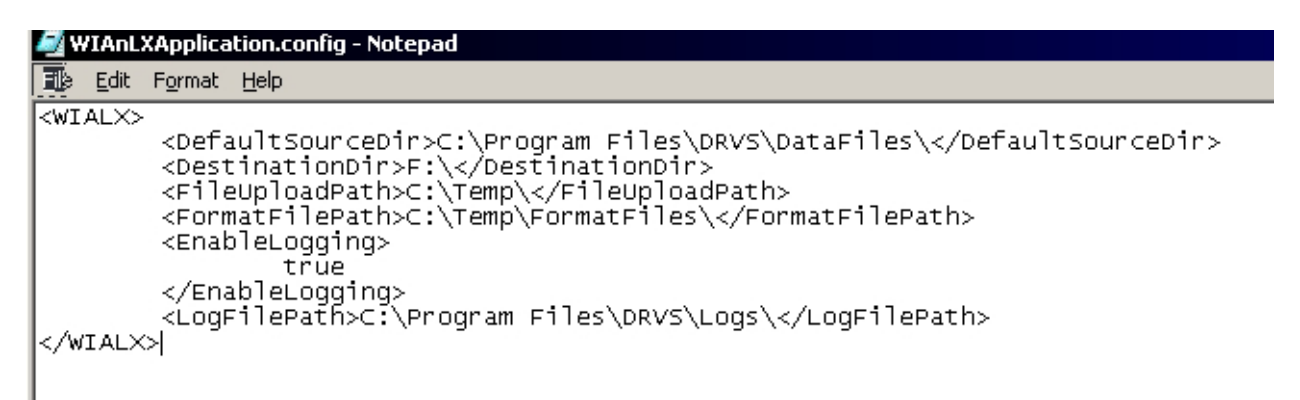

Please note that the path name must always end with a slash.

7. After each step is complete for each client, the users are ready to load their files.

This chapter provides solutions for common problems that may occur while using the DRVS. Section A provides solutions for problems that may occur while signing in and Section B for problems that may occur while importing records.

### **A. Signing In**

Following are solutions for three problems that may occur at sign in:

- 1. If the default User ID and Password are properly entered, but the DRVS generates a critical error with the message: "Object reference not set to an instance of an object", then the user may have entered the wrong server name in the SQL Server Connection screen/SQL Server Name box during the installation. The Installation Wizard would have finished if any one of the state's correct server names was entered in that field. However, if the appropriate server name for the DRVS installation was not entered, the problem would appear at log in. To correct the problem, uninstall the DRVS and then repeat the installation, ensuring that the correct server name is entered. The "Object reference not set to an instance of an object" error may also appear if the user does not have read/write access to the DRVS installation folder. The user must have these rights to log in to the DRVS.
- 2. If the default User ID and Password are properly entered, but the DRVS generates the message: "Event Log is Full" and quits, the user needs to clear the event logs in the following way:
	- Click on Start Settings Control Panel.
	- Double click Administrative Tools, then Event Viewer.
	- On the left side of the Event Viewer window, you will see three logs listed.

- Right click on each of these logs separately and click on "Clear all" events."
- As you clear these logs, the system may ask if you want to save them. Click "No."
- 3. If the default User ID and Password are properly entered, but the DRVS generates the message: "Login failed for user 'DRVS User.' Reason: not associated with a trusted SQL Server connection," then the user needs to update the registry setting. The error message will appear in red on the Login screen.

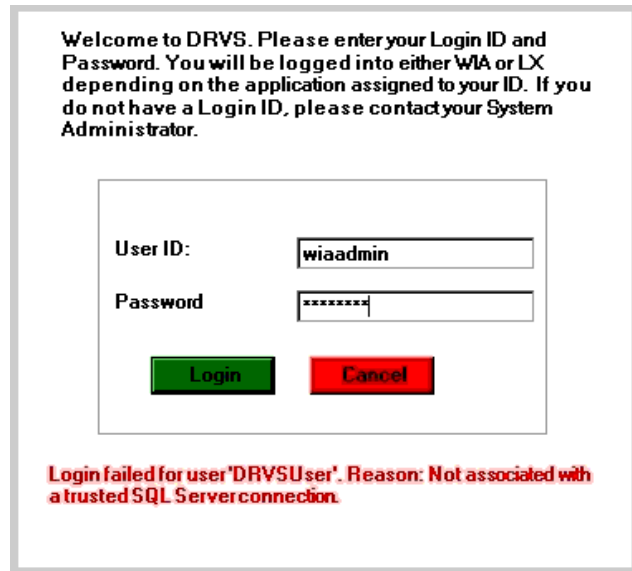

The system will also register the following critical error in the error log:

Event ID: STOREDPROCEDURE\_EXECUTION\_ERROR

Error Message: System.Data.SqlClient.SqlException: Login failed for user 'DRVSUser.' Reason: Not associated with a trusted SQL Server connection.

 at System.Data.SqlClient.ConnectionPool.GetConnection(Boolean& isInTransaction)

at

System.Data.SqlClient.SqlConnectionPoolManager.GetPooledConnection (SqlConnectionString options, Boolean& isInTransaction)

at System.Data.SqlClient.SqlConnection.Open()

at Microsoft.Practices.EnterpriseLibrary.Data.Database.OpenConnection()

 at Microsoft.Practices.EnterpriseLibrary.Data.Database.ExecuteReader (DBCommandWrapper command)

 at WIAnLXControlLib.frmLogon.btnLogin\_Click(Object sender, EventArgs e)

Error executing the stored procedure. Stored Procedure Name = spGetApplicationUser

MSDE users must update the registry setting as follows:

Select Start, Run, and in the Open box in the Run window type "regedit." Click OK. This opens the Registry Editor. Drill down to the following folder:

### HKEY\_LOCAL\_MACHINE/SOFTWARE/Microsoft/MSSQLServer/ MSSQLServer

Double click on the LoginMode file. This opens the Edit DWORD Value box. In the Value data box change the value from 1 to 2. Confirm that Hexadecimal is selected in the Base box. Then click OK.

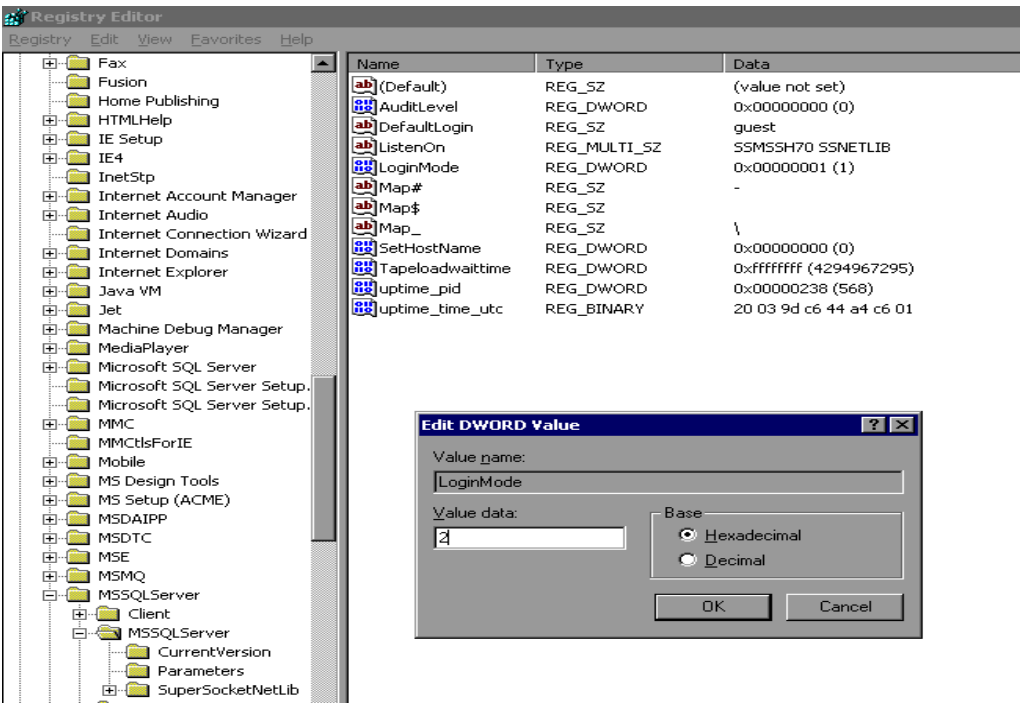

Reboot the PC and then reopen the DRVS. If the Login fails again, then the user does not have the proper administrative rights to run the DRVS.

SQL Server users must update the registry setting as follows:

Open SQL Server Enterprise Manager and drill down to the SQL Server Group, then right click the server name entered in step 11 of the installation. Choose **Properties** from the menu displayed. This will open the SQL Server Properties (Configure) window for the selected server. Click on the Security tab. Under Authentication, select SQL Server and Windows. Click OK.

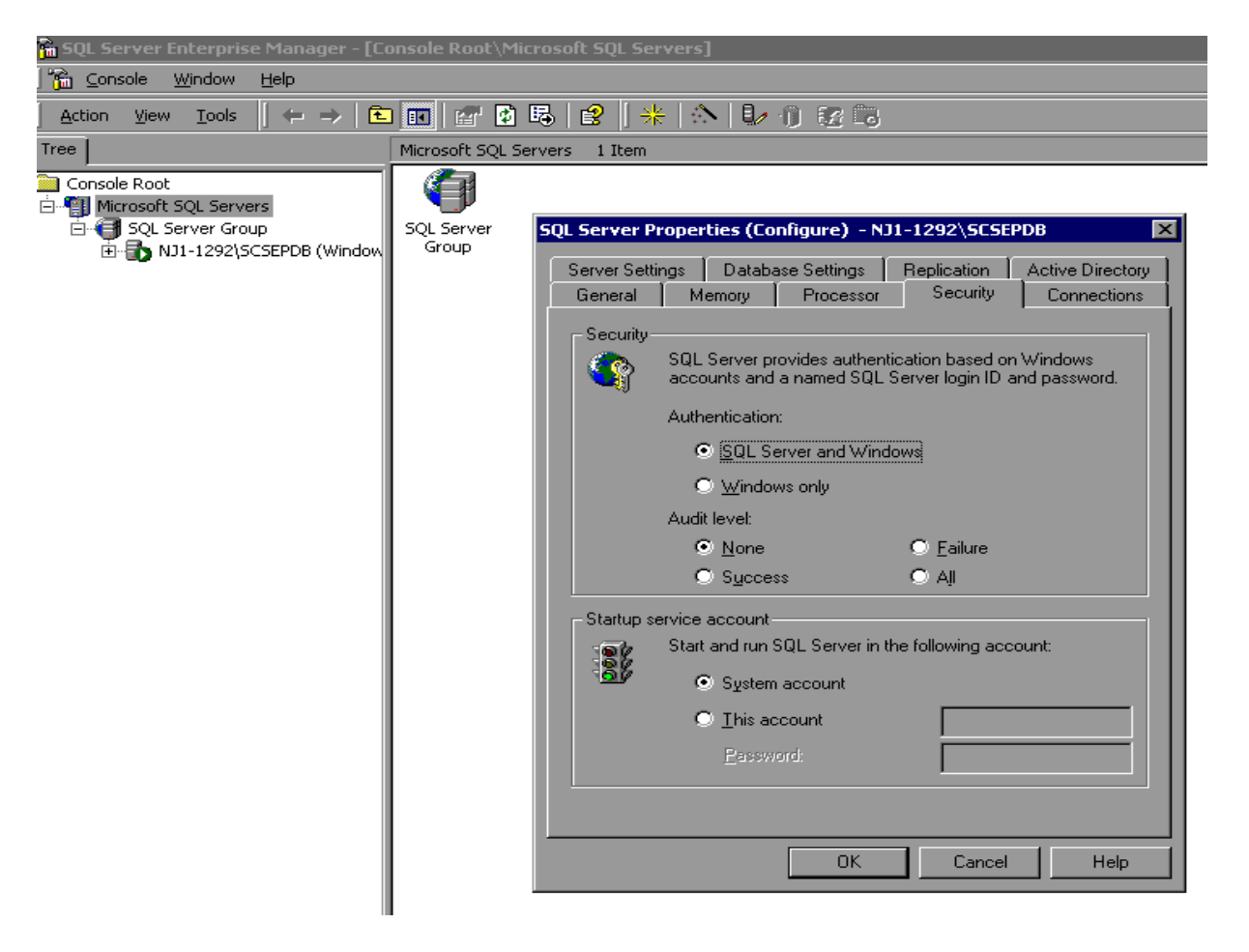

You may be asked to restart SQL Server Service. Click Yes. Reboot the PC and then reopen the DRVS. If the Login fails again, then the user does not have the proper administrative rights to run the DRVS.

#### **B. Importing Records**

#### Common File Errors

As described in Chapter III, section B, each record in the state extract file for WIA must have 203 fields corresponding to the WIA Record Layout specified in Appendix B. Files that contain records with too many or too few fields will cause a critical error during file processing. In such cases, the DRVS log file will contain an error message similar to the following:

Event ID: STOREDPROCEDURE\_EXECUTION\_ERROR Error Message: System.Data.SqlClient.SqlException: Bulk Insert: Unexpected end-of-file (EOF) encountered in data file.

… Cannot Load. Error in file or error executing the stored procedure. Stored Procedure Name = spBCPFile

Records that contain improper values in date fields due to typographical or other date format errors (e.g., 22040112, 2004112, or 011204) may cause a critical error during file processing. In such cases, the DRVS log file will contain an error message similar to the following:

#### Event ID: STOREDPROCEDURE\_EXECUTION\_ERROR

Error Message: System.Data.SqlClient.SqlException: The conversion of char data type to smalldatetime data type resulted in an out-of-range smalldatetime value.

…

Cannot Load. Error in file or error executing the stored procedure. Stored Procedure Name = spBCPFile

In each case listed above, the data error must be corrected in the file before the file will be accepted by the software.